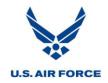

# Air Force Acquisition Excellence & Change Office (AQXC) Schedule Risk Assessment (SRA) Process

Version: 2.0, 18 JAN 2012

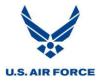

# **Document Configuration Management Log**

| Version (Date)             | Content Summary / Change Description                                                                                                  |
|----------------------------|----------------------------------------------------------------------------------------------------|
| V. 1.0 (27 July 2011)      | <b>Content:</b> Includes overview and detailed steps for conducting a Schedule Risk Assessment (SRA).                                 |
| V. 1.1 (23 September 2011) | <b>Content:</b> Includes additional information pertaining to a Schedule Risk Assessment (SRA).                                       |
| V. 2.0 (18 January 2012)   | <b>Content:</b> Includes information and instruction for using Open Plan<br>Professional to conduct a Schedule Risk Assessment (SRA). |

#### Draft Version Status (Updated 18 January 2012)

This document is released in draft form prior to coordination and approval. Modifications to the process and advanced SRA techniques may be implemented once current process is tested on an actual SRA.

This document is to be updated based on feedback from the user community.

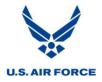

# **Table Of Contents**

| Overview                                                                                                    | 5 |
|----------------------------------------------------------------------------------------------------|---|
| Purpose and Benefits                                                                                         | 5 |
| SRA Policy and Requirements                                                                                  | 5 |
| DI-MGMT-81650; Integrated Master Schedules                                                                   | 5 |
| ANSI-748                                                                                                    |   |
| DOD-I 5000.2<br>DI-MGMT-81466A, Contract Performance Report (CPR)                                            |   |
| SRA Roles                                                                                                    | 7 |
| Government Role                                                                                              | 7 |
| Supplier (Contractor) Role                                                                                   |   |
| CAM/IPT Role                                                                                                 |   |
| Independent and Joint SRAs                                                                                   |   |
| SRAs and Integrated Risk Assessments (IRAs)                                                                  |   |
| Entrance Criteria                                                                                            | 9 |
| Exit Criteria                                                                                                | 9 |
| Statistical Concepts                                                                                         | 9 |
| Probabilities                                                                                                | 9 |
| Cumulative Probability                                                                                       |   |
| Mean                                                                                                    |   |
| Median                                                                                                    |   |
| Mode                                                                                                    |   |
| Range                                                                                                    |   |
| Standard Deviation                                                                                           |   |
| Confidence Interval                                                                                          |   |
| Distribution Curves<br>Normal Distribution Curve<br>Triangular Distribution Curve<br>Beta Distribution Curve |   |
| Uniform Distribution Curve                                                                                   |   |
| Monte Carlo Simulation                                                                                       |   |
| Statistical Significance                                                                                     |   |
| SRA Process                                                                                                  |   |

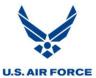

| Preparation Phase                                                                                                    |                                                      |
|----------------------------------------------------------------------------------------------------|------------------------------------------------------|
| Establish Expectations                                                                                                    |                                                      |
| Determine Reporting Tasks / Key Activities                                                                                                    |                                                      |
| Assess and Prepare IMS                                                                                                    |                                                      |
| Data Collection Phase                                                                                                    |                                                      |
| Determine Critical Paths                                                                                                    |                                                      |
| Determine Three Point Estimates                                                                                                    |                                                      |
| Determine Distribution Curves                                                                                                    |                                                      |
| Execution Phase                                                                                                    |                                                      |
| Risk+                                                                                                    |                                                      |
| Open Plan Professional                                                                                                    |                                                      |
| Results Phase                                                                                                    | 167                                                  |
| Produce SRA Outbrief                                                                                                    |                                                      |
| PMO Follow Up                                                                                                    |                                                      |
| Managing the Schedule Based on SRA Output                                                                                                    |                                                      |
|                                                                                                    |                                                      |
| Improving the Schedule Completion Date                                                                                                    | 168                                                  |
| Improving the Schedule Completion Date                                                                                                    |                                                      |
| Adding Resources                                                                                                    |                                                      |
|                                                                                                    |                                                      |
| Adding Resources<br>Fast Tracking                                                                                                    |                                                      |
| Adding Resources<br>Fast Tracking<br>De-Scoping                                                                                                    | 168<br>169<br>169<br><b>169</b>                      |
| Adding Resources         Fast Tracking         De-Scoping         Managing Schedule Margin                                                                            | 168<br>169<br>169<br>169<br>169<br>169               |
| Adding Resources         Fast Tracking         De-Scoping         Managing Schedule Margin         Advanced Risk Modeling Using Risk+                                 | 168<br>169<br>169<br>169<br>169<br>170<br>170        |
| Adding Resources         Fast Tracking         De-Scoping         Managing Schedule Margin         Advanced Risk Modeling Using Risk+         Probabilistic Branching | 168<br>169<br>169<br>169<br>169<br>170<br>170<br>170 |

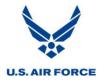

# Air Force Schedule Risk Assessment Process and Instruction

# Overview

# **Purpose and Benefits**

A Schedule Risk Assessment (SRA) is a process that uses statistical techniques to quantify the schedule impact of technical, programmatic, and other risks in a project. This analysis focuses on critical path, near-critical path and high risk activities, as well as less critical activities, since any activity may potentially affect the program's completion date.

All programs contain some amount of risk and uncertainty. Program schedules only reflect what happens if everything goes according to plan. An SRA provides a means to quantify the risks in a program and determine the effect of things that may not go according to plan. Since ignoring risks does not make them go away, an SRA should be conducted for most projects.

The following are benefits of an SRA:

- Identifies high risk areas, providing program management insight when engaging risk mitigation activities to prevent or minimize potential schedule slips.
- Provides a method to quantify schedule risks by calculating the probability of achieving the dates for selected milestones or events if identified risks are not mitigated.
- Enables the participants to understand and manage their project better by performing the analysis and reviewing the results.
- Determines the impact of schedule risk resulting from merge bias. Merge bias is the effect on a schedule when parallel paths merge together into fewer paths, creating a pessimistic bias.

# **SRA Policy and Requirements**

Excerpts from the following documents illustrate why SRAs are both essential and required for program success:

#### **DI-MGMT-81650; Integrated Master Schedules**

#### Section 2.4.1.23 – Schedule Risk Assessment

Three point estimates shall be developed for remaining durations of remaining tasks / activities that meet any of the following criteria: (1) critical path tasks / activities, (2) near-critical path tasks / activities (as specified in the Contract Deliverables Requirement List), and (3) high risk tasks / activities in the program's risk management plan. These estimates include the most likely, best case, and worst case durations. They are used by the Supplier to perform a probability analysis of key contract completion dates.

#### Section 2.4.1.23.1 – Most Likely Estimate

Most Likely Estimate. Remaining schedule durations based on the most likely estimates.

#### Section 2.4.1.23.2 – Best / Worst Case Estimates

Best / Worst Case Estimates. Best and worst case assumptions shall be disclosed.

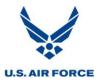

The contractor schedule risk assessment shall explain changes to the critical path, margin erosion, and mitigation plans. It shall be incorporated into the Supplier's program risk management process. The schedule risk assessment shall be submitted as specified in the CDRL and prior to the Integrated Baseline Review. The risk analysis may be performed within the IMS or within a separate risk tool as appropriate based on the capability of the automated scheduling tool.

#### **ANSI-748**

#### Section 3.4 – Program Schedule

Schedule planning and control, budget planning and control, work scope definition, and program risk handling are necessary prerequisites for basic and effective program management control. The integrated schedule and budget plans should take into account risk handling plans.

#### **DOD-I 5000.2**

#### Enclosure 9, Section 4, paragraph d: Acquisition of Services Planning.

Consistent with the size and complexity of the program, Senior Officials or their designees shall consider the following (section 2330 of Reference (k)): Risk Management: An assessment of current and potential technical, cost, schedule, and performance risks and the plan for mitigating or retiring those risks.

#### **DI-MGMT-81466A**, Contract Performance Report (CPR)

#### Section 2.2.2 – Estimated Cost at Completion

These blocks shall present the contractor's range of estimated costs at completion. The range of estimates is intended to allow Supplier management flexibility to express possible cost outcomes. Contractors shall provide the most accurate Estimate at Completions (EAC) possible through program-level assessments of factors that may affect the cost, schedule, or technical outcome of the contract. Such program-level assessments shall include consideration of known or anticipated risk areas, and planned risk reductions or cost containment measures.

#### Section 2.2.2.3 – Management Estimate at Completion - Most Likely

Enter in Block 6.c.1 the contractor's most likely EAC. This EAC is the value that the contractor's management believes is the most likely outcome based on a knowledgeable estimate of all authorized work, known risks, and probable future conditions.

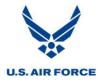

#### **SRA Roles**

Various roles must be fulfilled for an SRA to be successful.

#### **Government Role**

The Government has overall responsibility to understand the program risks and manage the program and works with the Supplier to identify, analyze and mitigate risks. The Government may receive and analyze an SRA performed by the Supplier or perform an Independent SRA on a program IMS.

#### **Supplier (Contractor) Role**

The Supplier has overall responsibility to follow the contract and conduct an SRA IAW the CDRL, DID, and other contractual requirements. The Supplier should:

- Document CAM / IPT specific inputs with rationale.
- Explain any changes to the critical path, margin erosion, and mitigation plans to the Government.
- Routinely incorporate SRA results into the risk management process.
- Report trends for completion dates.
- Incorporate SRA results into EACs.

#### CAM/IPT Role

CAMs / IPTs are responsible to:

- Identify any risk tasks within their control accounts.
- Develop three point estimates with rationale for their tasks.
- Be available to answer any questions throughout the SRA process.
- Develop mitigation plans for tasks deemed to be high risk.

#### **Independent and Joint SRAs**

An SRA may be run as an Independent SRA, with the Government using the IMS provided by the Supplier to perform the SRA, without Supplier participation. Alternatively, an SRA may be run as a Joint SRA with the Government and Supplier working together to perform the SRA. The following are key differences between these two types of SRAs.

#### **Three Point Estimates**

- Data for three point estimates are supplied by the Supplier for a Joint SRA.
- Government adjusts Supplier three point estimates or provides independent three point estimates for an Independent SRA.

#### **IMS** Preparation

- Adjustments to the IMS in preparation for the SRA are performed by the Supplier for a Joint SRA.
- Adjustments to the IMS in preparation for the SRA are performed by the Government for an Independent SRA.

This process document is based on the Government and Supplier conducting a Joint SRA. If the Government conducts an Independent SRA, Government personnel would take on the roles of the Supplier as well.

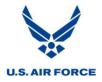

# SRAs and Integrated Risk Assessments (IRAs)

An IRA is an AFMC/ASC mandated risk assessment process performed for certain major milestone reviews and periodically on major acquisition programs. An SRA is similar to an Integrated Risk Assessment (IRA) but there are notional differences that are outlined in the table below.

| Component                        | SRA                                                                                                    | IRA                                                                                                    |
|----------------------------------|----------------------------------------------------------------------------------------------------|----------------------------------------------------------------------------------------------------|
| Bottom Line<br>Up Front          | <ul> <li>Addresses known work &amp; duration range</li> <li>Given my current schedule of known work and<br/>duration range for tasks, when are the reporting tasks<br/>/ key activities (such as Program Complete or other<br/>major program milestones) projected to finish?</li> </ul>                                                                                                    | <ul> <li>Addresses additional work &amp; additional duration</li> <li>Given my current schedule and quantified risks assumed<br/>to occur, requiring additional time and budget to<br/>accomplish work not previously acknowledged or<br/>planned, when are the reporting tasks / key activities<br/>projected to finish. This identifies the risks that have the<br/>potential to most impact the reporting tasks / key<br/>activities and focus risk mitigation efforts on these<br/>conditions.</li> </ul> |
| Risk<br>Objectives               | • Quantify the impact to focus milestones' forecast finish dates, if risks are not mitigated.                                                                                                    | • Quantify the impact of known risks to focus milestones' forecast finish dates, assuming risks occur.                                                                                                    |
| Scope of<br>Analysis             | <ul> <li>Show schedule impact when a range of possible task<br/>durations are introduced by means of three point<br/>estimates on all discrete tasks.</li> <li>Simulations determine a range of probabilities for<br/>focus milestone finish dates, if risks are not mitigated.</li> </ul>                                                                                                    | <ul> <li>Assess schedule impact of discrete tasks associated with<br/>risks as identified by the program.</li> <li>Focus of analysis is only on probabilities and<br/>consequences for risk tasks.</li> <li>Simulations determine a range of probabilities for focus<br/>milestone finish dates, assuming risks occur.</li> </ul>                                                                                                    |
| Data<br>Points                   | <ul> <li>Supplier assigns minimum, most likely and maximum duration estimates for all discrete tasks in the IMS via one of the following methods:         <ul> <li>Tasks on the critical path, near critical paths, and tasks determined to contain risk are assigned individually determined three point estimates.</li> <li>All other tasks are assigned three point estimates via global edits.</li> </ul> </li> </ul> | <ul> <li>Risk "if, then" statements are developed for each identified risk.</li> <li>Assuming risk occurs, Supplier assigns minimum, most likely and maximum duration estimates in addition to the remaining durations only for tasks associated with risks.</li> <li>Supplier assigns probabilities of occurrence for minimum, most likely and maximum duration estimates.</li> <li>Supplier assigns probability for each risk occurring.</li> </ul>                                                         |
| Schedule<br>Health<br>Assessment | <ul> <li>Schedule health metrics for entire IMS.</li> <li>Focus is on the critical path, near critical paths, and tasks determined to contain risk.</li> </ul>                                                                                                    | <ul> <li>Schedule health metrics for entire IMS.</li> <li>Focus is on the risk tasks and the tasks within their logic networks.</li> </ul>                                                                                                    |
| Data<br>Preparation              | <ul> <li>Supplier develops minimum, most likely and<br/>maximum duration estimates via individually<br/>determined three point estimates or global edits.</li> </ul>                                                                                                    | <ul> <li>Supplier has three weeks to complete the following, as assigned during first on-site meeting.</li> <li>Select a task in IMS associated with each identified risk.</li> <li>Assign a probability for each risk occurring.</li> <li>Develop minimum, most likely and maximum duration estimates in addition to the existing remaining durations for each task.</li> <li>Assign a probability of occurrence for each of the three point estimates.</li> </ul>                                           |
| On-Site<br>Meetings              | <ul> <li>No on-site meeting required. However, CAM / IPTs<br/>may be asked about their tasks in the IMS and the<br/>risk parameters (three point estimates) they have<br/>assigned if an on-site meeting is determined to be<br/>necessary.</li> </ul>                                                                                                    | <ul> <li>Two one-week long meetings:         <ul> <li>First week: Identify risks, create risk<br/>statements, and rate probability and<br/>consequence.</li> <li>Second week (occurring after three weeks for<br/>data preparation): Review and discuss / defend<br/>estimates and potentially address newly<br/>discovered risk items.</li> </ul> </li> </ul>                                                                                                    |
| Risk<br>Simulations              | • Typically, for official results, one analysis including all tasks in the IMS is run.                                                                                                    | <ul> <li>Multiple analyses may be run, generating related output.<br/>For example, each risk may be run individually and then<br/>all risks may be run together.</li> <li>Other possibilities for different scenarios for comparison<br/>purposes also exist.</li> </ul>                                                                                                    |

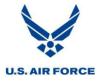

# **Entrance Criteria**

The quality of the SRA is directly proportional to the quality of the Integrated Master Schedule (IMS). To conduct a comprehensive and credible SRA, the program must have a healthy schedule that includes an accurate network that clearly identifies the critical path and that is based on a minimum number of date constraints / target dates. More information related to schedule health is found under the <u>Assess and Prepare IMS</u> section.

# **Exit Criteria**

A joint SRA is considered complete when the SRA outbrief has been delivered to the Government Program Manager. A contractor monthly SRA is considered complete when delivered to the Government.

# **Statistical Concepts**

Below are statistical concepts that aid in understanding the SRA process and results.

#### **Probabilities**

- The probability of an event is a measure of how frequently that particular event occurs relative to all other possible events.
- Probabilities are usually expressed as a percentage (e.g. 50%), as a fraction (e.g. 1/2) or as a decimal value less than or equal to 1 (e.g. 0.5).
- The probability of a single event is determined by dividing the number of times that event occurs by the total number of possible events.
- The combined probability of all possible events is always exactly 1 (100%). This reflects one of the possible events definitely occurring.
- An example is a coin toss that has only two possible outcomes: "heads" and "tails". To put it another way, the coin is going to come up either "heads" or "tails" 100% of the time. Since either outcome is equally likely, we divide the 100% equally to a get a 50% likelihood, or probability, for either result.

# U.S. AIR FORCE

#### SRA Process

# **Cumulative Probability**

- Cumulative probability is the sum of probabilities up to and including some event. The cumulative probability is always between 0 and 1.
- For an SRA, this indicates the likelihood of completing on or before a specific date or equal to or less than a specific cost.
- In the example below, there is a 50% chance of Event A finishing on or before 7/17/12. There is a 90% chance of Event A finishing on or before 7/30/12.

| Comp | letion Pro | bability | Table for Event A |
|------|------------|----------|-------------------|
| Prob | Date       | Prob     | Date              |
| 0.05 | 7/2/12     | 0.55     | 7/17/12           |
| 0.10 | 7/3/12     | 0.60     | 7/18/12           |
| 0.15 | 7/9/12     | 0.65     | 7/19/12           |
| 0.20 | 7/10/12    | 0.70     | 7/23/12           |
| 0.25 | 7/11/12    | 0.75     | 7/24/12           |
| 0.30 | 7/12/12    | 0.80     | 7/25/12           |
| 0.35 | 7/12/12    | 0.85     | 7/26/12           |
| 0.40 | 7/13/12    | 0.90     | 7/30/12           |
| 0.45 | 7/16/12    | 0.95     | 8/1/12            |
| 0.50 | 7/17/12    | 1.00     | 8/14/12           |

**Completion Probability Table** 

# Mean

- The mean is the average or norm.
- To calculate the mean, add up all the values to find a total. Then divide the total by the number of values added together.
- Example: 2+5+9+4+2+3=25. There are six values and the total is 25. Thus, the mean is 4.17 (25 divided by 6).

# Median

- The median is the middle value in a group.
- To determine the median, put all values in order from lowest to highest. The median is the middle value.
- If there are two values in the middle, the median equals the mean of these two values.
- Example: The values 4, 7, 5, 9, 2, 6, 0 would be reordered to 0, 2, 4, 5, 6, 7, 9. The median is 5 because this is the value that falls in the middle of the group.

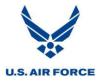

#### Mode

- The mode is the value that occurs most frequently in a group.
- To determine the mode, count how many of each value appears. The mode is the value that appears the most.
- There can be more than one mode.
- Example: For values 2, 5, 6, 6, 7, 9, 9, the mode is 6 and 9 because these values occur the most frequently.

# Range

- The range is the difference between the lowest and highest value.
- To calculate the range, find the highest and lowest values in a group. Then subtract the lowest value from the highest value.
- Example: For values 2, 2, 3, 6, 6, 8, 10, 10, 13, 14, 15, 15, the lowest value is 2 and the highest value is 15. The range is 13 (15-2).

# **Standard Deviation**

- Standard deviation indicates the degree of clustering around the mean (average) value.
- The greater the standard deviation, the less clustering. Therefore, possible completion dates or costs are spread further apart.
- The greater the standard deviation, the mode, median and mean values are less pronounced and other dates have a greater likelihood of occurring.

# **Confidence Interval**

- The confidence interval indicates the quality of the estimate (sampling error).
- The confidence interval is always centered around the sample mean.
- Says in effect: "I don't know where the real mean is, but I know it's around here somewhere."
- The wider the confidence interval, the more likely it is to contain the real mean. We can be 100% certain that the real mean lies between +/- infinity, but that is not useful information.
- Sampling error is unavoidable but can be reduced by repeat sampling.
- Example: If the 95% confidence interval is 0.7 days and the expected finish date is March 3, 2012, then we are 95% confident that the mean (expected finish date) is accurate within +/- 0.7 days, indicating the possible amount of variation for the expected finish date. The actual expected completion date lies between March 2, 2012 and March 4, 2012.

# **Distribution Curves**

Distribution curves represent how data is arranged according to the frequency of occurrence, resulting in a graph of a frequency distribution. The following are four types of distribution curves that are relevant to SRAs. Information about how to select a distribution during an SRA is provided under the <u>Determine Distribution Curves</u> section.

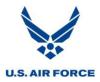

#### **Normal Distribution Curve**

- The mode and mean are always the same.
- Most events occur near the peak.
- Events in the tails are unlikely to occur.

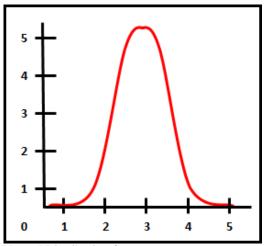

Normal Distribution Curve

#### Standard Deviations and the Normal Distribution Curve

- 68% of the distribution lies within one standard deviation from the mean (1 sigma).
- 95% of the distribution lies within two standard deviations from the mean (2 sigma).
- 99.7% of the distribution lies within three standard deviations from the mean (3 sigma).

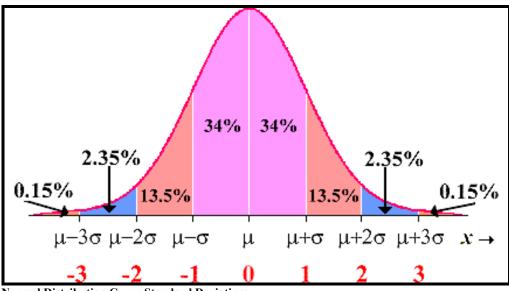

Normal Distribution Curve Standard Deviations

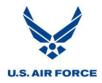

#### **Triangular Distribution Curve**

- The peak (mode) can be placed anywhere on the distribution.
- Probabilities decrease uniformly from mode to tails.
- Events in the tails retain significant probability of occurrence.
- Expect the "worst" or "best" but want to retain the possibility of things going "a little worse" or "a little better".

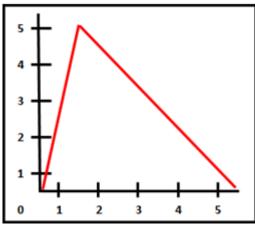

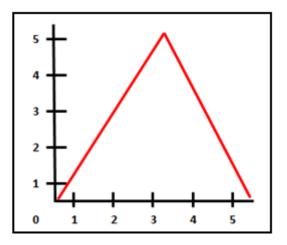

**Triangular Distribution Curves** 

#### **Beta Distribution Curve**

- The peak (mode) can be placed anywhere on the distribution.
- Probabilities decrease smoothly but quickly from mode to tails.
- Events at the tails are extremely unlikely.

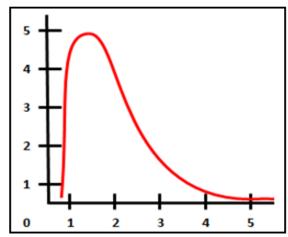

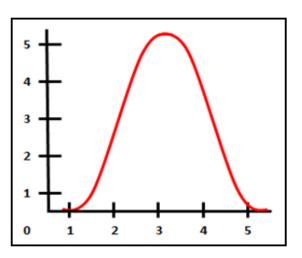

**Beta Distribution Curves** 

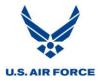

#### **Uniform Distribution Curve**

- All events are equally likely to occur.
- The most likely value is between the minimum and maximum values.
- May be chosen if there is not enough information to justify a more sophisticated guess.

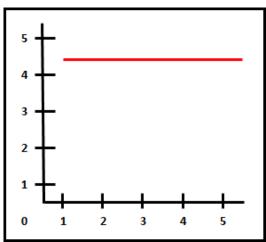

**Uniform Distribution Curve** 

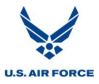

#### **Monte Carlo Simulation**

- Monte Carlo Simulation is a method of using statistical sampling to determine the probable outcome of an identified event.
- The simulation iterates up to thousands of possible outcomes, producing a probability distribution curve for each selected event.
- Software is used to conduct a Monte Carlo Simulation and produce the output for analysis.

#### Monte Carlo Simulation and the SRA

- For an SRA, this process is used to simulate risk in the program schedule by using inputs for the three point duration estimates applied to the schedule.
- The SRA simulates the schedule a large number of times (iterations), randomly selecting one remaining duration for each activity that is somewhere between the minimum and maximum values, according to the distribution chosen. A probability of completion using all the iterations is then calculated.
  - An SRA using a Monte Carlo simulation provides a more reliable project completion date prediction than the current forecast completion date for a number of reasons.
    - First, since there is no certainty that a task is going to take the exact amount of time entered into the schedule, each task has its own duration probability distribution. The simulation mimics each individual task's duration distribution, demonstrated in the chart below.

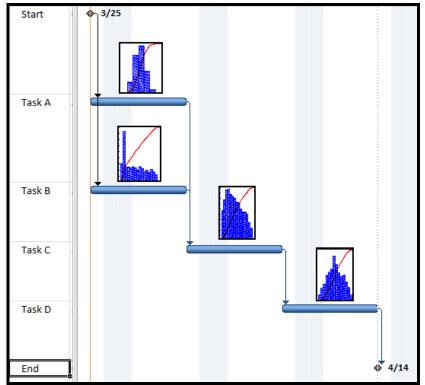

Simulation Representation

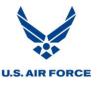

• Secondly, the schedule is composed of multiple tasks and many relationships between those tasks. There are a number of separate paths to the project completion. The lengths of these paths ebb and flow with the variations in task durations calculated during each iteration. The longest path to project completion is not static and may change with each iteration. For example, in the chart above a different duration for either Task A or B changes the longest path to project completion.

# **Statistical Significance**

- In statistics, a result is called statistically significant if it is unlikely to have occurred by chance.
- Used as a measure of goodness of a statistical study.

#### **Statistical Significance SRA Results**

- It is important to ensure the SRA results are statistically significant by running enough iterations during the Monte Carlo simulation.
- The illustration below depicts how this may be determined when running an analysis using Risk+ by studying when the line representing the normalized standard deviation drops towards the line representing the normalized mean.
- Typically, more iterations than necessary are run to get more confidence in the results, usually at least 1,000 iterations.

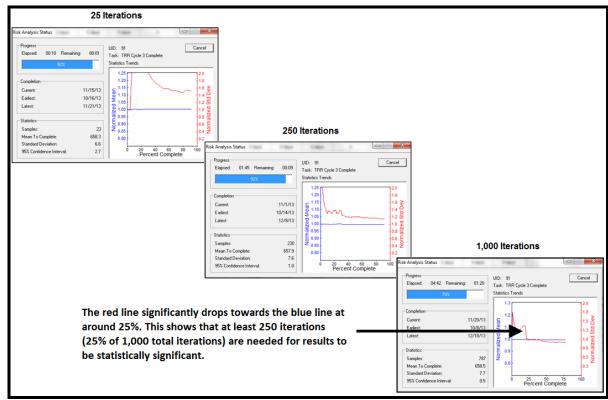

**Statistically Significant Determination** 

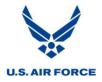

• The results below show how the distribution curve becomes more normalized as the number of iterations increase.

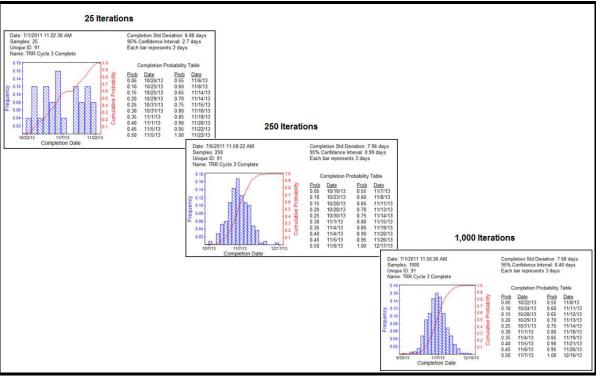

Difference in Result Based on Number of Iterations

U.S. AIR FORCE

#### **SRA Process**

The following process is based on the Government and Supplier conducting a Joint SRA.

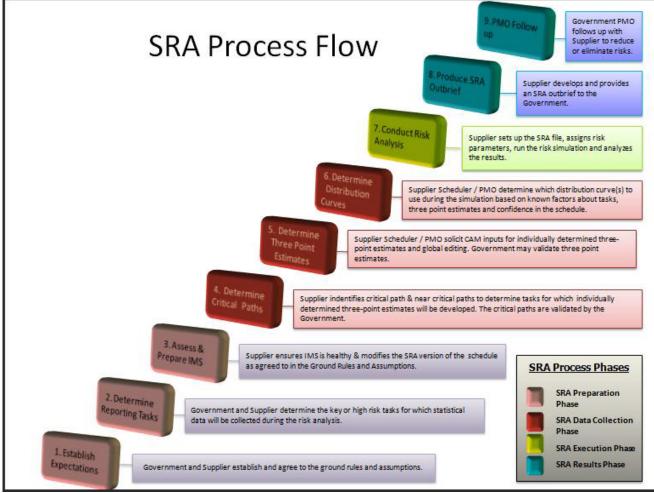

#### **SRA Process**

Note: Much of this process documentation is based on using Risk+ with Microsoft Project or using Open Plan Professional but preparation and analysis techniques apply to most tools.

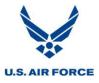

#### **Preparation Phase**

#### **Establish Expectations**

Ground Rules and Assumptions are established to ensure a consistent and thorough approach for the SRA. The Government and Supplier develop ground rules together to ensure a mutual understanding. This should occur early in the SRA process, prior to conducting the risk analysis. While not all information is known at this time, the Ground Rules and Assumptions should be as complete as possible and updated as more information becomes available.

The following points should be addressed and agreed to in the Ground Rules and Assumptions:

- Status date of the IMS to be used for the SRA.
- Milestone(s) used to calculate the critical path.
- Software to be used for the Monte Carlo simulation.
- Specific SRA outputs to be incorporated in the final SRA report
- Roles and responsibilities of participants.
- Standard views and reporting format.
- Acceptable schedule health metrics for schedule to be deemed ready for SRA. Corrections should be made until schedule passes.
- Reporting tasks / key activities that analysis is based.
- Schedule preparations for SRA:
  - Hard constraints / target dates removed.
  - Schedule margin tasks removed or set to zero duration.
  - Logic for level of effort (LOE) tasks removed.
  - Risk fields checked and cleared if necessary (for Risk+).
- Tasks to receive individually determined three point estimates:
  - Critical path tasks.
    - Those with a total float less than or equal to zero days.
    - Could be subjectively defined using a custom field.
    - Could be determined with a longest path analysis tool.
  - Near-critical path tasks.
    - Definition should be in IMS Basis and Assumptions (IMS B&A), Program Unique Instruction, or other document.
  - High risk tasks.
    - Definition should be in the Risk Management Plan / Risk and Opportunity Management Plan (RMP / ROMP).
- Tasks to receive global editing.
  - All remaining discrete tasks.
- Method for determining global editing.
  - Duration variance analysis of prior or analogous work.
  - Use of Low / Med / High risk categories for remaining tasks.

Note: During the simulation, questions may arise regarding adjustments to logic or durations that CAMs / IPTs or other program personnel need to address. They should be available for immediate consultation while the simulation is conducted.

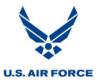

#### **Determine Reporting Tasks / Key Activities**

Risk+ uses the term *Reporting Tasks* and Open Plan uses the term *Key Activities*. The Government and Supplier identify and agree to the reporting tasks / key activities to be used for the SRA. These are key or high risk tasks that statistical data is collected for during the risk analysis. These should be high risk tasks or major program milestones or events that signify completed deliverables or the end of a program. The number of reporting tasks / key activities should be limited but at least two milestones should be identified, one near term (8-9 months out is optimal) and one at the end of the program. The key task or milestone used for the critical path trace is a recommended reporting task.

#### **Assess and Prepare IMS**

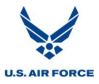

#### Assess the IMS

The foundation for the SRA is the IMS. Thus, the meaningfulness and validity of the SRA results are directly related to the quality of the IMS used during the SRA. A mechanically unsound schedule may have the following effects on an SRA.

- Soft constraints / target dates may prevent earlier risk estimates from forecasting realistically.
- Hard constraints / target dates prohibit tasks from starting and finishing as soon as possible or as determined by a simulation trial, making the network path irrelevant and prohibiting dates from freely calculating during simulations.
- Leads and lags hinder network logic and task durations from determining forecast dates, distorting simulations.
- High task durations may hide risk and inhibit the development of valid three point estimates.
- High float values absorb the impact of three point estimates.
- Lack of finish-start relationships inhibit tasks from properly propagating the impact through the network during simulations.
- Improper or missing logic ties prevent fluidity and distort simulations.
- Improperly statused tasks do not provide valid remaining durations as a basis for three point estimates and simulations.

The Supplier should check the following in the IMS:

- Is the status date correct?
- Are durations adequate for the work represented?
- Is the schedule statused completely and accurately up to the project status date?
- Are all forecast start dates after the project status date?
- Are all forecast finish dates after the project status date?
- Does work in the IMS match work in the IMP, SOW, and contract?
- Does the work in the IMS cover the entire program and all functions?
- Do at least 90% of tasks have a predecessor and a successor?
- Are at least 90% of remaining relationships finish-start?
- Are there limited / appropriate use of constraints / target dates?
- Is there only positive total slack / float?
- Is there limited use of leads or lags?
- Does status align with logic so there is not any out-of-sequence activities?
- Is there an unbroken critical path from time now to program finish?
- Is there sufficient detail in IMS to maintain insight / manage program?
- Do the logical task relationships between activities make sense?
- Does the schedule make overall sense?

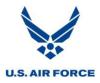

#### **Prepare the IMS**

Once the schedule is deemed healthy, the Supplier makes a copy of the schedule and completes the following preparations for the SRA.

#### **Check Constraints / Target Dates**

- Risk+ uses the term *Constraint* and Open Plan Professional uses the term *Target Date*.
- There should be a limited use of constraints / target dates when performing a risk analysis so tasks are able to start and finish as soon as possible based on the network logic, allowing an accurate expected project finish date to be determined.
- All constraints/ target dates should be checked to determine why they are used and if they are going to make a difference in the risk simulation.
- Once checked, determine whether or not a constraint / target date should be removed.
- It is recommended that, at a minimum, all hard constraints be removed.
- For Risk+, convert Must Start On, Must Finish On, Start No Later Than, Finish No Later Than, and As Late As Possible constraints to As Soon As Possible or use judgment to substitute these with Start No Earlier Than or Finish No Earlier Than constraints, but only where necessary and appropriate.
- For Open Plan, convert On Target and Fixed Target types to None or use judgment to substitute these with Start No Earlier Than or Finish No Earlier Than target types. On Target and Fixed Target types constrain simulation trials. Start No Later Than and Finish No Later Than target dates are disregarded during the risk analysis so these may be left on activities without affecting the results.
- The only start constraints /target types that should be in a schedule are those used for neartern resource planning purposes, for receiving items from other Suppliers when these schedules are not integrated into the prime schedule, or for receiving customer-directed authorizations / approvals. These tasks typically have "Start No Earlier Than" constraints / target types. The use of these constraints / target types should be limited and have explanations for their use well documented.
- All start and finish constraint / target types should be validated prior to removal. Once determined to be unnecessary, ensure that the schedule does not unintentionally change as a result of removing the constraint / target type. Arbitrarily removing these may have unintended consequences.

#### **Remove LOE Logic**

Remove logic for LOE and ensure the schedule is not changed as a result. The discrete network logic should be maintained. Proper logic should be captured in the detailed level tasks and LOE should not be on the discrete network logic path. LOE tasks may be found in the schedule by searching for *LOE* in the task names or in an EVM field, if available.

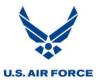

#### Clear Risk Analysis Fields (Risk+)

If using Risk+, check and clear risk analysis fields of any existing data and custom fields. Risk+ uses a number of optional data fields in Microsoft Project to perform various functions. It is important to ensure that these data fields are not already in use since information in these fields could be overwritten or skew results. The default data fields that are used by Risk+ are shown below.

| Minimum Remaining Duration     | Duration 1  |
|--------------------------------|-------------|
| Most Likely Remaining Duration | Duration 3  |
| Maximum Remaining Duration     | Duration 2  |
| Duration Distribution Curve    | Number 1    |
| Task Reporting ID              | Number 3    |
| Branch Definition              | Text 8      |
| Branch ID                      | Text 9      |
| Risk Critical Index            | Number 4    |
| Risk Critical Flag             | Flag 1      |
| Duration Mean                  | Text 27     |
| Duration Standard Deviation    | Text 28     |
| Cost Mean                      | Text 29     |
| Cost Standard Deviation        | Text 30     |
| Sensitivity Early Finish       | Finish 8    |
| Sensitivity Expected Finish    | Finish 9    |
| Sensitivity Late Finish        | Finish 10   |
| Sensitivity Range              | Duration 10 |
| Probabilistic Fixed Cost       | Cost 10     |

Risk+ Default Data Field Usage

#### **Check for Data**

To check to see if these fields are in use, create a table showing each field column and determine if any there is any existing data.

| Unique ID |           | Probabilistic<br>Fixed Cost | Minimum<br>Remaining<br>Duration | Maximum<br>Remaining<br>Duration | Most Likely<br>Remaining<br>Duration | Sensitivity<br>Range | Sensitivity<br>Early Finish | Sensitivity<br>Expected<br>Finish | Sensitivity<br>Late Finish | Risk Critical<br>Flag | Duration<br>Distribution<br>Curve | Task<br>Reporting ID | Risk Critical<br>Index | Branch<br>Definition | Branch ID | Duration<br>Mean | Duration<br>Standard<br>Deviation | Cost Mean | Cost<br>Standard<br>Deviation |
|-----------|-----------|-----------------------------|----------------------------------|----------------------------------|--------------------------------------|----------------------|-----------------------------|-----------------------------------|----------------------------|-----------------------|-----------------------------------|----------------------|------------------------|----------------------|-----------|------------------|-----------------------------------|-----------|-------------------------------|
| 1         | - XYZ IMS | \$0                         | 1425 days                        | 0 days                           | 0 days                               | 0 days               | 5/1/11                      | NA                                | NA                         | No                    | 0                                 | 0                    | 0                      | s Possible           |           |                  |                                   |           |                               |
| 2         | - ones    | \$0                         | 1425 days                        | 0 days                           | 0 days                               | 0 days               | 5/1/11                      | NA                                | NA                         | No                    | 0                                 | 0                    | 0                      | s Possible           |           |                  |                                   |           |                               |
| 46        | ct        | \$0                         | 0 days                           | 0 days                           | 0 days                               | 0 days               | NA                          | NA                                | 5/1/11                     | No                    | 3                                 | 0                    | 0                      |                      |           |                  | As Possible                       |           |                               |
| 143       | te        | \$0                         | 0 days                           | 0 days                           | 0 days                               | 0 days               | NA                          | NA                                | 6/8/11                     | No                    | 4                                 | 0                    | 0                      |                      |           |                  | As Possible                       |           |                               |
| 92        | te        | \$0                         | 0 days                           | 0 days                           | 0 days                               | 0 days               | 8/16/11                     | NA                                | NA                         | No                    | 0                                 | 0                    | 0                      | As Possible          |           |                  |                                   |           |                               |
| 91        | te        | \$0                         | 0 days                           | 0 days                           | 0 days                               | 0 days               | 10/4/13                     | NA                                | NA                         | No                    | 0                                 | 0                    | 0                      | As Possible          |           |                  |                                   |           |                               |
| 90        | te        | \$0                         | 0 days                           | 0 days                           | 0 days                               | 0 days               | 12/20/13                    | NA                                | NA                         | No                    | 0                                 | 0                    | 0                      | As Possible          |           |                  |                                   |           |                               |
| 120       | te        | \$0                         | 0 days                           | 0 days                           | 0 days                               | 0 days               | 2/7/14                      | NA                                | NA                         | No                    | 0                                 | 0                    | 0                      | As Possible          |           |                  |                                   |           |                               |
| 121       | /e        | \$0                         | 0 days                           | 0 days                           | 0 days                               | 0 days               | 10/14/16                    | NA                                | NA                         | No                    | 0                                 | 0                    | 0                      | As Possible          |           |                  |                                   |           |                               |

**Risk+ Field Table** 

#### **Check Custom Fields**

To check to see if Risk+ fields are used as custom fields:

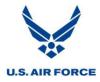

- 1. Select *Tools* > *Customize* > *Fields*.
- 2. Select each field that Risk+ uses and ensure the buttons for *None* and *Data* are selected.

| Ejeld<br>Type: Cost  Field<br>Cost4                                        |
|----------------------------------------------------------------------------|
| Field<br>Cost4                                                             |
| Cost4                                                                      |
| Cost4                                                                      |
|                                                                            |
|                                                                            |
| Cost5                                                                      |
| Cost6<br>Cost7                                                             |
| Cost7                                                                      |
| Cost9                                                                      |
| Cost10                                                                     |
|                                                                            |
| Rename         Delete         Add Field to Enterprise         Import Field |
| Custom attributes                                                          |
| None     Lookup     Formula                                                |
|                                                                            |
| Calculation for task and group summary rows                                |
| O None      Rollup: Maximum     ✓ Use formula                              |
|                                                                            |
| Calculation for assignment rows                                            |
| None Roll down unless manually entered                                     |
|                                                                            |
| Values to display                                                          |
| <u>D</u> ata<br><u>Graphical Indicators</u>                                |
|                                                                            |
| Help OK Cancel                                                             |
|                                                                            |
| Custom Fields                                                              |

# **Options for Risk+ Fields**

If a Risk+ field is in use, there are two options:

#### **Delete or Move Data**

First, the data can be deleted from the Risk+ field and copied over to another field if it needs to be retained. If a Risk+ field is in use as a custom field, this can be removed by following these steps:

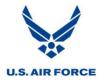

| Custom Fields                                                                     |
|-----------------------------------------------------------------------------------|
| Fjeld                                                                             |
| O Resource ○ Project Type: Duration                                               |
|                                                                                   |
| Field                                                                             |
| Duration1                                                                         |
| Duration2                                                                         |
| Duration3                                                                         |
| Duration4                                                                         |
| Duration5                                                                         |
| Duration6                                                                         |
| Duration7                                                                         |
| Rename Delete Add Field to Enterprise Import Field                                |
|                                                                                   |
| Custom attributes                                                                 |
| None Lookup 🖲 Formula                                                             |
| Calculation for task and group summary rows                                       |
| None     Callup:     Maximum     Callup:     Maximum     Callup:     Ouge formula |
| Calculation for assignment rows                                                   |
| None OR Roll down unless manually entered                                         |
| Values to display                                                                 |
| Data     Graphical Indicators     Graphical Indicators                            |
| Help OK Cancel                                                                    |
|                                                                                   |
| Custom Fields                                                                     |

1. Select Lookup, Formula or Graphical Indicators, depending on the one used.

2. Delete any lookup values, formulas, or graphical indicators associated with the fields.

| Formula for 'Duration3'            | ×                   |
|------------------------------------|---------------------|
| Edit formula                       |                     |
| Duration3 =                        |                     |
| [Remaining Duration]               |                     |
| +-*/ &MOD\\^ ())                   |                     |
|                                    | = <> < > AND OR NOT |
| Insert: <u>F</u> ield ▼ Function ▼ | Import Formula      |
|                                    |                     |
| Help                               | OK Cancel           |

Delete Formula

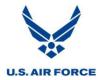

3. Select the *None* or *Data* button for the field.

| Custom Fields                                       | x |
|-----------------------------------------------------|---|
| Ejeld                                               |   |
|                                                     | • |
|                                                     | * |
| Field                                               |   |
| Duration 1                                          |   |
| Duration2                                           |   |
| Duration3                                           |   |
| Duration4<br>Duration5                              |   |
| Duration6                                           |   |
| Duration7                                           |   |
| D                                                   | * |
| Rename Delete Add Field to Enterprise Import Field. |   |
| Custom attributes                                   |   |
|                                                     |   |
| None     Lookup     Formula                         |   |
| Calculation for task and group summary rows         |   |
| None      Rollup: Maximum     Vise formula          |   |
|                                                     |   |
| Calculation for assignment rows                     |   |
| None ORON Roll down unless manually entered         |   |
|                                                     |   |
| Values to display                                   |   |
| O Data Graphical Indicators                         |   |
|                                                     |   |
| Help OK Cancel                                      |   |
| Help OK Cancel                                      |   |
|                                                     |   |
| Custom Fields                                       |   |

4. Clear the data in the field. In this example, Duration 3 is the Most Likely Remaining Duration column.

| Unique ID | Name      | Probabilistic<br>Fixed Cost | Minimum<br>Remaining<br>Duration | Maximum<br>Remaining<br>Duration | Most Likely<br>Remaining<br>Duration | Sensitivity<br>Range | Sensitivity<br>Early Finish | Sensitivity<br>Expected<br>Finish | Sensitivity<br>Late Finish |
|-----------|-----------|-----------------------------|----------------------------------|----------------------------------|--------------------------------------|----------------------|-----------------------------|-----------------------------------|----------------------------|
| 1         | = XYZ IMS | \$0                         | 1425 days                        | 0 days                           | 0 days                               | 0 days               | 5/1/11                      | NA                                | NA                         |
| 2         | - ones    | \$0                         | 1425 days                        | 0 days                           | 0 days                               | 0 days               | 5/1/11                      | NA                                | NA                         |
| 46        | ct        | \$0                         | 0 days                           | 0 days                           | 0 days                               | 0 days               | NA                          | NA                                | 5/1/11                     |
| 143       | te        | \$0                         | 0 days                           | 0 days                           | 0 days                               | 0 days               | NA                          | NA                                | 6/8/11                     |
| 92        | te        | \$0                         | 0 days                           | 0 days                           | 0 days                               | 0 days               | 8/16/11                     | NA                                | NA                         |
| 91        | te        | \$0                         | 0 days                           | 0 days                           | 0 days                               | 0 days               | 10/4/13                     | NA                                | NA                         |
| 90        | te        | \$0                         | 0 days                           | 0 days                           | 0 days                               | 0 days               | 12/20/13                    | NA                                | NA                         |
| 120       | te        | \$0                         | 0 days                           | 0 days                           | 0 days                               | 0 days               | 2/7/14                      | NA                                | NA                         |
| 121       | /e        | \$0                         | 0 days                           | 0 days                           | 0 days                               | 0 days               | 10/14/16                    | NA                                | NA                         |
| 122       | nent      | \$0                         | 1425 days                        | 0 days                           | 0 days                               | 0 days               | 5/1/11                      | NA                                | NA                         |
| 444       | - )E      | \$0                         | 1425 days                        | 0 days                           | 0 days                               | 0 days               | 5/1/11                      | NA                                | NA                         |
| 445       |           | \$0                         | 110 days                         | 0 days                           | 79 days                              | 0 days               | 5/1/11                      | NA                                | NA                         |
| 446       |           | \$0                         | 260 days                         | 0 days                           | 260 days                             | 0 days               | 10/3/11                     | NA                                | NA                         |
| 447       |           | \$0                         | 260 days                         | 0 days                           | 260 days                             | 0 days               | 10/1/12                     | NA                                | NA                         |
| 448       |           | \$0                         | 260 days                         | 0 days                           | 260 days                             | 0 days               | 9/30/13                     | NA                                | NA                         |
| 449       |           | \$0                         | 260 days                         | 0 days                           | 260 days                             | 0 days               | 9/29/14                     | NA                                | NA                         |
| 450       |           | \$0                         | 265 days                         | 0 days                           | 265 days                             | 0 days               | 9/28/15                     | NA                                | NA                         |
| 451       |           | \$0                         | 10 days                          | 0 days                           | 10 days                              | 0 days               | 10/3/16                     | NA                                | NA                         |
| 147       | - w       | \$0                         | 0 days                           | 0 days                           | 0 days                               | 0 days               | NA                          | NA                                | 6/8/11                     |
| 146       |           | \$0                         | 0 days                           | 0 days                           | 0 days                               | 0 days               | NA                          | NA                                | 5/26/11                    |

**Clear Data** 

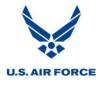

Note: It is important to understand why a field is in use before deleting any data.

#### Change Risk+ Field

Alternatively, the Risk+ data fields can be changed by following these steps:

1. Select Field Usage from the Risk Analysis menu.

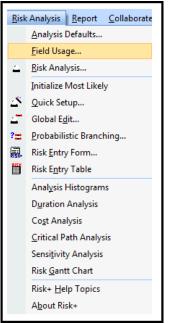

Field Usage Menu Option

2. Select the Risk+ field to modify.

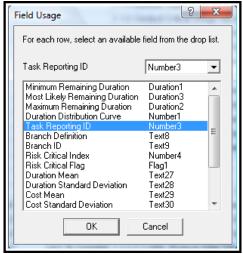

Select Data Field

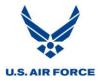

3. Select a new project data field from the dropdown list.

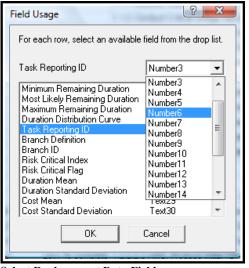

Select Replacement Data Field

4. The new data field selection is reflected in the Field Usage box.

| Field Usage                      | 2                   | x        |
|----------------------------------|---------------------|----------|
| For each row, select an availabl | e field from the dr | op list. |
| Task Reporting ID                | Number6             | •        |
| Minimum Remaining Duration       | Duration1           |          |
| Most Likely Remaining Duration   | n Duration3         |          |
| Maximum Remaining Duration       | Duration2           |          |
| Duration Distribution Curve      | Number1             |          |
| Task Reporting ID                | Number6             | =        |
| Branch Definition                | Text8               | =        |
| Branch ID                        | Text9               |          |
| Risk Critical Index              | Number4             |          |
| Risk Critical Flag               | Flag1               |          |
| Duration Mean                    | Text27              |          |
| Duration Standard Deviation      | Text28              |          |
| Cost Mean                        | Text29              |          |
| Cost Standard Deviation          | Text30              | -        |
| ОК                               | Cancel              |          |
|                                  |                     |          |

Verify Data Field Replacement

5. Repeat steps 2-4 for any additional fields that require modification.

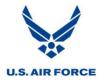

**Data Collection Phase** Determine Critical Paths

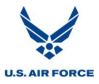

#### **Critical Path**

The critical path is the longest path through the network in terms of the amount of time the entire project takes. The tasks included on the critical path are assigned individually developed three point estimates for the risk analysis. The Supplier identifies the critical path that is then validated and agreed to by the Government. Follow the steps below to calculate the critical path:

Microsoft Project:

- 1. Make a copy of the schedule.
- 2. Ensure all logic for LOE tasks has been removed.
- 3. Identify the latest finishing key task or milestone that the critical path is traced from.
- 4. Ensure all hard constraints have been removed and also remove soft constraints, except for 'no earlier than' constraint types.
- 5. Assign an appropriate, temporary deadline on the last task or milestone and recalculate the schedule.
- 6. Manually trace the critical path from the last task or milestone. Tasks with the lowest total float are those pushing the end finish date.

Open Plan Professional:

- 1. Make a copy of the schedule.
- 2. Ensure all logic for LOE activities has been removed.
- 3. Identify the latest finishing key activity or milestone that the critical path is traced from.
- 4. Ensure all On Target and Fixed Target types have been removed and also remove soft target types, except for 'No Earlier Than' target types.
- 5. Assign an appropriate, temporary On Target date on the last activity or milestone and recalculate the schedule.
- 6. Use Open Plan Professional's Trace Critical Path Facility to trace the critical path from the last activity or milestone.

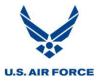

#### **Near-Critical Paths**

Depending how many tasks are on the critical path, additional near-critical paths may also be included in the risk analysis to provide more fidelity by increasing the number of tasks receiving individually determined three point estimates.

#### **Determine Three Point Estimates**

The most significant input for risk analysis includes assigning minimum, most likely, and maximum remaining duration values for each tasks.

- Most Likely Duration:
  - Risk+: The most likely remaining working days required to complete a task. The most likely duration estimate is usually equal to the remaining duration found in the schedule. However, in some cases, it may be necessary to modify these values if the schedule is too optimistic or pessimistic.
  - Open Plan Professional: The most likely total working days required to complete a task. The most likely duration estimate is usually equal to the original duration found in the schedule. However, in some cases, it may be necessary to modify these values if the schedule is too optimistic or pessimistic.
- **Best Case / Optimistic / Minimum Duration**: The minimum remaining working days required to complete a task that has at least a 5 percent chance of occurring. The estimator should be able to list the success factors necessary for the duration estimate to occur.
- Worst Case / Pessimistic / Maximum Duration: The maximum remaining working days required to complete a task that has at least a 5 percent chance of occurring. The estimator should be able to list the delaying factors necessary for the duration estimate to occur.

The terms for explaining durations vary from organization to organization. The following table groups the more common terms together.

| Minimum    | Most Likely | Maximum     |
|------------|-------------|-------------|
| Optimistic | Normal      | Pessimistic |
| Best Case  | Duration    | Worst Case  |

**Duration Terms** 

Three point estimates may be derived from applying individual three point estimates or global edits, both introducing risk and opportunities to the networked schedule.

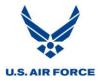

#### **Individually Determined Three Point Estimates**

The following types of tasks are evaluated and assigned individually determined three point estimates with supporting rationale:

- Critical Path Tasks: Identified as the program critical path in the IMS
- Near-Critical Path Tasks: Specified in the CDRL in Block 16 and identified in the IMS
- High Risk Tasks: Identified in the program risk management plan or by a CAM / IPT

Some points to keep in mind when determining three point estimates include:

- Durations, not dates, should be considered when determining three point estimates.
- When using Risk+, the time left to complete work (remaining duration), not original duration, should be considered when determining three point estimates.
- When using Open Plan Professional, the original duration, not remaining duration, should be considered when determining three point estimates for in-progress activities. Original duration and remaining duration are equal for all other activities. Note: For in-progress activities, these duration estimates are later converted to be based on the remaining durations (which are based on user selections in the Activity Progress dialog box) during the risk analysis process. This process is completed in the background by Open Plan Professional.
- Only factors pertaining solely to a particular task's duration should be taken into account.
- Minimum and maximum durations should be based on reasonable optimism and pessimism.
- Extreme situations, such as a tornado destroying the plant, should not be factored into the estimates. As such, an estimate must have at least a 5 percent chance of occurring.
- Three point estimates are documented in data worksheets with rationale provided for the minimum and maximum duration estimates for each task.
- A review of actual past program performance, if available, may aid in determining three point estimates.
- Government may validate three point estimates.

Note: Some programs constrain the best case and worst case remaining durations to those values that have a 90 percent confidence. This reduces the distribution tail skewing. Document the definitions used for the three point estimates in the SRA Ground Rules and Assumptions and in the SRA report.

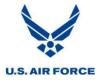

|                       | Three Point Estimates |         |               |                                                  |                         |                                |                               |                                 |                                                                                                    |                                                                                                    |
|-----------------------|-----------------------|---------|---------------|--------------------------------------------------|-------------------------|--------------------------------|-------------------------------|---------------------------------|----------------------------------------------------------------------------------------------------|----------------------------------------------------------------------------------------------------|
| Activity<br>Unique ID | WBS / IPT             | CAM     | Crtcl<br>Path | Activity Description                             | Org Dur<br>(in<br>days) | MIN<br>Opt Dur<br>(in<br>days) | ML<br>Rem Dur<br>(in<br>days) | MAX<br>Pess<br>Dur (in<br>days) | MIN DELTA<br>Rationale                                                                                               | MAX DELTA<br>Rationale                                                                                                    |
| 214375                | 1.2.1.3.1.12.4.1      | A Smith | CP1           | Validate Data Load Dry Run 2                     | 7                       | 6                              | 6                             | 8                               | Duration is based on past<br>execution time and previous<br>client set-up tasks There are no<br>anticipated changes. | The IST client build strategy has<br>changed. Possible<br>unanticipated or changed<br>requirements may occur.                                                                                                    |
| 214480                | 1.2.1.3.1.12.4.1      | A Smith | CP1           | Execute Backup of Dry Run 2 Client               | 1                       | 1                              | 1                             | 2                               | Duration is based on past<br>execution time and previous<br>client set-up tasks There are no<br>anticipated changes. | Duration is based on past<br>execution time and previous<br>client set-up tasks There are no<br>anticipated changes.                                                                                                    |
| 214490                | 1.2.1.3.1.12.4.1      | A Smith | CP1           | Record Mercury Scripts for Critical<br>Processes | 5                       | 3                              | 5                             | 12                              | N/A                                                                                                    | IST client build strategy has<br>changed, resulting in a possible<br>delay in completing this task.                                                                                                    |
| 208480                | 1.2.1.3.1.12.6.1.2    | A Smith | CP1           | Load Open Purchase Orders - Mock 2               | 25                      | 4                              | 7                             | 8                               | Day-by-day plan supports<br>completion within the MIN<br>duration.                                                   | Approximately 81% of the<br>delivered records have been<br>successfully loaded. 2 data<br>types have not yet been<br>started.<br>Software changes that<br>occurred in IST testing have<br>had unforseen impacts on the<br>conversion programs. |
| 214440                | .1.2.1.3.1.12.3.1     | A Smith | CP1           | Import All Transports into RQ Dry Run 2          | 1                       | 1                              | 1                             | 3                               | Duration is based on past<br>execution time. There is no<br>anticipated changes.                                     | Time to execute will vary based<br>on the number of outstanding<br>transports. If the transport<br>queue is larger than expected,<br>the duration will increase. OT<br>will be utilized if needed.                                             |
| 214500                | 1.2.1.3.1.12.3.1      | A Smith | CP1           | Restore Dry Run 2 Client                         | 1                       | 1                              | 1                             | 2                               | Duration is based on past<br>execution time. There are no<br>anticipated changes.                                    | Duration is based on past<br>execution time. There are no<br>anticipated changes.                                                                                                    |

The following is an example of data collected for individually determined three point estimates:

Individually Developed Three Point Estimate Data Collection

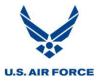

#### **Global Editing / Risk Banding**

Global editing, also known as risk banding, refers to the process of applying a Low, Medium, or High risk rating to a group or groups of activities. This serves as a convenient way to apply three point estimate inputs to large portions of the schedule. Tasks may be grouped based on a similar risk characteristic, CAM / IPT, Work Breakdown Structure (WBS) or technical issue associated with risk. Global editing may be used for tasks that are not included on the critical path, near-critical paths, or deemed to be high risk. These are tasks that are not required to have individually developed three point estimates assigned. Rationale must be provided when identifying risk levels. The risk ratings are defined below.

- Low Risk: There is a good chance the team meets or exceeds the Most Likely Duration identified in the schedule.
- **Medium Risk**: There is a good chance the team meets the Most Likely Duration identified in the schedule.
- **High Risk**: There is a good chance the team does not meet the Most Likely Duration identified in the schedule.

Percentages for minimum and maximum durations need to be determined for global editing. The following are examples of values for low, medium, and high risk based on sample durations.

| Most<br>Likely<br>Duration | Low<br>85%<br>Min | Risk<br>110%<br>Max | Mediu<br>90%<br>Min | m Risk<br>115%<br>Max | High<br>95%<br>Min | Risk<br>125%<br>Max | <br>Percentages of most<br>likely durations to<br>use for tasks<br>identified as low, |  |  |
|----------------------------|-------------------|---------------------|---------------------|-----------------------|--------------------|---------------------|---------------------------------------------------------------------------------------|--|--|
| 1                          | 0.85              | 1.1                 | 0.9                 | 1.15                  | 0.95               | 1.25                | medium or high risk                                                                   |  |  |
| 4                          | 3.4               | 4.4                 | 3.6                 | 4.6                   | 3.8                | 5                   |                                                                                       |  |  |
| 8                          | 6.8               | 8.8                 | 7.2                 | 9.2                   | 7.6                | 10                  |                                                                                       |  |  |
| 16                         | 13.6              | 17.6                | 14.4                | 18.4                  | 15.2               | 20                  | Begulting minimum                                                                     |  |  |
| 32                         | 27.2              | 35.2                | 28.8                | 36.8                  | 30.4               | 40                  | Resulting minimum<br>and maximum                                                      |  |  |
|                            |                   |                     |                     |                       |                    |                     | remaining durations                                                                   |  |  |

**Example of Global Editing Percentages** 

For example, using the percentages above for a task that has a most likely duration equalling16 days and is deemed to be medium risk:

- Minimum Duration = 14.4 days (90% of 16 days)
- Maximum Duration = 18.4 days (115% of 16 days)

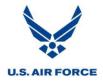

| Global Risk Assignment Spreadsheet |                     |         |                                                             |             |           |                          |                                                                                                    |
|------------------------------------|---------------------|---------|-------------------------------------------------------------|-------------|-----------|--------------------------|----------------------------------------------------------------------------------------------------|
| WBS Code                           | Total<br>Activities | CAM     | ¥BS Name                                                    | Start       | Finish    | Risk (Low, Medium, High) | Rationale                                                                                                |
| PM-1.1.1.2.1.2                     | 2                   | P Smith | ILS Management                                              | 5-Mar-07    | 11-Jun-07 | Low                      | No outstanding ILS issues. Anticipate favorable results for MS<br>C ILA.                                 |
| PM-1.1.1.2.1.4                     | 95                  | P Smith | Interface Control Agreement (ICA) Development Process       | 28-Aug-06 A | 14-Apr-08 | Low                      | All the ICAs and DCAs requried for 1.0 are identified and in the<br>process of being developed           |
| PM-1.1.1.2.1.4.1                   | 72                  | P Smith | Interface Control Agreement (ICA) Development Process [1.0] | 28-Aug-06 A | 16-Aug-07 | Low                      | All the ICAs and DCAs requried for 1.0 are identified and in the<br>process of being developed           |
| PM-1.1.1.2.1.4.1.1                 | 3                   | P Smith | DFAS - ADS ICA [1.0]                                        | 29-Aug-06 A | 6-Aug-07  | Medium                   | This is a new DFAS system and also includes ADS FRB with<br>Treasury so there is greater risk of delays. |
| PM-1112.14.111                     | 3                   | P Smith | Tech Execution                                              | 29-Aug-06 A | 6-Aug-07  | Medium                   | This is a new DFAS system and also includes ADS FRB with<br>Treasury so there is greater risk of delays. |
| PM-1112.14.111                     | 3                   | P Smith | Establish system to system connectivity                     | 29-Aug-06 A | 6-Aug-07  | Medium                   | This is a new DFAS system and also includes ADS FRB with<br>Treasury so there is greater risk of delays. |
| PM-1.1.1.2.1.4.1.2                 | 3                   | P Smith | DFAS - APVM/PPVM ICA [1.0]                                  | 28-Aug-06 A | 6-Aug-07  | Medium                   | This requires hosting with DISA which requires funding which<br>increases risk.                          |
| PM-1.1.1.2.1.4.1.2.1               | 3                   | P Smith | Tech Execution                                              | 28-Aug-06 A | 6-Aug-07  | Medium                   | This requires hosting with DISA which requires funding which<br>increases risk.                          |
| PM-1112.14.12.1                    | 3                   | P Smith | Establish system to system connectivity                     | 28-Aug-06 A | 6-Aug-07  | Medium                   | This requires hosting with DISA which requires funding which<br>increases risk.                          |
| PM-1.1.1.2.1.4.1.3                 | 2                   | P Smith | DFAS - CMETICA [1.0]                                        | 5-Mar-07    | 5-Apr-07  | Low                      | Connectivity established. Low risk.                                                                      |
| PM-1.1.1.2.1.4.1.3.1               | 2                   | P Smith | Tech Execution                                              | 5-Mar-07    | 5-Apr-07  | Low                      | Connectivity established. Low risk.                                                                      |
| PM-1.1.2.1.4.1.3.1                 | 2                   | P Smith | Establish system to system connectivity                     | 5-Mar-07    | 5-Apr-07  | Low                      | Connectivity established. Low risk.                                                                      |
| PM-1.1.2.1.4.1.4                   | 3                   | P Smith | DFAS - DCAS (FRS) ICA [1.0]                                 | 31-Aug-06 A | 6-Aug-07  | Low                      | Connectivity established. Low risk.                                                                      |
| PM-111.2.1.4.14.1                  | 3                   | P Smith | Tech Execution                                              | 31-Aug-06 A | 6-Aug-07  | Low                      | Connectivity established. Low risk.                                                                      |
| PM-1112.14.14.1                    | 3                   | P Smith | Establish system to system connectivity                     | 31-Aug-06 A | 6-Aug-07  | Low                      | Connectivity established. Low risk.                                                                      |
| PM-11.1.2.14.1.5                   | 2                   | P Smith | DFAS - DDRS - B (GF/VCF) ICA [1.0]                          | 2-Jul-07    | 16-Aug-07 | Medium                   | Requirements are not clear about DDRS ability to replace FDR.                                            |
| PM-1.1.1.2.1.4.1.5.1               | 2                   | P Smith | Tech Execution                                              | 2-Jul-07    | 16-Aug-07 | Medium                   | Requirements are not clear about DDRS ability to replace FDR.                                            |
| PM-11.1.2.1.4.1.5.1                | 2                   | P Smith | Establish system to system connectivity                     | 2-Jul-07    | 16-Aug-07 | Medium                   | Requirements are not clear about DDRS ability to replace FDR.                                            |
| PM-1112.14.17                      | 3                   | P Smith | DFAS - DCPS ICA [1.0]                                       | 30-Oct-06 A | 6-Aug-07  | Low                      | Connectivity established. Low risk.                                                                      |
| PM-1112.14.17.1                    | 3                   | P Smith | Tech Execution                                              | 30-Oct-06 A | 6-Aug-07  | Low                      | Connectivity established. Low risk.                                                                      |
| PM-1.1.2.1.4.1.7.1                 | 3                   | P Smith | Establish system to system connectivity                     | 30-Oct-06 A | 6-Aug-07  | Low                      | Connectivity established. Low risk.                                                                      |
| PM-1.1.2.1.4.1.8                   | 2                   | P Smith | DLMS CCR ICA [1.0]                                          | 5-Mar-07    | 26-Apr-07 | Low                      | Connectivity established. Low risk.                                                                      |
| PM-1.1.2.1.4.1.8.1                 | 2                   | P Smith | Tech Execution                                              | 5-Mar-07    | 26-Apr-07 | Low                      | Connectivity established. Low risk.                                                                      |

The following is an example of data collected for global edits:

**Global Editing Data Collection** 

#### **Determine Distribution Curves**

A distribution curve must be assigned to each task that has a three point estimate and is chosen based on known factors about the task, three point estimates and confidence in the schedule. These are used to model how durations should be selected during each iteration.

Different terms may be used to explain the same concepts related to distribution curves. The following table groups these terms together.

| Most Likely<br>(unless uniform distribution) | Less Likely<br>(unless uniform distribution) |
|----------------------------------------------|----------------------------------------------|
| Peak                                         | Edges                                        |
| Mode                                         | Tails                                        |

**Distribution Curve Terms** 

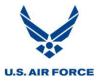

•

#### **Normal Distribution Curve**

For a normal distribution curve, the most likely value is at the center of the distribution range. Most values occur near the peak, with those on the edges unlikely to occur. For this distribution, the mode and mean are identical.

A normal distribution curve is preferable when:

- Confidence in three point estimates is high and just as likely to be wrong either way.
  - Compared to the triangular distribution, the normal distribution has a lower standard deviation. As a result, values towards the edges are relatively less likely to occur while values near the center are relatively more likely. Thus, a normal distribution should be chosen over a triangular distribution with the same range when there is higher confidence in the estimates.
- Number of factors influencing the duration is relatively large.
  - The duration would be expected to change smoothly as more of the factors come into play. If the negative or positive factors are unlikely to all occur at once then it is unlikely that the extreme duration values occur. In this case, the smoother tapering off of probabilities in the normal distribution is preferred to the more abrupt triangular distribution where the probabilities remain significant to the edge of the distribution, then abruptly go to zero.

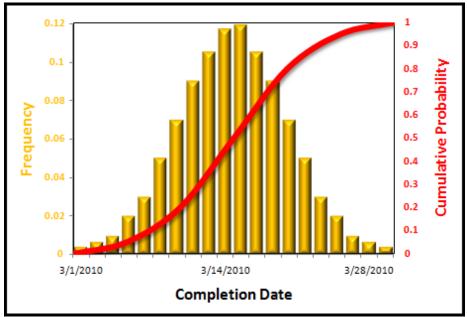

• Confidence in the schedule is high.

Normal Distribution Curve

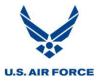

## **Triangular Distribution Curve**

For a triangular distribution curve, the most likely value can be placed anywhere in the range of the distribution, not necessarily at the center, with the probabilities decreasing uniformly from the peak to the edges. Events at the edges retain significant probability of occurrence.

A triangular distribution curve is preferable when:

- The worst case or best case is expected but the possibility of things going "a little worse" or "a little better" still needs to be allowed.
  - Permitting the schedule to be skewed to the left or right provides a more realistic simulation result.
  - An example when triangular distribution would be preferable is for a task that should take four days to complete, but could possibly take five, and could even take six, but should definitely not take seven days.
- Number of factors influencing the duration is relatively small.
  - The duration would be expected to change significantly if those factors come into play.
- Confidence in the schedule is low.

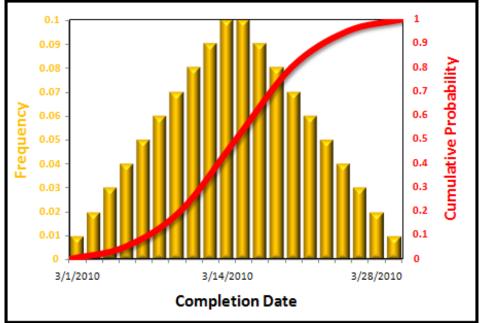

**Triangular Distribution Curve (1)** 

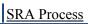

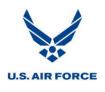

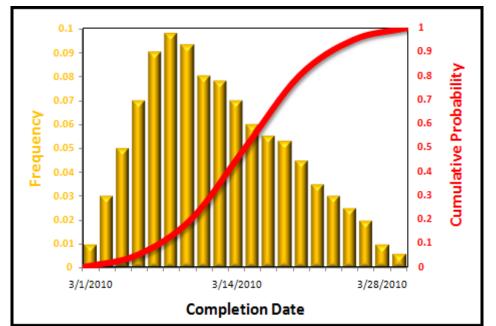

Triangular Distribution Curve (2)

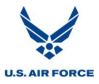

## **Beta Distribution Curve**

For a beta distribution curve, the most likely value can be placed anywhere in the range of the distribution, not necessarily at the center, with the probabilities decreasing smoothly but quickly from the peak to the edges. Events at the edges are extremely unlikely.

A beta distribution curve is preferable when there is a higher level of confidence in the estimates, resulting in fewer extreme values.

The beta distribution combines key qualities of the normal and triangular distributions. Specifically, it has the "smoothness" of the normal distribution. At the same time, the most likely value can be placed anywhere in the range, similar to the triangular distribution.

The attributes that distinguish the beta and triangular distributions are the same as those that distinguish the normal and triangular distributions. Therefore, a beta distribution would be preferable over a triangular distribution when the possible outcomes are expected to vary smoothly, and when extreme values are unlikely to occur. This distribution operates much like the triangular, but doesn't choose endpoints as often.

A beta distribution with the most likely value in the center of the range looks similar to a normal distribution. However, a beta distribution has a smaller standard deviation than a normal distribution with the same range that implies a higher level of confidence in the estimate.

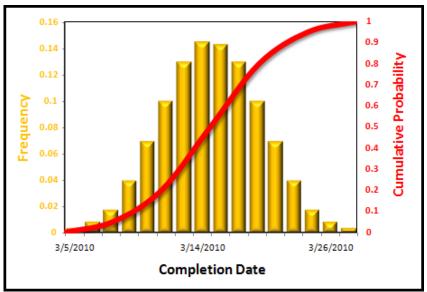

**Beta Distribution Curve (1)** 

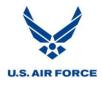

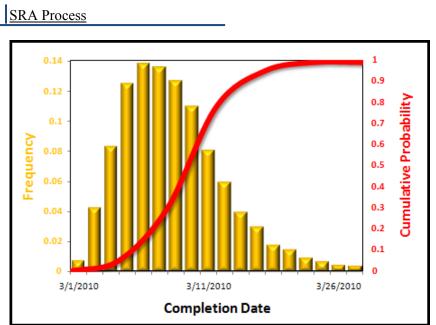

Beta Distribution Curve (2)

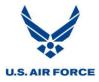

## **Uniform Distribution Curve**

For a uniform distribution curve, the most likely value is between the minimum and maximum values so each task duration is equally likely to occur.

A uniform distribution curve is preferable when:

- No task duration is any more or less likely than others.
- There is not enough information to justify a more sophisticated guess.

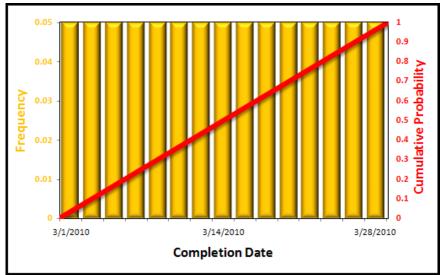

**Uniform Distribution Curve** 

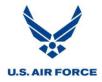

# **Execution Phase**

Conducting the risk analysis consists of the following steps:

- Set Up
- Assign Risk Parameters
- Run the Risk Simulation
- Analyze the Results

Various tools may be used to perform a risk analysis, including Risk+ and Open Plan Professional. Instructions for using both these tools are included below.

# Risk+

The process for conducting an SRA using Risk+ includes four individual operations, as shown in the chart below. The significant activities associated with each are numbered below their respective operations.

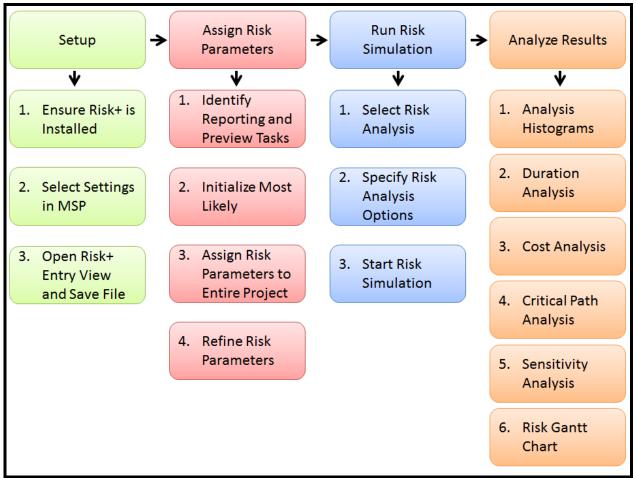

SRA Operations and Activities Using Risk+

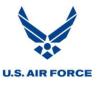

## Setup

## **Ensure Risk+ is Installed**

Risk+ is a risk analysis add-in that integrates with Microsoft Project to quantify the cost and schedule risks associated with a project. Once installed, Risk+ becomes an internal tool within Microsoft Project with menu items, input screens, a risk analysis toolbar, and a Monte Carlo simulation tool. This allows for all risk analysis functions to be performed within Microsoft Project.

The screenshot below shows the Risk+ toolbar and menu that should appear once Microsoft Project is opened. These items are automatically added to Microsoft Project when Risk+ is installed. All necessary functions to complete a risk simulation and view results are listed under the Risk Analysis menu. Ensure that both the Risk+ toolbar and menu appear when the Project file is opened.

| ct <u>R</u> isl | k Analysis <u>R</u> eport <u>C</u> ollaborate | <u>W</u> indow <u>H</u> elp |                   |                             |
|-----------------|-----------------------------------------------|-----------------------------|-------------------|-----------------------------|
| - 14            | <u>A</u> nalysis Defaults                     | Vo Group 🚽 🔍                | , 🔍 🦻 🔝 💿 🖕       | i a 🕹 👉 😕 🛄 👹 🖕             |
| 8               | <u>F</u> ield Usage                           | Tasks 👻 🔽 🚽                 | <u>s</u> .        |                             |
| - A             | <u>R</u> isk Analysis                         |                             |                   | S Trace Window _ Run! 8 1   |
| w               | Initialize Most Likely                        |                             |                   | n-Progr Status-As-Sched _   |
|                 | Quick Setup                                   |                             | Y= 2↓ A ∃ = Run!  | -                           |
|                 | Global E <u>d</u> it                          | i ed                        |                   |                             |
| ?=              | Probabilistic Branching                       |                             | % Complete Physic |                             |
| ] 🗍 🔜           | Risk <u>E</u> ntry Form                       |                             | Complete Physic   | , 2009 Qtr 4, 2009 Qtr 1, 2 |
|                 | Risk E <u>n</u> try Table                     | tem (AMS) Project           | 19%               | Aug Sep Oct Nov Dec Jan Fe  |
|                 | Anal <u>y</u> sis Histograms                  |                             | 99%               |                             |
|                 | Duration Analysis                             |                             | 100%              | <mark>∲</mark> _8/31        |
|                 | Co <u>s</u> t Analysis                        | ine Review (IBR)            | 100%              | l I                         |
|                 | Critical Path Analysis                        | )n Review                   | 100%              | 1/1                         |
|                 | Sensitivity Analysis                          | ts                          | 0%                |                             |
|                 |                                               | eview                       | 0%                |                             |
|                 |                                               | e Integration Phase         | 0%                |                             |
|                 | Risk+ <u>H</u> elp Topics                     | 1 for Developmental System  | 0%                |                             |
|                 | A <u>b</u> out Risk+                          | stem                        | 0%                |                             |
|                 |                                               | ems                         | 076               |                             |

Risk+ Toolbar and Menu

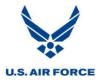

## **Select Settings in Microsoft Project**

Microsoft Project has several settings that need to be checked and possibly modified prior to running the risk analysis.

Select *Tools > Options* to check the settings.

| Too | ols       | <u>P</u> roject  | <u>R</u> isk . |  |  |  |  |  |
|-----|-----------|------------------|----------------|--|--|--|--|--|
|     | Т         | rac <u>k</u> ing | •              |  |  |  |  |  |
|     | Μ         | lacro            | •              |  |  |  |  |  |
|     | Organizer |                  |                |  |  |  |  |  |
|     | <u>C</u>  | ustomize         | +              |  |  |  |  |  |
|     | Options   |                  |                |  |  |  |  |  |
|     |           | *                |                |  |  |  |  |  |

**Tools Menu** 

# **View Settings**

- 1. Select the *View* tab.
- 2. *Indent name* should not be selected.
- 3. Show summary tasks should not be selected.
  - It is important to ensure there are no logic ties, constraints, or deadlines associated with summary tasks and that proper logic is captured in the detailed level tasks.

| Options               | -                      |                         | total in terms      |           | ×                      |
|-----------------------|------------------------|-------------------------|---------------------|-----------|------------------------|
| Save                  |                        | Interface               | Security            | 1         |                        |
| Schedule              |                        | Calculation             | Spelling            |           | Collaborate            |
| View                  |                        | General                 | Edit                |           | Calendar               |
| Default <u>v</u> iew: | Task Form              |                         | •                   |           |                        |
| Calendar type:        | Gregorian Calen        | dar                     | •                   |           |                        |
| Date <u>f</u> ormat:  | 1/28/02                |                         | •                   |           |                        |
| Show                  |                        |                         |                     |           |                        |
| 🔽 S <u>t</u> atus bar |                        | Scroll <u>b</u> ars     |                     | OLE       | links indicators       |
| Windows in Ta         | askbar                 | ✓ Entry bar             |                     | V Proje   | ect screentips         |
| Bars and shap         | pes in Gantt view      | s in <u>3</u> -D        |                     |           |                        |
| Cross project linkin  | ng options for 'Pro    | gram XYZ IMS.mp         | p'                  |           |                        |
| Show externa          | al s <u>u</u> ccessors | 📃 Sho <u>w</u> links be | tween projects dial | og box or | n open                 |
| Show externa          | al predecessors        | Automatically           | accept new extern   | al data   |                        |
| Currency options      | for 'Program XYZ I     | [MS.mpp'                |                     |           |                        |
| Symbol:               | \$                     | Decimal digits:         | 0                   |           |                        |
| Placement:            | \$1 •                  | Currency:               | USD 💌               |           |                        |
| Outline options for   | r 'Program XYZ IM      | S.mpp'                  |                     |           |                        |
| Indent name           | ٦                      | Show outline            | symbol              | Shov      | v project summary task |
| Show outline          | nu <u>m</u> ber        | Show summa              |                     |           |                        |
|                       |                        |                         |                     |           |                        |
|                       |                        |                         |                     |           |                        |
|                       |                        |                         |                     |           |                        |
|                       |                        |                         |                     |           |                        |
|                       |                        |                         |                     |           |                        |
| Help                  |                        |                         |                     | ОК        | Cancel                 |

View Settings

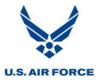

# **Schedule Settings**

- 1. Select the *Schedule* tab.
- 2. Tasks will always honor their constraint date should not be selected.
- 3. Select OK.

| Options                          | from some                | and in the second | ×              |
|----------------------------------|--------------------------|-------------------|----------------|
| View<br>Save                     | General<br>Interface     | Edit<br>Security  | Calendar       |
| Schedule                         | Calculation              | Spelling          | Collaborate    |
| Schedule options for Micros      | oft Office Project       |                   |                |
| Show scheduling messa            | ages                     |                   |                |
| Show assignment units as         | a: Percentage            |                   |                |
| Scheduling options for 'Prog     | gram XYZ IMS.mpp'        |                   |                |
| <u>N</u> ew tasks:               | Start On Project Start   | t Date            |                |
| Duration is entered in:          | Days                     |                   |                |
| Work is entered in:              | Hours                    |                   |                |
| Default task type:               | Fixed Units              |                   |                |
| New tasks are <u>e</u> ffort d   | riven                    |                   |                |
| Autolink inserted or mo          | oved tasks               |                   |                |
| 🔽 Split in-progress tasks        |                          |                   |                |
|                                  | r their constraint dates |                   |                |
| Show that tasks have             | -                        |                   | Set as Default |
| ☑ New tasks ha <u>v</u> e estima | ited durations           |                   | Set as Denaut  |
|                                  |                          |                   |                |
|                                  |                          |                   |                |
|                                  |                          |                   |                |
|                                  |                          |                   |                |
|                                  |                          |                   |                |
|                                  |                          |                   |                |
| Help                             |                          | ОК                | Cancel         |

Schedule Settings

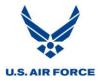

## **Open Risk+ Entry View and Save File**

Open the table used to assign the risk parameters by selecting *Risk Entry Table* from the Risk Analysis menu.

| <u>R</u> isk | Analysis <u>R</u> eport <u>C</u> ollaborate |  |  |  |  |  |  |  |  |
|--------------|---------------------------------------------|--|--|--|--|--|--|--|--|
|              | <u>A</u> nalysis Defaults                   |  |  |  |  |  |  |  |  |
|              | <u>F</u> ield Usage                         |  |  |  |  |  |  |  |  |
| $\Delta$     | <u>R</u> isk Analysis                       |  |  |  |  |  |  |  |  |
|              | Initialize Most Likely                      |  |  |  |  |  |  |  |  |
| _2\$         | Quick Setup                                 |  |  |  |  |  |  |  |  |
| ₫*           | Global E <u>d</u> it                        |  |  |  |  |  |  |  |  |
| ?=           | Probabilistic Branching                     |  |  |  |  |  |  |  |  |
| <b></b>      | Risk Entry Form                             |  |  |  |  |  |  |  |  |
| 1218         | Risk E <u>n</u> try Table                   |  |  |  |  |  |  |  |  |
|              | Analysis Histograms                         |  |  |  |  |  |  |  |  |
|              | Duration Analysis                           |  |  |  |  |  |  |  |  |
|              | Co <u>s</u> t Analysis                      |  |  |  |  |  |  |  |  |
|              | Critical Path Analysis                      |  |  |  |  |  |  |  |  |
|              | Sensi <u>t</u> ivity Analysis               |  |  |  |  |  |  |  |  |
|              | Risk <u>G</u> antt Chart                    |  |  |  |  |  |  |  |  |
|              | Risk+ <u>H</u> elp Topics                   |  |  |  |  |  |  |  |  |
|              | A <u>b</u> out Risk+                        |  |  |  |  |  |  |  |  |
| Risk         | Entry Menu Option                           |  |  |  |  |  |  |  |  |

The *Risk Entry Table* displays five columns of fields always available in Microsoft Project. These columns are not populated until utilized by Risk+ and are required to run the Monte Carlo simulations.

| Unique ID | Task Name                 | Remainin<br>Duration | Rept ID | Min Rdur | ML Rdur | Max Rdur | Dur Curve |
|-----------|---------------------------|----------------------|---------|----------|---------|----------|-----------|
| 92        | CDR Complete              | 0 days               | 0       | 0 days   | 0 days  | 0 days   | 0         |
| 91        | TRR Cycle 3 Complete      | 0 days               | 0       | 0 days   | 0 days  | 0 days   | 0         |
| 90        | UAT Complete              | 0 days               | 0       | 0 days   | 0 days  | 0 days   | 0         |
| 120       | Milestone C Complete      | 0 days               | 0       | 0 days   | 0 days  | 0 days   | 0         |
| 121       | Go Live                   | 0 days               | 0       | 0 days   | 0 days  | 0 days   | 0         |
| 445       | Program Management FY11   | 79 days              | 0       | 0 days   | 0 days  | 0 days   | 0         |
| 446       | Program Management FY12   | 260 days             | 0       | 0 days   | 0 days  | 0 days   | 0         |
| 447       | Program Management FY13   | 260 days             | 0       | 0 days   | 0 days  | 0 days   | 0         |
| 448       | Program Management FY14   | 260 days             | 0       | 0 days   | 0 days  | 0 days   | 0         |
| 449       | Program Management FY15   | 260 days             | 0       | 0 days   | 0 days  | 0 days   | 0         |
| 450       | Program Management FY16   | 265 days             | 0       | 0 days   | 0 days  | 0 days   | 0         |
| 451       | Program Management FY17   | 10 days              | 0       | 0 days   | 0 days  | 0 days   | 0         |
| 141       | Prepare for CDR           | 26 days              | 0       | 0 days   | 0 days  | 0 days   | 0         |
| 140       | Finalize CDR Presentation | 15 days              | 0       | 0 days   | 0 days  | 0 days   | 0         |
| 139       | Conduct CDR               | 5 days               | 0       | 0 days   | 0 days  | 0 days   | 0         |

## **Risk Entry Table**

Save the Microsoft Project file as the Set Up file. The file is saved as a separate file so the previously performed steps do not have to be repeated for each new risk simulation.

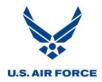

## **Assign Risk Parameters**

Four steps are included in assigning the risk parameters to tasks:

- Identify Reporting and Preview Tasks
- Initialize Most Likely
- Assign Risk Parameters to the Entire Project
- Refine Risk Parameters to Select Tasks

## **Identify Reporting and Preview Tasks**

## **Reporting Tasks**

Identify the reporting tasks by typing a *I* next to the task in the *Rept ID* column. The reporting and preview tasks may also be selected with the Risk Entry Form.

| Unique ID | Task Name            | Remainin<br>Duration | Rept ID | Min Rdur | ML Rdur | Max Rdur | Dur Curve |
|-----------|----------------------|----------------------|---------|----------|---------|----------|-----------|
| 92        | CDR Complete         | 0 days               | 0       | 0 days   | 0 days  | 0 days   | 2         |
| 91        | TRR Cycle 3 Complete | 0 days               | 0       | 0 days   | 0 days  | 0 days   | 2         |
| 90        | UAT Complete         | 0 days               | 0       | 0 days   | 0 days  | 0 days   | 2         |
| 120       | Milestone C Complete | 0 days               | 0       | 0 days   | 0 days  | 0 days   | 2         |
| 121       | Go Live              | 0 days               | 1       | 0 days   | 0 days  | 0 days   | 2         |

**Reporting Task** 

## **Preview Task**

A task or milestone identified as a preview task has its statistics displayed during a simulation. Only one task can be the preview task during a simulation and the preview task is automatically a reporting task. Identify the preview task by typing a 2 next to the task in the *Rept ID* column.

| Unique ID | Task Name            | Remainin<br>Duration | Rept ID | Min Rdur | ML Rdur | Max Rdur | Dur Curve |
|-----------|----------------------|----------------------|---------|----------|---------|----------|-----------|
| 92        | CDR Complete         | 0 days               | 0       | 0 days   | 0 days  | 0 days   | 2         |
| 91        | TRR Cycle 3 Complete | 0 days               | 2       | 0 days   | 0 days  | 0 days   | 2         |
| 90        | UAT Complete         | 0 days               | 0       | 0 days   | 0 days  | 0 days   | 2         |
| 120       | Milestone C Complete | 0 days               | 0       | 0 days   | 0 days  | 0 days   | 2         |
| 121       | Go Live              | 0 days               | 1       | 0 days   | 0 days  | 0 days   | 2         |

Preview Task

*Tip: To view statistical data for the entire program during simulation, choose the Project Summary bar as the preview task. This can be accomplished by either inserting a summary bar for the project or checking the "Show Project Summary Task" option by selecting Tools>Option>View in Microsoft Project.* 

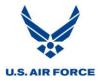

# **Initialize Most Likely**

Use the Initialize Most Likely function to copy the remaining durations to the Risk+ *Most Likely Remaining Duration* field for all tasks. Select *Initialize Most Likely* from the Risk Analysis menu.

| e                         |  |  |  |  |  |  |  |  |  |
|---------------------------|--|--|--|--|--|--|--|--|--|
| _                         |  |  |  |  |  |  |  |  |  |
| <u>A</u> nalysis Defaults |  |  |  |  |  |  |  |  |  |
| <u>F</u> ield Usage       |  |  |  |  |  |  |  |  |  |
| <u>R</u> isk Analysis     |  |  |  |  |  |  |  |  |  |
|                           |  |  |  |  |  |  |  |  |  |
|                           |  |  |  |  |  |  |  |  |  |
|                           |  |  |  |  |  |  |  |  |  |
|                           |  |  |  |  |  |  |  |  |  |
|                           |  |  |  |  |  |  |  |  |  |
|                           |  |  |  |  |  |  |  |  |  |
|                           |  |  |  |  |  |  |  |  |  |
|                           |  |  |  |  |  |  |  |  |  |
|                           |  |  |  |  |  |  |  |  |  |
|                           |  |  |  |  |  |  |  |  |  |
|                           |  |  |  |  |  |  |  |  |  |
|                           |  |  |  |  |  |  |  |  |  |
|                           |  |  |  |  |  |  |  |  |  |
|                           |  |  |  |  |  |  |  |  |  |
|                           |  |  |  |  |  |  |  |  |  |

Initialize Most Likely Menu Option

Note: Only Initialize Most Likely one time. Doing so more than once can lead to errors. Also, if a project does not have a status date, Risk+ assigns the current date as the status date during this step.

# U.S. AIR FORCE

# SRA Process

| Unique ID | Task Name                              | Remaining<br>Duration | Rept ID | Min Rdur | ML Rdur | Max Rdur | Dur Curve |
|-----------|----------------------------------------|-----------------------|---------|----------|---------|----------|-----------|
| 140       | Finalize CDR Presentation              | 15 days               | 0       | 0 days   | 15 days | 0 days   | 0         |
| 139       | Conduct CDR                            | 5 days                | 0       | 0 days   | 5 days  | 0 days   | 0         |
| 123       | Draft ICA                              | 30 days               | 0       | 0 days   | 30 days | 0 days   | 0         |
| 413       | Conduct Negotiations for ICA           | 35 days               | 0       | 0 days   | 35 days | 0 days   | 0         |
| 127       | Finalize ICA                           | 15 days               | 0       | 0 days   | 15 days | 0 days   | 0         |
| 126       | Aquire Signature for ICA               | 5 days                | 0       | 0 days   | 5 days  | 0 days   | 0         |
| 417       | Draft DCA                              | 30 days               | 0       | 0 days   | 30 days | 0 days   | 0         |
| 416       | Conduct Negotiations for DCA           | 35 days               | 0       | 0 days   | 35 days | 0 days   | 0         |
| 415       | Finalize DCA                           | 15 days               | 0       | 0 days   | 15 days | 0 days   | 0         |
| 414       | Aquire Signature for DCA               | 5 days                | 0       | 0 days   | 5 days  | 0 days   | 0         |
| 391       | Prepare DRR Checklist                  | 2 days                | 0       | 0 days   | 2 days  | 0 days   | 0         |
| 390       | Review DRR Checklist Items for Interna | 2 days                | 0       | 0 days   | 2 days  | 0 days   | 0         |
| 392       | Prepare DRR Briefing                   | 5 days                | 0       | 0 days   | 5 days  | 0 days   | 0         |
| 395       | Conduct DRR Briefing Dry Run           | 2 days                | 0       | 0 days   | 2 days  | 0 days   | 0         |
| 394       | Conduct DRR                            | 3 days                | 0       | 0 days   | 3 days  | 0 days   | 0         |
| 393       | Prepare DRR Report                     | 6 days                | 0       | 0 days   | 6 days  | 0 days   | 0         |
| 397       | Assign DRR Findings                    | 1 day                 | 0       | 0 days   | 1 day   | 0 days   | 0         |

# The ML Rdur column is now populated. The most likely values equal the remaining durations.

Initialize Most Likely Results

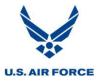

## **Assign Risk Parameters to Entire Project**

Assign risk parameters for all tasks in a project by using the *Quick Setup* or *Global Editing* functions in Risk+. These risk parameters should be those that are assigned to the majority of tasks. Groups of tasks and individual tasks are further refined through additional global edits and individually assigned three point estimates later.

## **Quick Setup**

The *Quick Setup* command initializes the risk parameters for each task based on the selected level of confidence, according to the defaults specified in the *Analysis Defaults* dialog box.

1. Select *Quick Setup* from the Risk Analysis menu.

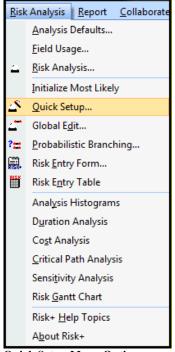

Quick Setup Menu Option

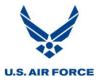

2. Select High, Medium or Low Confidence for the schedule estimates.

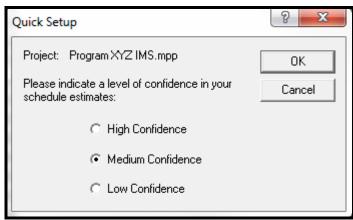

Quick Setup

High Confidence: Confident in the accuracy of the Most Likely Durations Risk+ Defaults: Minimum Duration= minus 10% of Most Likely Durations Maximum Duration= plus 10% of Most Likely Durations

Medium Confidence: Somewhat confident in the accuracy of the Most Likely Durations Risk+ Defaults: Minimum Duration= minus 25% of Most Likely Durations Maximum Duration= plus 25% of Most Likely Durations

Low Confidence: Not confident in the accuracy of the Most Likely Durations Risk+ Defaults: Minimum Duration= minus 50% of Most Likely Durations Maximum Duration= plus 50% of Most Likely Durations

Note: The confidence level percentages and the normal distribution curve are the Risk+ default values that are assigned for the various risk analysis functions the program uses. Select Analysis Defaults from the Risk Analysis menu to view or modify these settings.

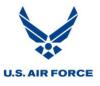

3. The assigned minimum durations, maximum durations and distribution curves now appear for all tasks. The 3 in the Dur Curve column represents the normal distribution curve.

| Unique ID | Task Name                          | Remaining<br>Duration | Rept ID | Min Rdur  | ML Rdur | Max Rdur  | Dur Curve |
|-----------|------------------------------------|-----------------------|---------|-----------|---------|-----------|-----------|
| 203       | Write FDS for FDS RMM2100          | 10 days               | 0       | 7.5 days  | 10 days | 12.5 days | 3         |
| 204       | Obtain Estimates for FDS RMM2100   | 2 days                | 0       | 1.5 days  | 2 days  | 2.5 days  | 3         |
| 205       | Obtain FDS Approval for FDS RMM210 | 2 days                | 0       | 1.5 days  | 2 days  | 2.5 days  | 3         |
| 206       | Write FTP for FDS RMM2100          | 20 days               | 0       | 15 days   | 20 days | 25 days   | 3         |
| 207       | Approve FTP for FDS RMM2100        | 10 days               | 0       | 7.5 days  | 10 days | 12.5 days | 3         |
| 208       | FDS Complete for FDS RMM2100       | 0 days                | 0       | 0 days    | 0 days  | 0 days    | 3         |
| 222       | Write FDS for FDS RMM3100          | 10 days               | 0       | 7.5 days  | 10 days | 12.5 days | 3         |
| 223       | Obtain Estimates for FDS RMM3100   | 2 days                | 0       | 1.5 days  | 2 days  | 2.5 days  | 3         |
| 224       | Obtain FDS Approval for FDS RMM310 | 2 days                | 0       | 1.5 days  | 2 days  | 2.5 days  | 3         |
| 225       | Write FTP for FDS RMM3100          | 20 days               | 0       | 15 days   | 20 days | 25 days   | 3         |
| 226       | Approve FTP for FDS RMM3100        | 5 days                | 0       | 3.75 days | 5 days  | 6.25 days | 3         |

Quick Setup Results

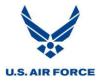

# **Global Editing**

Another option for applying risk parameters to the entire project is using the *Global Editing* function. This function calculates the minimum and maximum remaining durations as percentages of the most likely duration.

1. Select *Global Edit* from the Risk Analysis menu.

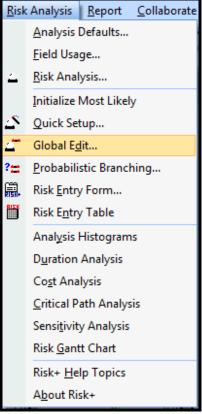

**Global Edit Menu Option** 

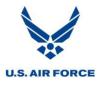

2. Specify the global editing parameters.

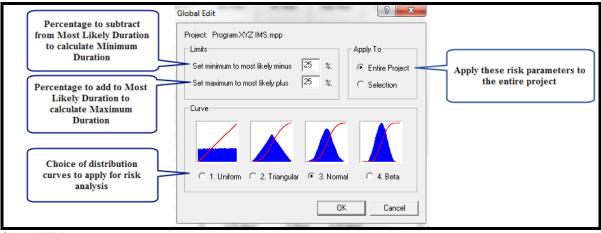

**Global Editing** 

Note: The global edit selections that first appear are the Risk+ default values that are assigned for the various risk analysis functions the program uses. Select Analysis Defaults from the Risk Analysis menu to view or modify these settings.

3. The assigned minimum durations, maximum durations and distribution curve now appear for all tasks. The 3 in the *Dur Curve* column represents the normal distribution curve.

| Unique ID | Task Name                          | Remaining<br>Duration | Rept ID | Min Rdur  | ML Rdur | Max Rdur  | Dur Curve |
|-----------|------------------------------------|-----------------------|---------|-----------|---------|-----------|-----------|
| 203       | Write FDS for FDS RMM2100          | 10 days               | 0       | 7.5 days  | 10 days | 12.5 days | 3         |
| 204       | Obtain Estimates for FDS RMM2100   | 2 days                | 0       | 1.5 days  | 2 days  | 2.5 days  | 3         |
| 205       | Obtain FDS Approval for FDS RMM210 | 2 days                | 0       | 1.5 days  | 2 days  | 2.5 days  | 3         |
| 206       | Write FTP for FDS RMM2100          | 20 days               | 0       | 15 days   | 20 days | 25 days   | 3         |
| 207       | Approve FTP for FDS RMM2100        | 10 days               | 0       | 7.5 days  | 10 days | 12.5 days | 3         |
| 208       | FDS Complete for FDS RMM2100       | 0 days                | 0       | 0 days    | 0 days  | 0 days    | 3         |
| 222       | Write FDS for FDS RMM3100          | 10 days               | 0       | 7.5 days  | 10 days | 12.5 days | 3         |
| 223       | Obtain Estimates for FDS RMM3100   | 2 days                | 0       | 1.5 days  | 2 days  | 2.5 days  | 3         |
| 224       | Obtain FDS Approval for FDS RMM310 | 2 days                | 0       | 1.5 days  | 2 days  | 2.5 days  | 3         |
| 225       | Write FTP for FDS RMM3100          | 20 days               | 0       | 15 days   | 20 days | 25 days   | 3         |
| 226       | Approve FTP for FDS RMM3100        | 5 days                | 0       | 3.75 days | 5 days  | 6.25 days | 3         |
| 227       | FDS Complete for FDS RMM3100       | 0 days                | 0       | 0 days    | 0 days  | 0 days    | 3         |

**Global Editing Results** 

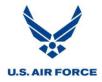

# **Refine Risk Parameters**

# **Global Editing**

Risk parameters may be further refined by applying global edits to a select group of tasks.

1. Highlight the relevant tasks.

| Unique ID | Task Name                          | Remaining<br>Duration | Rept ID | Min Rdur  | ML Rdur | Max Rdur  | Dur Curve |
|-----------|------------------------------------|-----------------------|---------|-----------|---------|-----------|-----------|
| 203       | Write FDS for FDS RMM2100          | 10 days               | 0       | 8.5 days  | 10 days | 12.5 days | 2         |
| 204       | Obtain Estimates for FDS RMM2100   | 2 days                | 0       | 1.7 days  | 2 days  | 2.5 days  | 2         |
| 205       | Obtain FDS Approval for FDS RMM210 | 2 days                | 0       | 1.7 days  | 2 days  | 2.5 days  | 2         |
| 206       | Write FTP for FDS RMM2100          | 20 days               | 0       | 17 days   | 20 days | 25 days   | 2         |
| 207       | Approve FTP for FDS RMM2100        | 10 days               | 0       | 8.5 days  | 10 days | 12.5 days | 2         |
| 208       | FDS Complete for FDS RMM2100       | 0 days                | 0       | 0 days    | 0 days  | 0 days    | 2         |
| 222       | Write FDS for FDS RMM3100          | 10 days               | 0       | 8.5 days  | 10 days | 12.5 days | 2         |
| 223       | Obtain Estimates for FDS RMM3100   | 2 days                | 0       | 1.7 days  | 2 days  | 2.5 days  | 2         |
| 224       | Obtain FDS Approval for FDS RMM310 | 2 days                | 0       | 1.7 days  | 2 days  | 2.5 days  | 2         |
| 225       | Write FTP for FDS RMM3100          | 20 days               | 0       | 17 days   | 20 days | 25 days   | 2         |
| 226       | Approve FTP for FDS RMM3100        | 5 days                | 0       | 4.25 days | 5 days  | 6.25 days | 2         |
| 227       | FDS Complete for FDS RMM3100       | 0 days                | 0       | 0 days    | 0 days  | 0 days    | 2         |
| 240       | Write FDS for FDS RMM4100          | 10 days               | 0       | 8.5 days  | 10 days | 12.5 days | 2         |

Select Tasks for Global Edit

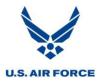

2. Select Global Edit from the Risk Analysis menu.

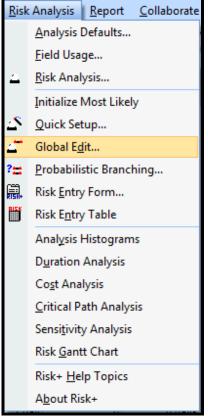

**Global Edit Menu Option** 

3. Specify the global editing parameters.

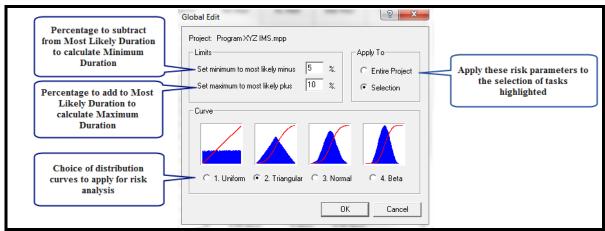

Selecting Global Edit Distribution

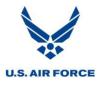

4. The assigned minimum durations, maximum durations and distribution curve now appear for the selected tasks. The 2 in the *Dur Curve* column represents the triangular distribution curve.

| Unique ID | Task Name                          | Remaining<br>Duration | Rept ID | Min Rdur  | ML Rdur | Max Rdur  | Dur Curve |
|-----------|------------------------------------|-----------------------|---------|-----------|---------|-----------|-----------|
| 207       | Approve FTP for FDS RMM2100        | 10 days               | 0       | 7.5 days  | 10 days | 12.5 days | 3         |
| 208       | FDS Complete for FDS RMM2100       | 0 days                | 0       | 0 days    | 0 days  | 0 days    | 3         |
| 222       | Write FDS for FDS RMM3100          | 10 days               | 0       | 9.5 days  | 10 days | 11 days   | 2         |
| 223       | Obtain Estimates for FDS RMM3100   | 2 days                | 0       | 1.9 days  | 2 days  | 2.2 days  | 2         |
| 224       | Obtain FDS Approval for FDS RMM310 | 2 days                | 0       | 1.9 days  | 2 days  | 2.2 days  | 2         |
| 225       | Write FTP for FDS RMM3100          | 20 days               | 0       | 19 days   | 20 days | 22 days   | 2         |
| 226       | Approve FTP for FDS RMM3100        | 5 days                | 0       | 4.75 days | 5 days  | 5.5 days  | 2         |
| 227       | FDS Complete for FDS RMM3100       | 0 days                | 0       | 0 days    | 0 days  | 0 days    | 2         |
| 240       | Write FDS for FDS RMM4100          | 10 days               | 0       | 9.5 days  | 10 days | 11 days   | 2         |
| 241       | Obtain Estimates for FDS RMM4100   | 2 days                | 0       | 1.5 days  | 2 days  | 2.5 days  | 3         |
| 242       | Obtain FDS Approval for FDS RMM410 | 2 days                | 0       | 1.5 days  | 2 days  | 2.5 days  | 3         |

**Global Editing Results** 

## **Individually Assigned Three Point Estimates**

1. Reference the CAM / IPT data spreadsheet to assign the individually determined minimum and maximum duration estimates.

| Unique<br>ID | Activity Description                |         | Minimum<br>Dur | Rem<br>Dur | Maximum<br>Dur |
|--------------|-------------------------------------|---------|----------------|------------|----------------|
| 203          | Write FDS for FDS RMM2100           | 10 days | 9              | 10 days    | 12             |
| 204          | Obtain Estimates for FDS RMM2100    | 2 days  | 1              | 2 days     | 4              |
| 205          | Obtain FDS Approval for FDS RMM2100 | 2 days  | 1              | 2 days     | 5              |
| 206          | Write FTP for FDS RMM2100           | 20 days | 18             | 20 days    | 22             |
| 207          | Approve FTP for FDS RMM2100         | 10 days | 5              | 10 days    | 12             |

Individually Developed Three Point Estimate Data Collection

2. Find each task in the schedule to receive individually determined three point estimates.

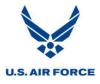

| Unique ID | Task Name                          | Remaining<br>Duration | Rept ID | Min Rdur  | ML Rdur | Max Rdur | Dur Curve |
|-----------|------------------------------------|-----------------------|---------|-----------|---------|----------|-----------|
| 203       | Write FDS for FDS RMM2100          | 10 days               | 0       | 9 days    | 10 days | 12 days  | 2         |
| 204       | Obtain Estimates for FDS RMM2100   | 2 days                | 0       | 1 day     | 2 days  | 4 days   | 2         |
| 205       | Obtain FDS Approval for FDS RMM210 | 2 days                | 0       | 1 day     | 2 days  | 5 days   | 2         |
| 206       | Write FTP for FDS RMM2100          | 20 days               | 0       | 18 days   | 20 days | 22 days  | 2         |
| 207       | Approve FTP for FDS RMM2100        | 10 days               | 0       | 5 days    | 10 days | 12 days  | 2         |
| 208       | FDS Complete for FDS RMM2100       | 0 days                | 0       | 0 days    | 0 days  | 0 days   | 2         |
| 222       | Write FDS for FDS RMM3100          | 10 days               | 0       | 9.5 days  | 10 days | 11 days  | 3         |
| 223       | Obtain Estimates for FDS RMM3100   | 2 days                | 0       | 1.9 days  | 2 days  | 2.2 days | 3         |
| 224       | Obtain FDS Approval for FDS RMM310 | 2 days                | 0       | 1.9 days  | 2 days  | 2.2 days | 3         |
| 225       | Write FTP for FDS RMM3100          | 20 days               | 0       | 19 days   | 20 days | 22 days  | 3         |
| 226       | Approve FTP for FDS RMM3100        | 5 days                | 0       | 4.75 days | 5 days  | 5.5 days | 3         |
| 227       | FDS Complete for FDS RMM3100       | 0 days                | 0       | 0 days    | 0 days  | 0 days   | 3         |

3. Enter the minimum and maximum duration estimates into the *Risk+ Entry Table* by typing in the corresponding cell.

Individually Developed Three Point Estimate Assignments in IMS

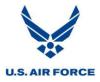

# **Run Risk Simulation**

The following steps are required to run a Monte Carlo simulation using Risk+.

# **Select Risk Analysis**

Select Risk Analysis from the Risk Analysis menu.

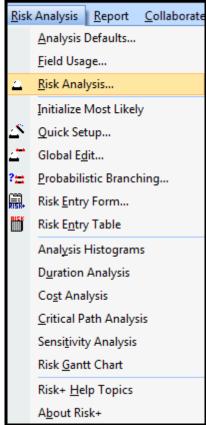

**Risk Analysis Menu Option** 

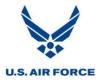

## **Specify Risk Analysis Options**

Specify the following options in the Risk Analysis dialogue box:

- **Iterations**: The number of iterations to perform during the simulation. It is important that enough iterations are run for results to be statistically significant.
- The following are the different types of analysis that may be selected: **Duration Analysis**: Calculates the duration mean and standard deviation for all tasks. It is not necessary to perform a duration analysis to generate completion date histograms for reporting tasks.

**Cost Analysis**: Calculates the cost mean and standard deviation for all tasks, along with a cost histogram. Costs must be applied to tasks in the IMS to run this type of analysis.

**Critical Path Analysis**: Identifies tasks that are not normally on the critical path but become critical once risk is introduced to the schedule, calling attention to areas that may need special attention. It is important to note that a constraint (Must Finish No Later Than) or a deadline must be applied to the Microsoft Project file for the Critical Path Analysis to run. The constraint or deadline should be applied to one of the reporting tasks.

**Sensitivity Analysis**: Determines how the finish date of a project is affected by changes in its individual task durations. By identifying the tasks that have the greatest impact on the project finish date, this analysis helps direct risk mitigation efforts to areas where they are most effective.

• Analysis Notes: Additional analysis detail may be added if desired.

| Risk Analysis                                                           | <u>ନ 🗙</u>                                                                                 |  |  |  |  |  |  |  |
|-------------------------------------------------------------------------|--------------------------------------------------------------------------------------------|--|--|--|--|--|--|--|
| Project: Program XYZ IMS.mpp                                            | ОК                                                                                         |  |  |  |  |  |  |  |
| Iterations: 1000                                                        | Cancel                                                                                     |  |  |  |  |  |  |  |
| Options<br>Duration Analysis<br>Cost Analysis<br>Critical Path Analysis | <ul> <li>Duration Analysis</li> <li>Sensitivity Analysis</li> <li>Cost Analysis</li> </ul> |  |  |  |  |  |  |  |
| Analysis Notes                                                          |                                                                                            |  |  |  |  |  |  |  |
| Second risk analysis run on September 14, 2011                          |                                                                                            |  |  |  |  |  |  |  |
|                                                                         |                                                                                            |  |  |  |  |  |  |  |

**Risk Analysis Options** 

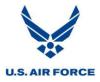

## **Start Risk Simulation**

Select *OK* to start the risk simulation.

| Risk Analysis                                                           | ? <mark>×</mark> |  |  |  |  |  |  |  |
|-------------------------------------------------------------------------|------------------|--|--|--|--|--|--|--|
| Project: Program XYZ IMS.mpp                                            | ОК               |  |  |  |  |  |  |  |
| Iterations: 1000                                                        | Cancel           |  |  |  |  |  |  |  |
| Options<br>Duration Analysis<br>Cost Analysis<br>Critical Path Analysis |                  |  |  |  |  |  |  |  |
| Analysis Notes<br>Second risk analysis run on September                 | Analysis Notes   |  |  |  |  |  |  |  |
|                                                                         |                  |  |  |  |  |  |  |  |

**Risk Analysis Start** 

The Risk Analysis Status dialog box displays the preview task's progress as the analysis runs.

| Risk Analysis Status                                                     |                                       |                                                                    |
|--------------------------------------------------------------------------|---------------------------------------|--------------------------------------------------------------------|
| Progress<br>Elapsed: 07:41 Remainin<br>83%                               | ng: 01:33                             | UID: 91 Cancel<br>Task: TRR Cycle 3 Complete<br>Statistics Trends  |
| Completion<br>Current:<br>Earliest:<br>Latest:<br>Statistics<br>Samples: | 10/7/13<br>10/1/13<br>10/11/13<br>832 | 1.3<br>1.2<br>1.1<br>1.1<br>1.0<br>1.0<br>1.0<br>1.0<br>1.0<br>1.0 |
| Mean To Complete:<br>Standard Deviation:<br>95% Confidence Interval:     | 635.6<br>1.4<br>0.1                   | 0.8<br>0 25 50 75 100<br>Percent Complete                          |

Risk Analysis Status Dialog Box

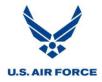

When the simulation is finished, a completion date histogram and other statistical data for the preview task are displayed.

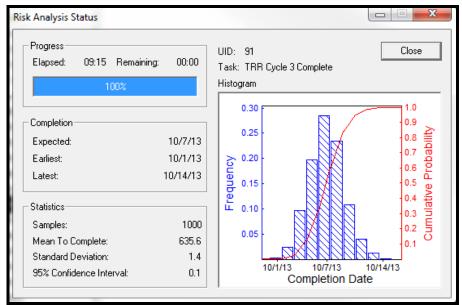

**Risk Analysis Status Dialog Box** 

*Note: This dialogue box may be closed manually or closes automatically after one minute.* 

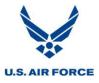

## **Analyze Results**

Running the simulation is only the first part of the SRA process. Collecting and interpreting the results so they effectively aid the program in understanding and mitigating risks is the next significant step. After the simulation has been run, the following data may be available for analysis (depending upon the options selected during the simulation):

- Analysis Histograms- Duration and Cost
- Duration Analysis
- Cost Analysis
- Critical Path Analysis
- Sensitivity Analysis
- Risk Gantt Chart

In addition, there may also be an SRA Trend Analysis available if a chart has been created and maintained to document the results of previous SRAs. This is not an output that Risk+ provides.

With this data, the analyst should seek to develop answers for the following questions:

- What is the probability of completing the project or a specific milestone by a particular date?
- What tasks have the greatest likelihood of delaying the project?
- What tasks not currently on the critical path have the greatest chance of appearing on the critical path sometime in the future?
- Does the project have adequate schedule margin?
- What is the trend of the simulation results? Is the completion projection slipping each time an SRA is run?
- Are there any trends in the three point estimates for individual tasks on the critical path?
- How do the three point estimates compare with actually observed duration variances? Duration variance analysis helps to validate the three point estimates.

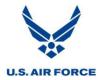

The analysis results may be selected by using the Risk Analysis menu.

| <u>R</u> isk | Analysis <u>R</u> eport <u>C</u> ollab |  |  |  |  |  |  |
|--------------|----------------------------------------|--|--|--|--|--|--|
|              | <u>A</u> nalysis Defaults              |  |  |  |  |  |  |
|              | <u>F</u> ield Usage                    |  |  |  |  |  |  |
| $\Delta$     | <u>R</u> isk Analysis                  |  |  |  |  |  |  |
|              | Initialize Most Likely                 |  |  |  |  |  |  |
| 2            | Quick Setup                            |  |  |  |  |  |  |
| ₫*           | Global E <u>d</u> it                   |  |  |  |  |  |  |
| ?=           | <u>P</u> robabilistic Branching        |  |  |  |  |  |  |
| <b></b>      | Risk <u>E</u> ntry Form                |  |  |  |  |  |  |
| X2IB         | Risk E <u>n</u> try Table              |  |  |  |  |  |  |
|              | Anal <u>y</u> sis Histograms           |  |  |  |  |  |  |
|              | D <u>u</u> ration Analysis             |  |  |  |  |  |  |
|              | Co <u>s</u> t Analysis                 |  |  |  |  |  |  |
|              | <u>C</u> ritical Path Analysis         |  |  |  |  |  |  |
|              | Sensi <u>t</u> ivity Analysis          |  |  |  |  |  |  |
|              | Risk <u>G</u> antt Chart               |  |  |  |  |  |  |
|              | Risk+ <u>H</u> elp Topics              |  |  |  |  |  |  |
|              | A <u>b</u> out Risk+                   |  |  |  |  |  |  |

Risk+ Output Menu Options

Note: Duration, Cost, Critical Path, and Sensitivity Analyses are optional. Data is displayed from the last analysis the options are selected for.

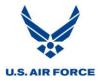

## **Analysis Histograms**

## **Estimated Completion Date Histogram**

Follow the steps below to view the Estimated Completion Date Histogram results:

1. Select Analysis Histograms from the Risk Analysis menu.

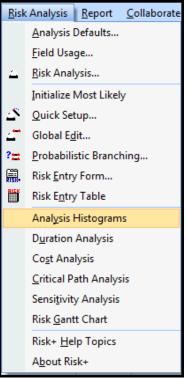

Analysis Histograms Menu Option

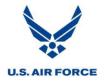

2. Select a reporting task to see the simulation results. The Estimated Completion Date Histogram and Table appear in the detail window.

| Unique ID                                              | Task Name                                                                                              | Remaining<br>Duration                                                             | Rept ID                                                                                                    | Min Rdur                                                                                                    | ML Rdur                                                                                                    | Max R  |
|--------------------------------------------------------|----------------------------------------------------------------------------------------------------|-----------------------------------------------------------------------------------|----------------------------------------------------------------------------------------------------|----------------------------------------------------------------------------------------------------|----------------------------------------------------------------------------------------------------|--------|
| 91                                                     | TRR Cycle 3 Complete                                                                                   | 0 days                                                                            | 2                                                                                                    | 0 days                                                                                                    | 0 days                                                                                                    | (      |
| 121 Go Live                                            |                                                                                                    | 0 days                                                                            | 0 days 1                                                                                                    |                                                                                                    | 0 days                                                                                                    | (      |
| •                                                      |                                                                                                    | 1                                                                                 |                                                                                                    |                                                                                                    | 1                                                                                                    |        |
| Name: Go Live                                          |                                                                                                    | ouration:                                                                         | 0d                                                                                                    |                                                                                                    | rt driven                                                                                                    | Previo |
| St <u>a</u> rt: 10/14/                                 | (16 ▼ Fini <u>s</u> h: 10/                                                                             | /14/16                                                                            | ▼ Ta                                                                                                    | sk type: Fix                                                                                                    | ced Units 💌                                                                                                    | % Co   |
| Date: 9/1<br>Samples<br>Unique IE<br>Name: G<br>0.30   | ): 121                                                                                                 | 95%<br>Eacl                                                                       | pletion Std De<br>Confidence In<br>bar represent                                                                        | terval: 0.22 da<br>ts 2 days                                                                                                    | ays                                                                                                    |        |
| 0.25<br>0.20<br>0.15<br>0.15<br>0.10<br>0.05<br>10/11/ | 0.5<br>0.8<br>0.7<br>0.6<br>0.5<br>0.4<br>0.3<br>0.2<br>0.1<br>16 10/20/16 11/10/16<br>Completion Date | Alii Prob<br>0.05<br>0.10<br>0.15<br>0.20<br>0.20<br>0.20<br>0.30<br>0.30<br>0.40 | <u>Date</u><br>10/13/16<br>10/14/16<br>10/14/16<br>10/17/16<br>10/17/16<br>10/17/16<br>10/18/16<br>10/18/16<br>10/18/16 | Prob         Da           0.55         10           0.60         10           0.65         10           0.70         10           0.75         10           0.80         10           0.85         10           0.85         10           0.90         10           0.95         10 | ate<br>//19/16<br>//20/16<br>//21/16<br>//21/16<br>//25/16<br>//25/16<br>//25/16<br>//27/16<br>//28/16<br>//28/16<br>//10/16 |        |
| Second r                                               | isk analysis run on September 14, 2                                                                    | 2011                                                                              |                                                                                                    |                                                                                                    |                                                                                                    |        |

Estimated Completion Date Histogram and Table

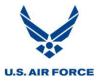

The Estimated Completion Date Histogram and Table identifies the cumulative probability of the estimated finish date after risk is introduced. Results vary from run to run.

The following information is included for the Estimated Completion Date Histogram and Table:

## **Identifying Information**

Includes the following information:

- Date and time of the analysis
- Number of samples (iterations)
- Unique ID of the reporting task used for the analysis
- Name of the schedule used for the analysis

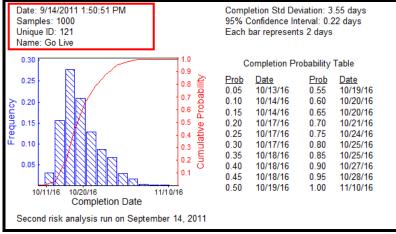

**Estimated Completion Date Histogram and Table** 

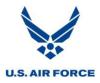

## **Completion Standard Deviation**

- Indicates the degree of clustering around the mean (average) value.
- The greater the standard deviation, the less clustering. Therefore, possible completion dates are spread further apart in time.
- The greater the standard deviation, the mode, median and mean values are less pronounced and other dates have a greater likelihood of occurring.
- In this case, a standard deviation equaling 3.55 days indicates that the time between the mean +/- 3.55 days accounts for 68.3% of all probable outcomes. There is a 68.3% chance of finishing in this timeframe.

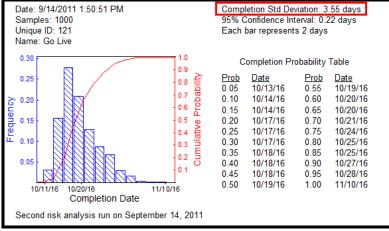

**Estimated Completion Date Histogram and Table** 

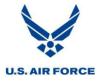

## 95% Confidence Interval

- Monte Carlo analysis uses a representative data sampling based on the distribution type assigned to the tasks. The result is a calculated estimate of the mean and distribution. The 95% confidence interval helps determine how "statistically exact" the simulation is.
- Indicates the quality of the estimate (sampling error).
- Always centered around the sample mean.
- Says in effect: "I don't know where the real mean is, but I know it's around here somewhere."
- The larger the confidence interval, the more likely it is to contain the real mean. Risk+ uses a 95% confidence interval as the default.
- Sampling error is unavoidable but can be reduced by repeat sampling.
- Should not be confused with "confidence" that a task completes before a certain date.
- In this case, a confidence interval of 0.22 days indicates that Risk+ is 95% confident that the mean is accurate within +/- 0.22 days, signifying the confidence and possible amount of variation for the estimated finish date.

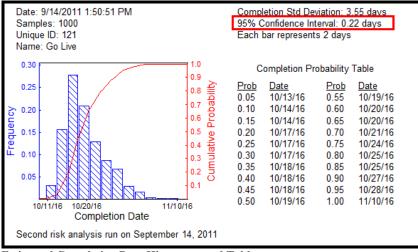

Estimated Completion Date Histogram and Table

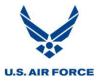

## **Bar Intervals**

- Indicates how many days are represented by each vertical blue bar shown in the histogram.
- In this case, each vertical blue bar represents an interval of two working days.

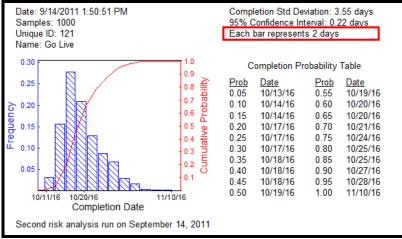

**Estimated Completion Date Histogram and Table** 

## **Completion Dates**

- The completion dates shown along the bottom of the histogram indicate the earliest, expected and latest completion dates.
- The earliest and latest completion dates are variable from run to run. The expected finish date (middle value) is the true mathematical mean of the distribution (50th percentile).
- The following completion dates are shown in the results below:

Earliest Completion Date: 10/11/16 Expected Completion Date: 10/20/16 Latest Completion Date: 11/10/16

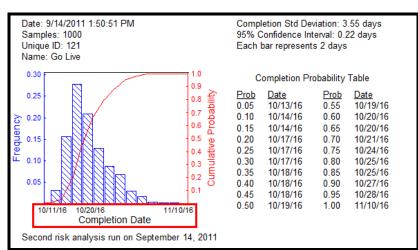

**Estimated Completion Date Histogram and Table** 

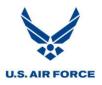

## Frequency

- The height of each bar indicates the percentage of time a particular date interval is calculated as the most likely finish during the simulation. In this run, each bar represents an interval of two working days.
- The highest bar (mode) indicates the range occurring most often during the simulation. In this run, the project completed about 27% of the time in the two-day interval between 10/16/16 10/18/16, more than any other interval.
- The most likely range (occurring the most often during the simulation) is variable from run to run, so it is not a good indicator of the predicted finish date. The expected completion date is a better predictor. In this case, the expected completion date is 10/20/16.

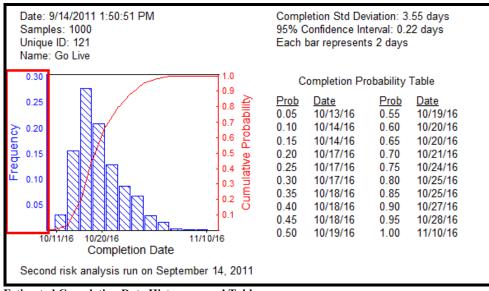

Estimated Completion Date Histogram and Table

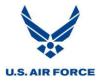

# **Cumulative Probability and S-Curve**

• Indicates the likelihood of completing on or before a specific date.

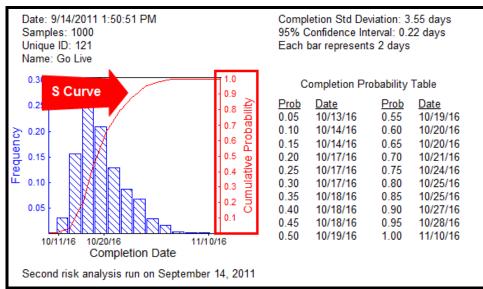

Estimated Completion Date Histogram and Table

• For example, the probability of completing on or before 10/18/16 can be determined by using the S-shaped curve by following the steps shown below.

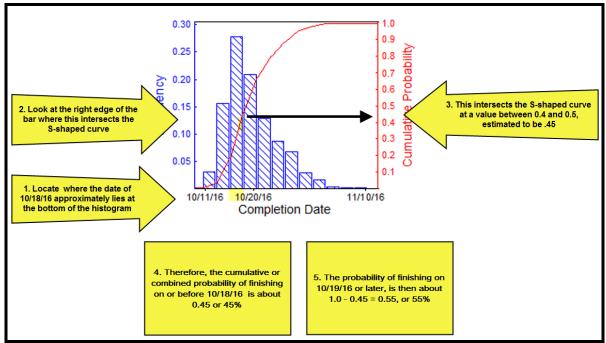

Estimated Completion Date Histogram and S-Shaped Curve

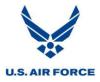

#### **Completion Probability Table**

- Tabular view of the S-shaped curve, showing the cumulative probability of completing on or before a specific date.
- These dates should be compared to the target finish date established by the program to determine the extent that mitigation efforts may be needed.

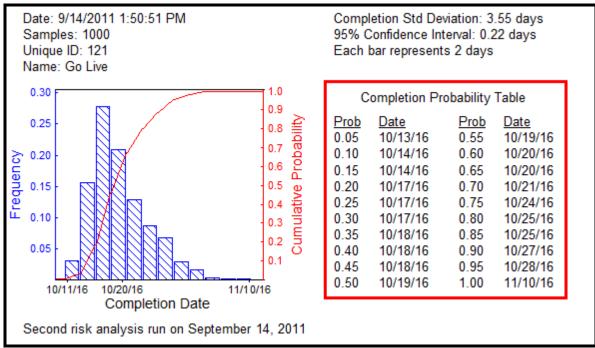

**Estimated Completion Date Histogram and Table** 

• In this case, the probabilities of finishing on or before specific dates can be derived from the table shown below.

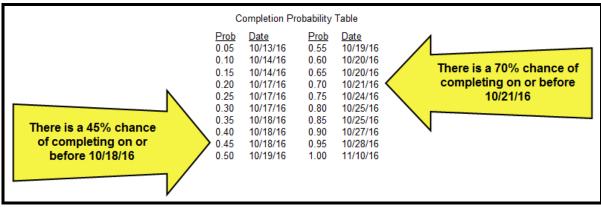

**Estimated Completion Date Table** 

#### **Estimated Cost Histogram**

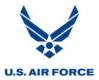

Follow the steps below to view the Estimated Cost Histogram results:

1. Select Analysis Histograms from the Risk Analysis menu.

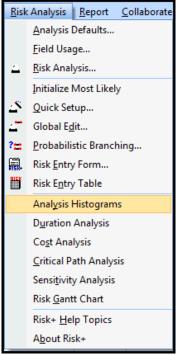

**Analysis Histograms Menu Option** 

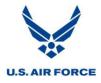

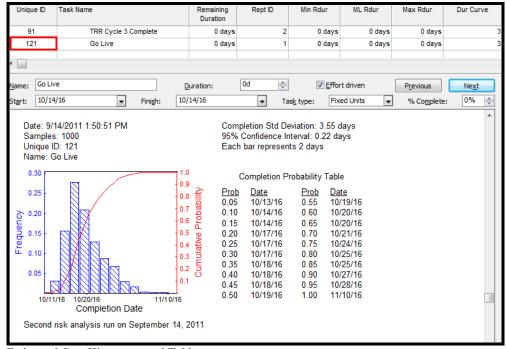

2. Select a reporting task to see the simulation results.

**Estimated Cost Histogram and Table** 

3. Place the cursor anywhere in the Detail window.

|                                                                                           |                  |                      | Duration                                                                                   |                                                                                                    |                                                                                                    | ML Rdur      | Max Rdur          | Dur Curve     |
|-------------------------------------------------------------------------------------------|------------------|----------------------|--------------------------------------------------------------------------------------------|----------------------------------------------------------------------------------------------------|----------------------------------------------------------------------------------------------------|--------------|-------------------|---------------|
| 91                                                                                        | TRR Cycle 3 Co   | mplete               | 0 days                                                                                     | 2                                                                                                    | 0 days                                                                                                    | 0 days       | 0 days            | 3             |
| 121                                                                                       | Go Live          |                      | 0 days                                                                                     | 1                                                                                                    | 0 days                                                                                                    | 0 days       | 0 days            | 3             |
|                                                                                           |                  |                      |                                                                                            |                                                                                                    |                                                                                                    |              |                   |               |
| lame: Go Live                                                                             | 2                | D                    | uration:                                                                                   | 0d 🚔                                                                                                    | Effor                                                                                                    | rt driven    | P <u>r</u> evious | Ne <u>x</u> t |
| t <u>a</u> rt: 10/14/                                                                     | 16 💌             | Fini <u>s</u> h: 10/ | 14/16                                                                                      | ▼ Ta                                                                                                    | s <u>k</u> type: Fix                                                                                                    | ed Units 🛛 👻 | % Complete:       | 0% 🚔          |
| Samples:<br>Unique ID<br>Name: Go<br>0.25<br>0.25<br>0.20<br>0.15<br>0.15<br>0.10<br>0.05 | D: 121<br>o Live |                      | 95%<br>Each<br>0.05<br>0.10<br>0.20<br>0.20<br>0.20<br>0.20<br>0.30<br>0.30<br>0.30<br>0.3 | 10/13/16<br>10/14/16<br>10/14/16<br>10/17/16<br>10/17/16<br>10/17/16<br>10/18/16<br>10/18/16<br>10/18/16 | terval: 0.22 da<br>s 2 days<br>obability Tabl<br><u>Prob Da</u><br>0.55 10<br>0.60 10<br>0.65 10<br>0.70 10<br>0.77 10<br>0.75 10<br>0.80 10<br>0.85 10<br>0.90 10<br>0.95 10 | ays<br>e     |                   |               |

**Estimated Cost Histogram and Table** 

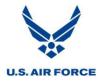

4. Press the down arrow on the keyboard or use the scroll bar on the right to scroll down to the cost histogram.

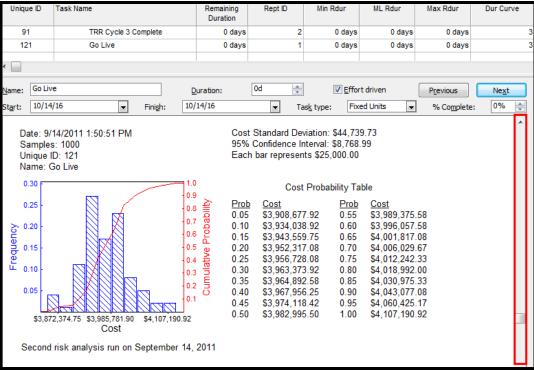

Estimated Cost Histogram and Table

The Estimated Cost Histogram and Table identifies the cumulative probability of the estimated cost after risk is introduced. The results vary from run to run. The same information that is provided in the Estimated Completion Date Histogram and Table is provided for cost.

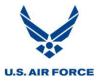

#### **Cost Standard Deviation**

- The greater the standard deviation, the mode, median and mean values are less pronounced and other costs have a greater likelihood of occurring.
- In this case, a standard deviation equaling \$44,739.73 indicates that the amount between the mean +/- \$44,739.73 accounts for 68.3% of all probable outcomes. There is a 68.3% chance of the costs falling within this amount.

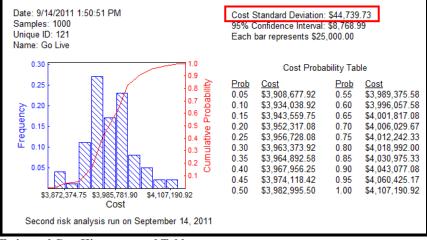

Estimated Cost Histogram and Table

#### 95% Confidence Interval

• In this case, a confidence interval of \$8,768.99 indicates that Risk+ is 95% confident that the mean is accurate within +/- \$8,768.99, signifying the confidence and possible amount of variation for the estimated cost.

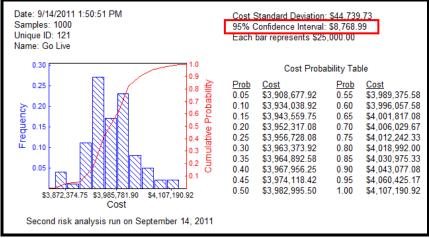

**Estimated Cost Histogram and Table** 

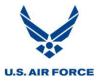

#### **Bar Intervals**

- Indicates how much money is represented by each vertical blue bar shown in the histogram.
- In this case, each vertical blue bar represents an interval of \$25,000.00.

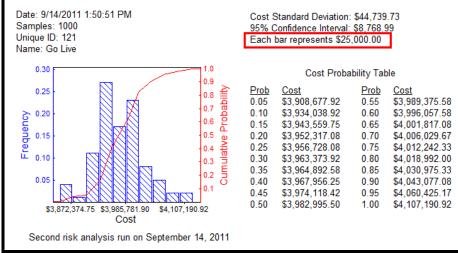

**Estimated Cost Histogram and Table** 

#### **Completion Costs**

- The costs shown along the bottom of the histogram indicate the minimum, expected and maximum costs.
- The minimum and maximum costs are variable from run to run. The expected cost (middle value) is the true mathematical mean of the distribution (50th percentile).
- The following costs are shown in the results below:

Minimum Cost: \$3,872,374.75 Expected Cost: \$3,985,781.90 Maximum Cost: \$4,107,190.92

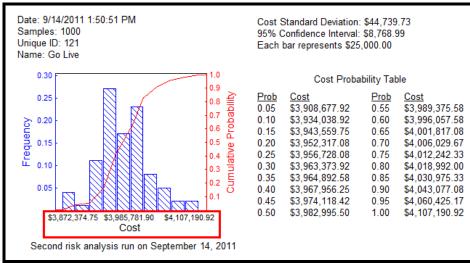

**Estimated Cost Histogram and Table** 

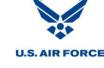

#### Frequency

- The height of each bar indicates the percentage of time a particular cost interval is calculated as the most likely cost during the simulation. In this run, each bar represents an interval of \$25,000.
- The highest bar (mode) indicates the range occurring most often during the simulation. In this run, the cost calculated about 27% of the time in the \$25,000 interval between approximately \$3,947,374.75 and \$3,972,374.75, more than any other interval.
- The most likely range (occurring the most often during the simulation) is variable from run to run, so it is not a good indicator of the predicted cost. The expected cost is a better predictor. In this case, the expected cost is \$3,985,781.90.

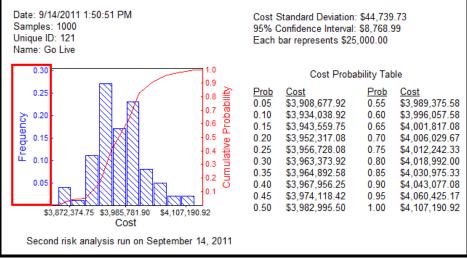

Estimated Cost Histogram and Table

#### **Cumulative Probability and S-Curve**

• Indicates the likelihood of completing with a cost less than or equal to a given value.

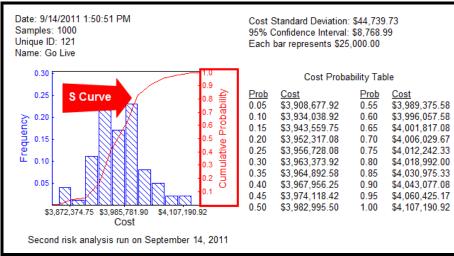

Estimated Cost Histogram and Table

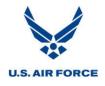

• For example, the probability of costing less than or equal to \$4,000,000.00 can be determined by using the S-shaped curve by following the steps shown below.

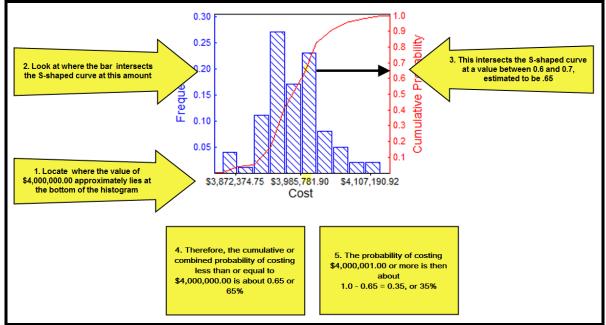

Estimated Cost Histogram and S-Shaped Curve

## **Cost at Completion Probability Table**

- Tabular view of the S-shaped curve, showing the cumulative probability of costing less than or equal to a specific value.
- These costs should be compared to the target costs established by the program to determine the extent that mitigation efforts may be needed.

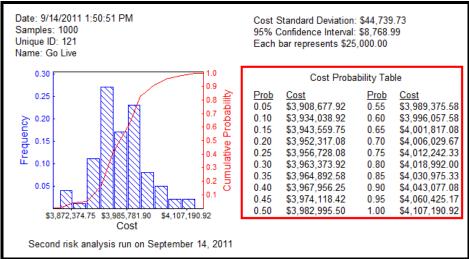

Estimated Cost Histogram and Table

• The examples below demonstrate how to read the Cost Probability Table.

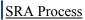

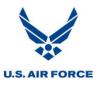

|                                                                       |                                                                                      | Cost Proba                                                                                                    | ability Tal                                                                          | ble                                                                                                    | 1                                                                           |
|-----------------------------------------------------------------------|--------------------------------------------------------------------------------------|----------------------------------------------------------------------------------------------------|--------------------------------------------------------------------------------------|----------------------------------------------------------------------------------------------------|-----------------------------------------------------------------------------|
| There is a 30% chance of costing less than or equal to \$3,963,373.92 | Prob<br>0.05<br>0.10<br>0.15<br>0.20<br>0.25<br>0.30<br>0.35<br>0.40<br>0.45<br>0.50 | Cost<br>\$3,908,677.92<br>\$3,934,038.92<br>\$3,943,559.75<br>\$3,952,317.08<br>\$3,956,728.08<br>\$3,963,373.92<br>\$3,964,892.58<br>\$3,967,956.25<br>\$3,974,118.42<br>\$3,982,995.50 | Prob<br>0.55<br>0.60<br>0.65<br>0.70<br>0.75<br>0.80<br>0.85<br>0.90<br>0.95<br>1.00 | Cost<br>\$3,989,375.58<br>\$3,996,057.58<br>\$4,001,817.08<br>\$4,006,029.67<br>\$4,012,242.33<br>\$4,018,992.00<br>\$4,030,975.33<br>\$4,043,077.08<br>\$4,060,425.17<br>\$4,107,190.92 | There is a 65% chance of<br>costing less than or equal to<br>\$4,001,817.08 |

Estimated Cost Table

#### **Duration Analysis**

To view the Duration Analysis results, select Duration Analysis from the Risk Analysis menu.

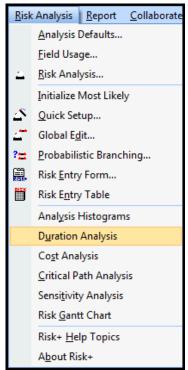

**Duration Analysis Menu Option** 

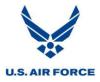

| Task Name                           | Rem Duration | Mean       | Std Dev   |
|-------------------------------------|--------------|------------|-----------|
| E FDS RMM2100                       | 85 days      | 88.37 days | 2.94 days |
| Write FDS for FDS RMM2100           | 10 days      | 10.3 days  | 0.61 days |
| Obtain Estimates for FDS RMM2100    | 2 days       | 2.33 days  | 0.64 days |
| Obtain FDS Approval for FDS RMM2100 | 2 days       | 2.67 days  | 0.82 days |
| Write FTP for FDS RMM2100           | 20 days      | 20.08 days | 0.89 days |
| Approve FTP for FDS RMM2100         | 10 days      | 8.99 days  | 1.32 days |
| FDS Complete for FDS RMM2100        | 0 days       | 0 days     | 0 days    |
| E FDS RMM3100                       | 85 days      | 87.74 days | 2.12 days |
| Write FDS for FDS RMM3100           | 10 days      | 10.29 days | 0.25 days |
| Obtain Estimates for FDS RMM3100    | 2 days       | 2.04 days  | 0.05 days |
| Obtain FDS Approval for FDS RMM3100 | 2 days       | 2.05 days  | 0.05 days |
| Write FTP for FDS RMM3100           | 20 days      | 20.53 days | 0.5 days  |
| Approve FTP for FDS RMM3100         | 5 days       | 5.12 days  | 0.12 days |
| FDS Complete for FDS RMM3100        | 0 days       | 0 days     | 0 days    |
| E FDS RMM4100                       | 85 days      | 87.29 days | 2.25 days |
| Write FDS for FDS RMM4100           | 10 days      | 10.28 days | 0.23 days |
| Obtain Estimates for FDS RMM4100    | 2 days       | 2.08 days  | 0.15 days |
| Obtain FDS Approval for FDS RMM4100 | 2 days       | 2.06 days  | 0.15 days |
| Write FTP for FDS RMM4100           | 25 days      | 25.79 days | 2.02 days |
| Approve FTP for FDS RMM4100         | 5 days       | 5.08 days  | 0.38 days |
| FDS Complete for FDS RMM4100        | 0 days       | 0 days     | 0 days    |

This analysis shows the duration mean and standard deviation in the presence of risk for each task.

**Duration Analysis** 

The duration analysis provides the following information:

#### **Remaining Duration**

• The number of working days each task takes to complete as specified in the schedule.

#### Mean

• The average remaining duration for each task in the presence of risk. This is also the expected remaining duration.

#### **Standard Deviation**

- How much variation there is from the average (mean) remaining duration.
- The higher the standard deviation, the greater the range of possible remaining durations.

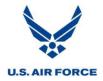

#### **Cost Analysis**

To view the Cost Analysis results, select Cost Analysis from the Risk Analysis menu.

| <u>R</u> isk | Analysis <u>R</u> eport <u>C</u> ollaborate |  |  |  |  |  |
|--------------|---------------------------------------------|--|--|--|--|--|
|              | <u>A</u> nalysis Defaults                   |  |  |  |  |  |
|              | <u>F</u> ield Usage                         |  |  |  |  |  |
| $\Delta$     | <u>R</u> isk Analysis                       |  |  |  |  |  |
|              | Initialize Most Likely                      |  |  |  |  |  |
|              | Quick Setup                                 |  |  |  |  |  |
| ₫*           | Global E <u>d</u> it                        |  |  |  |  |  |
| ?=:          | Probabilistic Branching                     |  |  |  |  |  |
| <b></b>      | Risk Entry Form                             |  |  |  |  |  |
|              | Risk E <u>n</u> try Table                   |  |  |  |  |  |
|              | Anal <u>y</u> sis Histograms                |  |  |  |  |  |
|              | Duration Analysis                           |  |  |  |  |  |
|              | Co <u>s</u> t Analysis                      |  |  |  |  |  |
|              | Critical Path Analysis                      |  |  |  |  |  |
|              | Sensi <u>t</u> ivity Analysis               |  |  |  |  |  |
|              | Risk <u>G</u> antt Chart                    |  |  |  |  |  |
|              | Risk+ <u>H</u> elp Topics                   |  |  |  |  |  |
|              | A <u>b</u> out Risk+                        |  |  |  |  |  |

Cost Analysis Menu Option

This analysis shows the cost mean and standard deviation in the presence of risk for each task.

| Task Name                                       | Physical %<br>Complete | Start       | Finish       | Cost         | Mean         | Std Dev    |
|-------------------------------------------------|------------------------|-------------|--------------|--------------|--------------|------------|
| Prod Sys 1 & 2, Proc, Supplier                  | 0%                     | Mon 3/12/12 | Tue 12/25/12 | \$156,520.00 | \$156,461.15 | \$6,290.94 |
| Prod Sys 1 & 2, Proc, Supplier, Cabinets -WP    | 0%                     | Mon 3/12/12 | Mon 10/15/12 | \$68,640.00  | \$68,613.00  | \$5,635.74 |
| Prod Sys 1 & 2, Proc, Supplier, PC HW -WP       | 0%                     | Mon 3/12/12 | Wed 4/25/12  | \$17,160.00  | \$17,120.39  | \$1,422.16 |
| Prod Sys 1 & 2, Proc, Supplier, Cables/Elec -WP | 0%                     | Mon 3/12/12 | Tue 3/27/12  | \$6,240.00   | \$6,259.05   | \$527.50   |
| Prod Sys 3 & 4, Proc, Supplier, Cabinets -WP    | 0%                     | Thu 11/1/12 | Tue 12/25/12 | \$20,280.00  | \$20,312.82  | \$1,698.37 |
| Prod Sys 3 & 4, Proc, Supplier, PC HW -WP       | 0%                     | Fri 5/11/12 | Tue 6/26/12  | \$17,160.00  | \$17,184.36  | \$1,424.99 |
| Prod Sys 3 & 4, Proc, Supplier, Cables/Elec -WP | 0%                     | Fri 4/13/12 | Mon 4/30/12  | \$6,240.00   | \$6,235.44   | \$515.18   |
| Prod Sys, Proc, Supplier, SW OS -WP             | 0%                     | Mon 3/12/12 | Fri 4/6/12   | \$10,400.00  | \$10,368.70  | \$837.61   |

Cost Analysis

The cost analysis provides the following information:

#### Cost

• The cost for each task as specified in the schedule.

#### Mean

• The average cost for each task in the presence of risk. This is also the expected cost.

#### **Standard Deviation**

- How much variation there is from the average (mean) cost.
- The higher the standard deviation, the greater the range of possible costs.

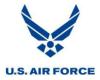

#### **Critical Path Analysis (Criticality Indicator)**

To view the Critical Path Analysis results, select Critical Path Analysis from the Risk Analysis menu.

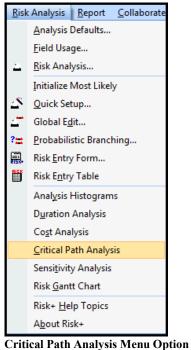

Critical Path Analysis Menu Option

This analysis shows tasks that are not normally on the critical path but become critical once risk is introduced to the schedule. This information helps in determining where to focus mitigation efforts before the critical path is impacted.

| Task Name                   | Total Slack | Critical | % Critical | Risk Critical | Sep '12      | Oct '12      | Nov '12       | Dec '12    | Jan '13 |
|-----------------------------|-------------|----------|------------|---------------|--------------|--------------|---------------|------------|---------|
|                             |             |          |            |               | 26 2 9 16 23 | 30 7 14 21 2 | 28 4 11 18 25 | 2 9 16 23  | 30 6 13 |
| Write FTP for FDS RMM6100   | 5           | No       | 12         | No            | No Terreta   |              |               |            |         |
| Approve FTP for FDS RMM6100 | 5           | No       | 12         | No            |              | No 🍒         |               |            |         |
| Write HLD for FDS RMM1100   | 0           | Yes      | 100        | No            |              | 100 📶        |               |            |         |
| Review FTP for FDS RMM1100  | 0           | Yes      | 100        | No            |              | 1            | oo 🏝 🛛        |            |         |
| Develop TDS for FDS RMM1100 | 0           | Yes      | 100        | No            |              |              | 100 🏧         |            |         |
| Write HLD for FDS RMM2100   | 1           | No       | 71         | No            |              |              |               | No Terrest | •••     |
| Review FTP for FDS RMM2100  | 1           | No       | 78         | Yes           |              | 78 🎽         | <b>-</b>      |            |         |
| Develop TDS for FDS RMM2100 | 1           | No       | 78         | Yes           |              | 78           | <b>*</b>      |            |         |
| Input TDS for FDS RMM2100   | 1           | No       | 78         | Yes           |              |              | 78            |            |         |

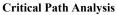

The critical path analysis provides the following information:

#### Critical

- Represents tasks that are critical in the IMS given the most likely duration and logic in the existing schedule, prior to introducing risk.
- These tasks are identified in red in the Gantt chart.

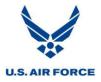

#### % Critical

- Represents the percentage of time a task appeared on the critical path during the simulation.
- Does not explain if a task is critical after risk is introduced or if a task is critical based on logic and total float in the existing schedule.
- This percentage is also identified to the left of the Gantt chart bars.

#### **Risk Critical**

- Represents tasks that are not usually on the critical path but become critical once risk is introduced greater than a specified percentage of time. The Risk+ default is 75%.
- These tasks are identified in magenta in the Gantt chart.

Tasks that are not critical, neither before nor after risk is introduced, are identified in blue in the Gantt chart.

*Note: This analysis does not change the schedule critical path or alter any network connections.* 

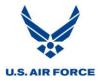

#### **Sensitivity Analysis**

To view the Sensitivity Analysis results, select Sensitivity Analysis from the Risk Analysis menu.

| <u>R</u> isk                                                                       | Analysis <u>C</u> ollaborate <u>W</u> indo |  |  |  |  |  |  |
|------------------------------------------------------------------------------------|--------------------------------------------|--|--|--|--|--|--|
|                                                                                    | <u>A</u> nalysis Defaults                  |  |  |  |  |  |  |
|                                                                                    | <u>F</u> ield Usage                        |  |  |  |  |  |  |
| $\Delta$                                                                           | <u>R</u> isk Analysis                      |  |  |  |  |  |  |
|                                                                                    | Initialize Most Likely                     |  |  |  |  |  |  |
| $\Delta^{\!\!\!\!\!\!\!\!\!\!\!\!\!\!\!\!\!\!\!\!\!\!\!\!\!\!\!\!\!\!\!\!\!\!\!\!$ | Quick Setup                                |  |  |  |  |  |  |
| 4                                                                                  | Global E <u>d</u> it                       |  |  |  |  |  |  |
| ?=                                                                                 | Probabilistic Branching                    |  |  |  |  |  |  |
| E.                                                                                 | Risk <u>E</u> ntry Form                    |  |  |  |  |  |  |
|                                                                                    | Risk E <u>n</u> try Table                  |  |  |  |  |  |  |
|                                                                                    | Anal <u>y</u> sis Histograms               |  |  |  |  |  |  |
|                                                                                    | D <u>u</u> ration Analysis                 |  |  |  |  |  |  |
|                                                                                    | Co <u>s</u> t Analysis                     |  |  |  |  |  |  |
|                                                                                    | Critical Path Analysis                     |  |  |  |  |  |  |
|                                                                                    | Sensi <u>t</u> ivity Analysis              |  |  |  |  |  |  |
|                                                                                    | Risk <u>G</u> antt Chart                   |  |  |  |  |  |  |
|                                                                                    | Risk+ <u>H</u> elp Topics                  |  |  |  |  |  |  |
|                                                                                    | A <u>b</u> out Risk+                       |  |  |  |  |  |  |

Sensitivity Analysis Menu Option

This analysis shows how the finish date of a project is affected by changes in its individual task durations by determining each task's impact on the end date if the minimum (optimistic) or the maximum (pessimistic) durations come true. By identifying the tasks that have the greatest impact on the finish date of the project, a sensitivity analysis helps direct risk mitigation efforts to areas where they are most effective.

| Task Name                         | Early Finish | Late Finish | Range   | Oct 2, '16 | Oct 9, '16 | Oct 16, '16 | Oct 23, '16 |
|-----------------------------------|--------------|-------------|---------|------------|------------|-------------|-------------|
|                                   |              |             |         | SMTWTFS    | SMTWTFS    | SMTWTF      | SSMTW       |
| Defect Resolution for FDS RMM1100 | 10/4/16      | 10/24/16    | 15 days |            |            |             |             |
| Configure Client for FDS RMM1100  | 10/4/16      | 10/24/16    | 15 days |            |            |             |             |
| Extract FDS for FDS RMM2100       | 10/6/16      | 10/21/16    | 12 days |            |            |             |             |
| Defect Resolution for FDS RMM2100 | 10/7/16      | 10/21/16    | 11 days |            |            |             |             |
| Configure Client for FDS RMM2100  | 10/10/16     | 10/20/16    | 9 days  |            |            |             |             |
| Extract FDS for FDS RMM3100       | 10/11/16     | 10/19/16    | 7 days  |            |            |             |             |
| Defect Resolution for FDS RMM3100 | 10/11/16     | 10/18/16    | 6 days  |            |            |             |             |
| Configure Client for FDS RMM3100  | 10/12/16     | 10/17/16    | 3 days  |            |            |             |             |
| Extract FDS for FDS RMM4100       | 10/12/16     | 10/17/16    | 3 days  |            |            |             |             |
| Defect Resolution for FDS RMM4100 | 10/13/16     | 10/17/16    | 3 days  |            |            |             |             |

**Sensitivity Analysis** 

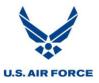

The sensitivity analysis provides the following information:

#### **Early Finish**

- The date calculated when a task finishes in its minimum remaining duration.
- The green bar in the Gantt chart represents the amount of time available to mitigate between the earliest completion date and the expected completion date.

#### Late Finish

- The date calculated when a task finishes in its maximum remaining duration.
- The red bar in the Gantt chart represents the amount of time available to mitigate between the expected completion date and the latest completion date.

#### Range

• The number of working days between the early and late finish dates.

The dashed line down the middle of the Gantt chart represents the expected completion date, usually centered around the mean.

Tasks are displayed from largest impact ability to smallest impact ability, using the minimum, most likely, and maximum remaining durations.

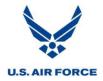

#### **Risk Gantt Chart**

To view the Risk Gantt Chart, select Risk Gantt Chart from the Risk Analysis menu.

| <u>R</u> isk | Analysis <u>R</u> eport <u>C</u> ollaborate |  |  |  |  |  |
|--------------|---------------------------------------------|--|--|--|--|--|
|              | <u>A</u> nalysis Defaults                   |  |  |  |  |  |
|              | <u>F</u> ield Usage                         |  |  |  |  |  |
| $\Delta$     | <u>R</u> isk Analysis                       |  |  |  |  |  |
|              | Initialize Most Likely                      |  |  |  |  |  |
| _2\$         | Quick Setup                                 |  |  |  |  |  |
| ∠**          | Global E <u>d</u> it                        |  |  |  |  |  |
| ?=           | <u>P</u> robabilistic Branching             |  |  |  |  |  |
| <b></b>      | Risk <u>E</u> ntry Form                     |  |  |  |  |  |
| <u> 219</u>  | Risk E <u>n</u> try Table                   |  |  |  |  |  |
|              | Analysis Histograms                         |  |  |  |  |  |
|              | Duration Analysis                           |  |  |  |  |  |
|              | Co <u>s</u> t Analysis                      |  |  |  |  |  |
|              | Critical Path Analysis                      |  |  |  |  |  |
|              | Sensi <u>t</u> ivity Analysis               |  |  |  |  |  |
|              | Risk <u>G</u> antt Chart                    |  |  |  |  |  |
|              | Risk+ <u>H</u> elp Topics                   |  |  |  |  |  |
|              | A <u>b</u> out Risk+                        |  |  |  |  |  |
| Risk         | <b>Gantt Chart Menu Option</b>              |  |  |  |  |  |

The Gantt chart shows areas of the schedule that may need special attention by identifying the noncritical, critical, and risk critical tasks in the schedule, similar to the Gantt chart shown in the Critical Path Analysis.

| Task Name                   | 12 Sep '12 Oct '12 Nov '12 Dec '12 Jan '13                                                                                                    |
|-----------------------------|----------------------------------------------------------------------------------------------------|
|                             | 12 19 26 2 9 16 23 30 7 14 21 28 4 11 18 25 2 9 16 23 30 6 13 20                                                                                                    |
| Write FTP for FDS RMM6100   | No management of the second second se |
| Approve FTP for FDS RMM6100 | No Tanana and Andreas                                                                                                    |
| Write HLD for FDS RMM1100   | 100                                                                                                    |
| Review FTP for FDS RMM1100  | 100 🏧                                                                                                    |
| Develop TDS for FDS RMM1100 | 100                                                                                                    |
| Write HLD for FDS RMM2100   | No Tanana a                                                                                                    |
| Review FTP for FDS RMM2100  | 78                                                                                                    |
| Develop TDS for FDS RMM2100 | 78                                                                                                    |
| Input TDS for FDS RMM2100   | 78                                                                                                    |

**Risk Gantt Chart** 

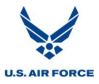

The following information is shown in the Risk Gantt Chart:

#### Critical

• Tasks identified in red are tasks that are critical in the IMS given the most likely duration and logic in the existing schedule, prior to introducing risk.

#### **Risk Critical**

• Tasks identified in magenta are tasks that are not usually on the critical path but become critical greater than a specified percentage of time once risk is introduced. The Risk+ default is 75%.

#### **Non-Critical Tasks**

• Tasks identified in blue are not on the critical path, neither before nor after risk is introduced.

#### % Critical

• Represents the percentage of time a task appeared on the critical path during the simulation.

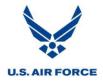

#### **Open Plan Professional**

The process for conducting an SRA using Open Plan Professional includes four individual operations, as shown in the chart below. The significant activities associated with each are numbered below their respective operations.

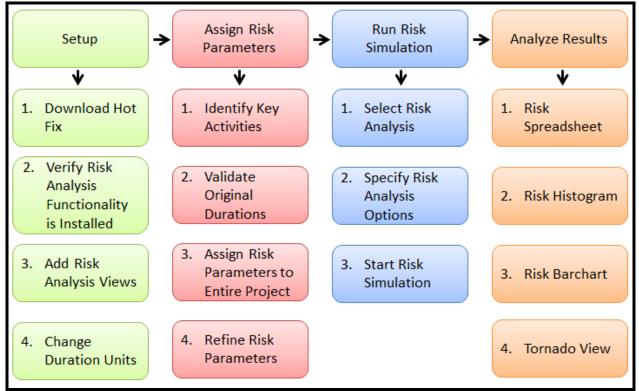

SRA Operations and Activities Using Open Plan Professional

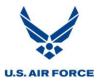

#### Setup

#### **Download Hot Fix**

Download Hot Fix 07 if using Open Plan Professional, version 3.3 or earlier. This hot fix can be found on the Deltek website at <u>http://www.deltek.com</u>.

The Hot Fix enables Open Plan Professional to take in progress activities into account when running a risk analysis. Otherwise, in progress tasks have their distributions equal to their remaining durations during a risk analysis. Open Plan Professional determines percentages of the assigned optimistic and pessimistic durations based on the original durations. It then uses these percentages to derive new values for the optimistic and pessimistic durations based on the remaining durations. Thus, the three point estimates are based on remaining durations, not original durations, during the risk analysis. These steps are all done in the background and do not need to be included as part of the risk analysis process.

#### Verify Risk Analysis Functionality is Installed

Verify Open Plan Professional is loaded on the computer and the risk analysis functionality is available to use.

1. Ensure a project folder is selected.

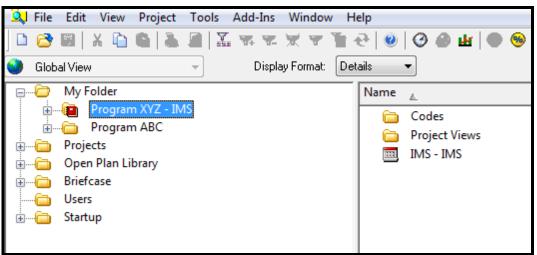

**Project Folder in Open Plan Explorer** 

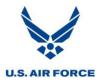

2. Select Project.

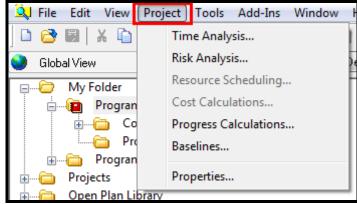

Project Menu on Toolbar

3. Ensure Risk Analysis appears in bold (not grayed out), indicating it is available for use.

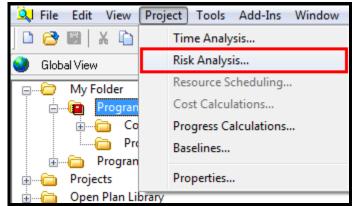

**Risk Analysis Menu Option** 

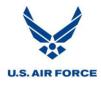

#### Add Risk Analysis Views

Open Plan Professional requires the appropriate risk analysis views to be associated with the SRA project. Add the risk analysis views stored in the Open Plan Library for the SRA project.

- 1. In Open Plan Explorer, select the Open Plan Library folder.
- 2. Select the *Views* folder.
- 3. Select the five risk analysis views shown below.

| · ⊕ <sup>(</sup> My Folder | Name             | ۸.                  | Description                                |
|----------------------------|------------------|---------------------|--------------------------------------------|
| Projects                   | 品                | MOVIECHG            | Code View                                  |
| 🖕 🗁 Open Plan Library      | 品                | MOVIECON            | Code View                                  |
| Calendars                  | 。<br>品           | MOVIELDR            | Code View                                  |
| 🗄 🛁 Codes                  | <u>-</u> 品       | MOVIELOC            | Code View                                  |
| Project Templates          |                  | MOVIERES            | Resource View                              |
| iaia Resources             | - <u>2</u>       | MOVIEWBS            | Code View                                  |
| 🗄 ···· 🧰 Views             |                  | MULT_BASELINE       | Multiple Baseline Barchart                 |
| iaian Briefcase            |                  | MULTILIN            | Multi-Line Activity Spreadsheet            |
| Users                      |                  | NURELS              | Predecessor & Successor Detail Spreadsheet |
| i in Startup               | 188              |                     |                                            |
|                            |                  | OptionsBarchart     | Options Barchart (Add-In)                  |
|                            |                  | PATHBAR             | Path Analysis Barchart                     |
|                            |                  | PROGBAR             | Progress Barchart                          |
|                            | 6                | PROGFLOW            | Progress Network                           |
|                            | 100              | PROGSPD             | Progress Spreadsheet                       |
|                            | -                | PROGVAR             | Progress Variance Barchart                 |
|                            | 888              | ProjectStatus       | Project Status Spreadsheet View            |
|                            |                  | PSSPDVW             | Pred/Succ Spreadsheet                      |
|                            | 2                | RBSVW               | Resource View                              |
|                            |                  | RCSPDVW             | Resource/Activity Spreadsheet              |
|                            | 2                | RDSVIEW             | Resource View                              |
|                            | 1 <mark>0</mark> | RELNET              | Network View showing outside relationships |
|                            | 888              | RELSPDVW            | Relationship Spreadsheet View              |
|                            | 1 88             | RESAVAIL            | Resource / Availability Spreadsheet        |
|                            | 888              | ResourceSpreadsheet | Resource Spreadsheet View                  |
|                            | 888              | RESSPDVW            | Assignment Spreadsheet                     |
|                            |                  | RISKBAR1            | Risk Barchart                              |
|                            | 888              | RISKINP             | Risk Identification Spreadsheet            |
|                            | 888              | RISKSPD             | Risk Spreadsheet View                      |
|                            | भा               | RISKVIEW            | Risk Histogram View                        |
|                            |                  | SCHCROSS            | Schedule Crosstable/Barchart               |
|                            | - E              | SCHEDBAR            | Resource Barchart                          |
|                            | 品                | SHIPOBS             | Code View                                  |
|                            | 888              | SPDEV               | Activity Cost Spreadsheet                  |
|                            | 888              | SPREADVW            | Activity Spreadsheet View                  |
|                            | 888              | SPRECOST            | Cost Spreadsheet                           |
|                            | 1                | STS_BAR             | STS Activity Barchart                      |
|                            | ***              | TORNADO3            | Tornado View                               |
|                            | 品                | TOUR_RES            | Resource View                              |

**Risk Analysis Views** 

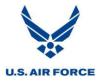

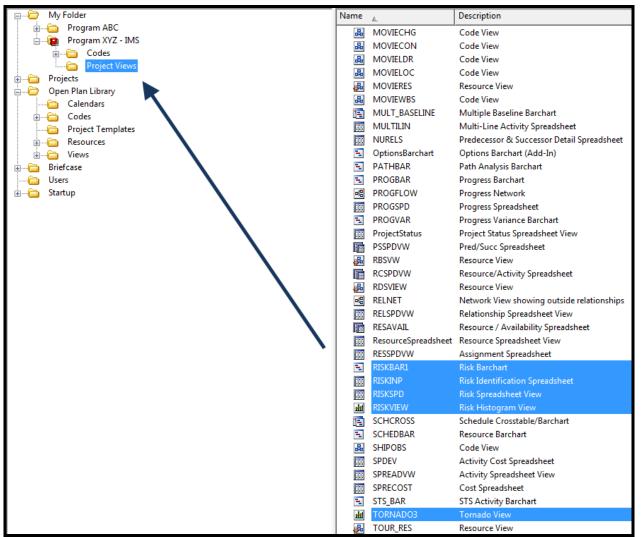

4. Drag these views under the Project Views folder for the SRA project.

**Copying Risk Analysis Views** 

5. The risk analysis views now appear for the project.

| Projects       IIII       RISKSPD       Risk Spreadsheet View       Spreadsheet View         IIIII       RISKSPD       Risk Spreadsheet View       Risk View         IIIIIIIIIIIIIIIIIIIIIIIIIIIIIIIIIIII                                                                                                    | E My Folder | Name         |          | Description                     | Туре             |
|----------------------------------------------------------------------------------------------------|-------------|--------------|----------|---------------------------------|------------------|
| Codes     RISKBARL     Risk Barchart     Barchart View       Project Views     RISKINP     Risk Identification Spreadsheet View       Projects     RISKSPD     Risk Spreadsheet View       Projects     RISKVP     Risk Spreadsheet View       Projects     RISKVP     Risk Spreadsheet View       Projects     RISKVP     Risk Spreadsheet View       Projects     RISKVP     Risk Spreadsheet View       Projects     RISKVP     Risk View       Projects     RISKVP     Risk Spreadsheet View       Projects     RISKVP     Risk View                                                                                                    |             | Ξ.           | BARVW    | Activity Barchart View          | Barchart View    |
| Project Views     Project Views     RISKBAR1     Risk Barchart     Barchart View       Project Views     Project Views     RISKINP     Risk Identification Spreadsheet View     Spreadsheet View       Project S     Open Plan Library     RISKVIEW     Risk Histogram View     Spreadsheet View       Briefcase     RISKVIEW     Risk Histogram View     Risk View       Users     Voews     Spreadsheet View     Spreadsheet View                                                                                                    |             | efe          | FLOWVW   | Network View                    | Network View     |
| Projects     RISKINP     Risk Identification Spreadsheet     Spreadsheet View       Open Plan Library     RISKSPD     Risk Spreadsheet View     Spreadsheet View       Briefcase     RISKVIEW     Risk Histogram View     Risk View       Users     Spreadsheet View     Spreadsheet View     Spreadsheet View                                                                                                    |             |              | RISKBAR1 | Risk Barchart                   | Barchart View    |
| Image: Constraint of the second second se |             |              | RISKINP  | Risk Identification Spreadsheet | Spreadsheet View |
| Briefcase     Image: Risk Histogram View     Risk View       Users     Users     SPREADVW     Activity Spreadsheet View                                                                                                    | T           |              | RISKSPD  | Risk Spreadsheet View           | Spreadsheet View |
|                                                                                                    | Briefcase   | <b>41</b>    | RISKVIEW | Risk Histogram View             | Risk View        |
| Startup Tornado View Tornado View                                                                                                    |             | 188          | SPREADVW | Activity Spreadsheet View       | Spreadsheet View |
|                                                                                                    | 🗄 🔂 Startup | <b>shi</b> i | TORNADO3 | Tornado View                    | Tornado View     |

**Risk Analysis Views in Project Views Folder** 

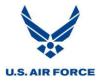

#### **Change Duration Units**

Setting the duration units to days for the risk analysis will simplify inputs and comparisons. Assign Days as the duration units for both the project file and the risk duration fields.

#### **Project File**

1. Ensure the project folder is selected.

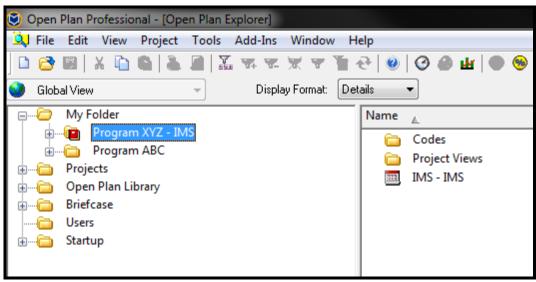

Project Folder in Open Plan Explorer

2. Select *Project > Properties*.

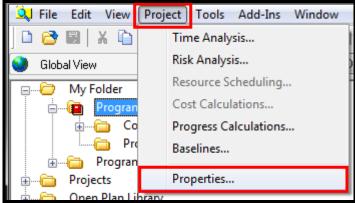

**Properties Menu Option** 

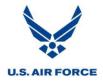

3. Select the *Preferences* tab.

| niact Nome                  | Proc     | V   |    |      | Description: IMS                  | Jser Fields Access Control ( | _        |                                 |
|-----------------------------|----------|-----|----|------|-----------------------------------|------------------------------|----------|---------------------------------|
| oject Name<br>efault Date I |          |     | 12 |      | Default Activity Type:            | Def. Activity Calendar:      |          | Default Res. Curve:             |
| 1Dec2001                    | - ciniac |     |    | •    | ASAP                              | Standard                     | •        |                                 |
| artup View:                 |          |     |    |      |                                   | Def. Relationship Calendar:  |          | Default Res. Level:             |
| None >                      |          |     |    |      | •                                 | < Calendar of Successor >    | -        | <first availability=""></first> |
| Conversions                 |          |     |    |      | Durations                         | Default Access Mode          |          |                                 |
| ber Day:                    | 8        | hrs | 0  | mins | Default Units:                    | Project:                     | Eamed    | Value                           |
| er Week:                    | 40       | hrs | 0  | mins | Hours -                           |                              | EVT:     | Percent Complete                |
| er Month:                   | 160      | hrs | 0  | mins | Min Calculated Duration:<br>Hours | Auxiliary Files:             | Start %: | 0                               |
| er Month:                   | 160      | hrs | 0  | mins |                                   | Exclusive                    | Start %: | 0                               |

**Preferences Tab** 

4. Use the dropdowns to select *Days* for both *Default Units* and *Min Calculated Duration*.

| Project Properties               |                           |                                     | ×                               |
|----------------------------------|---------------------------|-------------------------------------|---------------------------------|
| Summary Preferences Files Status | Cost   Notes   Scheduling | User Fields Access Control Open Sta | atus References Codes           |
| Project Name: Program XYZ        | Description: IMS          |                                     |                                 |
| Default Date Format:             | Default Activity Type:    | Def. Activity Calendar:             | Default Res. Curve:             |
| 31Dec2001 -                      | ASAP 👻                    | Standard 👻                          | ▼                               |
| Startup View:                    |                           | Def. Relationship Calendar:         | Default Res. Level:             |
| < None >                         | •                         | < Calendar of Successor >           | <first availability=""></first> |
| Conversions                      | Durations                 | Default Access Mode                 |                                 |
| per Day: 8 hrs 0 mins            | Default Units:            | Project: Eame                       | d Value                         |
| per Week: 40 hrs 0 mins          | Days 🔹 🔻                  | Exclusive  EVT: Auxiliary Files:    | Percent Complete                |
| per Month: 160 hrs 0 mins        | Hours  Minutes            | Exclusive                           | : 0                             |
|                                  | Hours Days Weeks Months   | (                                   | OK Cancel Help                  |

**Duration Unit Selections** 

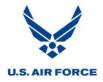

## 5. Durations now appear in Days.

| ject Properti | es      | L      |    |        |                          |                             |            |                                 | <b></b> > |
|---------------|---------|--------|----|--------|--------------------------|-----------------------------|------------|---------------------------------|-----------|
| Summary Pre   | ference | es Fil | es | Status | Cost Notes Scheduling L  | Iser Fields Access Control  | Open Statu | us References Codes             |           |
| Project Name  | : Prog  | gram X | ΥZ |        | Description: IMS         |                             |            |                                 |           |
| Default Date  | Format: |        |    |        | Default Activity Type:   | Def. Activity Calendar:     | I          | Default Res. Curve:             |           |
| 31Dec2001     |         |        |    | •      | ASAP 👻                   | Standard                    | -          |                                 | -         |
| Startup View: |         |        |    |        |                          | Def. Relationship Calendar: | :          | Default Res. Level:             |           |
| < None >      |         |        |    |        | •                        | < Calendar of Successor >   | • •        | <first availability=""></first> | -         |
| Conversions   |         |        |    |        | Durations                | Default Access Mode         |            |                                 |           |
| per Day:      | 8       | hrs    | 0  | mins   | Default Units:           | Project:                    | -Eamed     | Value                           |           |
| per Week:     | 40      | hrs    | 0  | mins   | Days 🔻                   | Exclusive                   | EVT:       | Percent Complete                | -         |
|               | _       |        | _  |        | Min Calculated Duration: | Auxiliary Files:            | Start %:   | 0                               |           |
| per Month:    | 160     | hrs    | 0  | mins   | Days 🔻                   | Exclusive 🔻                 |            | ]                               |           |
|               |         |        |    |        | L                        |                             |            |                                 |           |
|               |         |        |    |        |                          |                             |            | OK Cancel                       | Help      |
|               |         | _      |    |        |                          |                             |            |                                 | _         |

**Duration Units in Days** 

6. Select OK.

| oject Properti | es      |         |    |            |                          |                             |          |                                 | x    |
|----------------|---------|---------|----|------------|--------------------------|-----------------------------|----------|---------------------------------|------|
| Summary Pre    | ference | es Fil  | es | Status   C | Cost Notes Scheduling    | Jser Fields Access Control  | Open Sta | tus References Codes            |      |
| Project Name   | : Prog  | gram X1 | ΥZ |            | Description: IMS         |                             |          |                                 |      |
| Default Date   | Format  |         |    |            | Default Activity Type:   | Def. Activity Calendar:     |          | Default Res. Curve:             |      |
| 31Dec2001      |         |         |    | •          | ASAP 👻                   | Standard                    | •        |                                 | -    |
| Startup View:  |         |         |    |            |                          | Def. Relationship Calendar: |          | Default Res. Level:             |      |
| < None >       |         |         |    |            | •                        | < Calendar of Successor >   | •        | <first availability=""></first> | -    |
| Conversion     | 5       |         |    |            | Durations                | Default Access Mode         |          |                                 |      |
| per Day:       | 8       | hrs     | 0  | mins       | Default Units:           | Project:                    | Eamed    | Value                           |      |
|                |         | -       | _  |            | Days 🔻                   | Exclusive 🔹                 | EVT:     | Percent Complete                | -    |
| per Week:      | 40      | hrs     | 0  | mins       | Min Calculated Duration: | Auxiliary Files:            |          |                                 |      |
| per Month:     | 160     | hrs     | 0  | mins       | Days 🔻                   | Exclusive -                 | Start %: | 0                               |      |
|                |         |         |    |            |                          |                             |          |                                 |      |
|                |         |         |    |            |                          |                             | C        | OK Cancel                       | Help |

**Confirming Edits to Preferences Tab** 

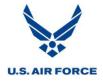

7. Select *OK* when a notification appears about changes to resource assignments.

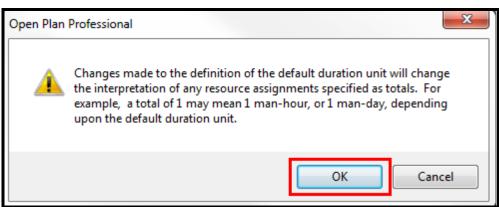

**Open Plan Notification** 

#### **Optimistic and Pessimistic Durations**

The steps below prepare the Risk Identification Spreadsheet for entering risk parameters.

1. Select *Project Views* under the SRA project folder.

| ⊡ — 🤄 My Folder       | Name                                                                                                    |          | Description                     | Туре             |
|-----------------------|----------------------------------------------------------------------------------------------------|----------|---------------------------------|------------------|
| 📄 📲 Program XYZ - IMS |                                                                                                    | BARVW    | Activity Barchart View          | Barchart View    |
| Codes                 | 머물                                                                                                    | FLOWVW   | Network View                    | Network View     |
| Project Views         | 1                                                                                                    | RISKBAR1 | Risk Barchart                   | Barchart View    |
| Projects              | 888                                                                                                    | RISKINP  | Risk Identification Spreadsheet | Spreadsheet View |
| im Open Plan Library  | 888                                                                                                    | RISKSPD  | Risk Spreadsheet View           | Spreadsheet View |
| Briefcase             | the second second second second second second second second second second second second second second second se | RISKVIEW | Risk Histogram View             | Risk View        |
| lisers                | 111                                                                                                    | SPREADVW | Activity Spreadsheet View       | Spreadsheet View |
| 🗉 🛁 Startup           |                                                                                                    |          |                                 |                  |

Project Views Folder in Open Plan Explorer

2. Double click on Risk Identification Spreadsheet to open view.

| □ ···· 🗁 My Folder             | Name       |          | Description                     | Туре             |
|--------------------------------|------------|----------|---------------------------------|------------------|
| in Program XYZ - IMS           | 1          | BARVW    | Activity Barchart View          | Barchart View    |
| Project Views                  | <b>1</b> 0 | FLOWVW   | Network View                    | Network View     |
| Project views     Program ABC  | -          | RISKBAR1 | Risk Barchart                   | Barchart View    |
| Projects                       | 888        | RISKINP  | Risk Identification Spreadsheet | Spreadsheet View |
| Projects     Open Plan Library | 888        | RISKSPD  | Risk Spreadsheet View           | Spreadsheet View |
| Briefcase                      | th:        | RISKVIEW | Risk Histogram View             | Risk View        |
| Users                          | 888        | SPREADVW | Activity Spreadsheet View       | Spreadsheet View |
| 🗄 🫅 Startup                    | 1          |          |                                 |                  |

**Risk Identification Spreadsheet Selection** 

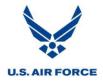

|   | Activity ID | Activity Description | <b>Optimistic Duration</b> | Original Duration | Pessimistic Duration | Duration Distribution Type | Key Activity |
|---|-------------|----------------------|----------------------------|-------------------|----------------------|----------------------------|--------------|
| - | 1           | Program XYZ IMS      | 0                          | 1425d             | 0                    | None                       | False        |
| + | 1.1         | Program Milestones   | 0                          | 1425d             | 0                    | None                       | False        |
| + | 1.2         | Program Management   | 0                          | 1425d             | 0                    | None                       | False        |
| + | 1.3         | Configuration        | 0                          | 505d              | 0                    | None                       | False        |
| + | 1.4         | Development          | 0                          | 491d              | 0                    | None                       | False        |
| + | 1.5         | Testing              | 0                          | 185d              | 0                    | None                       | False        |
| + | 1.6         | User Management      | 0                          | 470d              | 0                    | None                       | False        |
| + | 1.7         | Data Management      | 0                          | 150d              | 0                    | None                       | False        |
| + | 1.8         | Training             | 0                          | 194d              | 0                    | None                       | False        |
| + | 1.9         | Cutover              | 0                          | 80d               | 0                    | None                       | False        |
| T |             |                      |                            |                   |                      |                            |              |

3. The Risk Identification Spreadsheet now appears.

**Risk Identification Spreadsheet** 

4. Select *View > Expand All* to see all the activities.

|   |   | File Edit  | View         | Project Tools Add-Ins |  |  |  |  |  |
|---|---|------------|--------------|-----------------------|--|--|--|--|--|
|   | ) | 😂 日        |              | Toolbars > 3          |  |  |  |  |  |
| X |   | 1.8        | $\checkmark$ | Status Bar            |  |  |  |  |  |
|   |   | Activity I | $\checkmark$ | Open Plan Explorer    |  |  |  |  |  |
|   | - | 1          |              | Log Viewer            |  |  |  |  |  |
|   | + | 1.1        |              | Collapse              |  |  |  |  |  |
|   | + | 1.2        |              | Collapse All          |  |  |  |  |  |
|   | + | 1.3        |              | · ·                   |  |  |  |  |  |
|   | + | 1.4        | _            | Expand                |  |  |  |  |  |
|   | + | 1.5        |              | Expand All            |  |  |  |  |  |
|   | + | 1.6        |              | Spreadsheet •         |  |  |  |  |  |

**Expand All Option** 

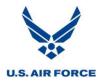

5. All the activities now appear.

| Activity ID | Activity Description | <b>Optimistic Duration</b> | Original Duration | Pessimistic Duration | Duration Distribution Type | Key Activity |
|-------------|----------------------|----------------------------|-------------------|----------------------|----------------------------|--------------|
| 1           | Program XYZ IMS      | 0                          | 1425d             | 0                    | None                       | False        |
| 1.1         | Program Milestones   | 0                          | 1425d             | 0                    | None                       | False        |
| 1.1.1       | Start Contract       | 0                          | 0                 | 0                    | None                       | False        |
| 1.1.2       | SFR/SRR Complete     | 0                          | 0                 | 0                    | None                       | False        |
| 1.1.3       | CDR Complete         | 0                          | 0                 | 0                    | None                       | False        |
| 1.1.4       | TRR Cycle 3 Complete | 0                          | 0                 | 0                    | None                       | False        |
| 1.1.5       | UAT Complete         | 0                          | 0                 | 0                    | None                       | False        |
| 1.1.6       | Milestone C Complete | 0                          | 0                 | 0                    | None                       | False        |
| 1.1.7       | Go Live              | 0                          | 0                 | 0                    | None                       | False        |
| 1.2         | Program Management   | 0                          | 1425d             | 0                    | None                       | False        |
| 1.2.1       | Program Management   | 0                          | 1425d             | 0                    | None                       | False        |
| 1.2.1.      | Program Management   | 0                          | 110d              | 0                    | None                       | False        |
| 1.2.1.:     | Program Management   | 0                          | 260d              | 0                    | None                       | False        |
| 1.2.1.:     | Program Management   | 0                          | 260d              | 0                    | None                       | False        |
| 1.2.1.4     | Program Management   | 0                          | 260d              | 0                    | None                       | False        |
| 1.2.1.      | Program Management   | 0                          | 260d              | 0                    | None                       | False        |
| 1.2.1.0     | Program Management   | 0                          | 265d              | 0                    | None                       | False        |
| 1.2.1.      | Program Management   | 0                          | 10d               | 0                    | None                       | False        |

Expanded Risk Identification Spreadsheet

6. Highlight Optimistic Duration column.

| Activity ID | Activity Description | <b>Optimistic Duration</b> | <b>Original Duration</b> | Pessimistic Duration | Duration Distribution Type | Key Activity |
|-------------|----------------------|----------------------------|--------------------------|----------------------|----------------------------|--------------|
| 1           | Program XYZ IMS      | 0                          | 1425d                    | 0                    | None                       | False        |
| 1.1         | Program Milestones   | 0                          | 1425d                    | 0                    | None                       | False        |
| 1.1.1       | Start Contract       | 0                          | 0                        | 0 None               |                            | False        |
| 1.1.2       | SFR/SRR Complete     | 0                          | 0                        | 0                    | None                       | False        |
| 1.1.3       | CDR Complete         | mplete 0 0                 |                          | 0                    | 0 None                     |              |
| 1.1.4       | TRR Cycle 3 Complete | 0                          | 0                        | 0                    | None                       | False        |
| 1.1.5       | UAT Complete         | 0                          | 0                        | 0                    | None                       | False        |
| 1.1.6       | Milestone C Complete | 0                          | 0                        | 0                    | None                       | False        |
| 1.1.7       | Go Live              | 0                          | 0                        | 0                    | None                       | False        |
| 1.2         | Program Management   | 0                          | 1425d                    | 0                    | None                       | False        |
| 1.2.1       | Program Management   | 0                          | 1425d                    | 0                    | None                       | False        |
| 1.2.1.      | Program Management   | 0                          | 110d                     | 0                    | None                       | False        |
| 1.2.1.      | Program Management   | 0                          | 260d                     | 0                    | None                       | False        |

**Optimistic Duration Column Selection** 

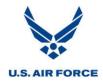

| Activity ID | Activity Description | Optimistic Duration | <u>^</u> - |               |               | 0      | Distribution Type | Key Activity |
|-------------|----------------------|---------------------|------------|---------------|---------------|--------|-------------------|--------------|
| 1           | Program XYZ IMS      | 0                   |            | Add Column    |               |        |                   | False        |
| 1.1         | Program Milestones   | 0                   |            | Insert Column |               |        |                   | False        |
| 1.1.1       | Start Contract       | 0                   |            | Remove Colu   | mn            |        |                   | False        |
| 1.1.2       | SFR/SRR Complete     | 0                   |            | Edit Column   |               |        | False             |              |
| 1.1.3       | CDR Complete         | 0                   |            | Fill Column D | own           |        | False             |              |
| 1.1.4       | TRR Cycle 3 Complete | 0                   |            | Size Column f | or Best Fit   |        |                   | False        |
| 1.1.5       | UAT Complete         | 0                   |            | Set Column/R  | ow Attributes | Ctrl+B |                   | False        |
| 1.1.6       | Milestone C Complete | 0                   |            | Find          |               |        |                   | False        |
| 1.1.7       | Go Live              | 0                   |            | Find Next     |               |        | False             |              |
| 1.2         | Program Management   | 0                   |            | FING NEXL     |               |        |                   | False        |
| 1.2.1       | Program Management   | 0                   |            | Click to Sort |               |        |                   | False        |
| 1.2.1.1     | Program Management   | 0                   |            | Sorts         |               |        |                   | False        |
| 1.2.1.:     | Program Management   | 0                   |            | Filters       |               |        |                   | False        |
| 1.2.1.:     | Program Management   | 0                   |            | Select All    |               |        |                   | False        |
| 1.2.1.4     | Program Management   | 0                   |            | Select All    |               |        | False             |              |
| 1.2.1.!     | Program Management   | 0                   |            | Preferences   |               |        |                   | False        |
| 1.2.1.(     | Program Management   | 0                   | 265        | d             | 0             | None   |                   | False        |

7. With mouse hovering over header, Right Click.

Menu Options for Optimistic Duration Column

8. Select Edit Column.

| Activity ID | Activity Description | <b>Optimistic Duration</b> | <b>^</b> |               |                |        | Distribution Type | Key Activity |
|-------------|----------------------|----------------------------|----------|---------------|----------------|--------|-------------------|--------------|
| 1           | Program XYZ IMS      | 0                          |          | Add Column.   |                |        |                   | False        |
| 1.1         | Program Milestones   | 0                          |          | Insert Column | n              |        |                   | False        |
| 1.1.1       | Start Contract       | 0                          |          | Remove Colu   | mn             |        |                   | False        |
| 1.1.2       | SFR/SRR Complete     | 0                          |          | Edit Column   |                |        | False             |              |
| 1.1.3       | CDR Complete         | 0                          |          | Fill Column D | own            | Ctrl+D |                   | False        |
| 1.1.4       | TRR Cycle 3 Complete | 0                          |          | Size Column f | for Best Fit   |        |                   | False        |
| 1.1.5       | UAT Complete         | 0                          |          | Set Column/F  | Row Attributes | Ctrl+B |                   | False        |
| 1.1.6       | Milestone C Complete | 0                          |          | Find          |                |        |                   | False        |
| 1.1.7       | Go Live              | 0                          |          | Find Next     |                |        |                   | False        |
| 1.2         | Program Management   | 0                          |          | Find Next     |                |        |                   | False        |
| 1.2.1       | Program Management   | 0                          |          | Click to Sort |                |        |                   | False        |
| 1.2.1.1     | Program Management   | 0                          |          | Sorts         |                |        |                   | False        |
| 1.2.1.:     | Program Management   | 0                          |          | Filters       |                |        |                   | False        |
| 1.2.1.:     | Program Management   | 0                          |          | Select All    |                |        |                   | False        |
| 1.2.1.4     | Program Management   | 0                          |          | Select All    |                |        | False             |              |
| 1.2.1.!     | Program Management   | 0                          |          | Preferences   |                |        | False             |              |
| 1.2.1.(     | Program Management   | 0                          | 265      | d             | 0              | None   |                   | False        |

**Edit Column Selection** 

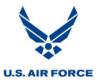

9. Under Formatting, select Days.

| Edit Column                                    |                     |            |                | ×       |
|------------------------------------------------|---------------------|------------|----------------|---------|
| Table Name:                                    | Activity            |            | •              | ОК      |
| Field Name:                                    | Optimistic Duration |            | •              | Cancel  |
| Title:                                         | Optimistic Duration |            |                | Help    |
| Wrap Text                                      | nn heading          | Text       | Default Font S | ettings |
| Width<br>Best Fit                              |                     | Alignment: | < Default >    | •       |
| 💿 Specific                                     | 24                  | Color:     | < Default >    | •       |
| Formatting                                     |                     |            |                |         |
| < Default<br>Minutes<br>Hours<br>Days<br>Weeks | >                   |            |                |         |
| Decimals:                                      | A       V           |            | Advar          | nced    |

Duration Formatting in Edit Column Dialog Box

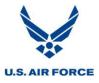

10. Select OK.

| Edit Column                                     |                     |                                         |                                | x     |
|-------------------------------------------------|---------------------|-----------------------------------------|--------------------------------|-------|
| Table Name:                                     | Activity            |                                         | <b></b>                        | эк 📄  |
| Field Name:                                     | Optimistic Duration |                                         | ▼ Ca                           | incel |
| Title:                                          | Optimistic Duration |                                         | н                              | lelp  |
| Wrap Text                                       | n heading           | Text<br>Indent<br>Override I<br>Italics | Default Font Setting           |       |
| <ul> <li>Best Fit</li> <li>Specific:</li> </ul> | 24                  | Alignment:<br>Color:                    | < Default > +<br>< Default > + |       |
| Formatting                                      |                     |                                         |                                |       |
| < Default :<br>Minutes<br>Hours<br>Days         | >                   |                                         |                                |       |
| Weeks<br>Months                                 |                     |                                         |                                |       |
| Decimals:                                       | × v                 |                                         | Advanced                       |       |

**Confirming Duration Formatting** 

11. Repeat Steps 6-10 for the Pessimistic Duration column.

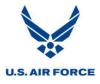

#### **Assign Risk Parameters**

#### **Identify Key Activities**

Detailed risk analysis information is provided for key activities that are identified in the schedule. It is prudent to limit the number of key activities, as selecting too many results in increased calculation time, complex histogram selection and an overwhelming number of results.

Identify the key activities by typing *True* next to the task in the *Key Activity* column. The key activities may also be selected using the Risk tab of the Activity Details dialogue box.

| Activity ID | Activity Description | <b>Optimistic Duration</b> | Original Duration | Pessimistic Duration | Duration Distribution Type | Key Activity |
|-------------|----------------------|----------------------------|-------------------|----------------------|----------------------------|--------------|
| 1           | Program XYZ IMS      | 0                          | 1425d             | 0                    | None                       | False        |
| 1.1         | Program Milestones   | 0                          | 1425d             | 0                    | None                       | False        |
| 1.1.1       | Start Contract       | 0                          | 0                 | 0                    | None                       | False        |
| 1.1.2       | SFR/SRR Complete     | 0                          | 0                 | 0                    | None                       | False        |
| 1.1.3       | CDR Complete         | 0                          | 0                 | 0                    | None                       | False        |
| 1.1.4       | TRR Cycle 3 Complete | 0                          | 0                 | 0                    | None                       | True         |
| 1.1.5       | UAT Complete         | 0                          | 0                 | 0                    | None                       | False        |
| 1.1.6       | Milestone C Complete | 0                          | 0                 | 0                    | None                       | False        |
| 1.1.7       | Go Live              | 0                          | 0                 | 0                    | None                       | True         |

**Key Activity Selection** 

#### Validate Original Durations

The values in the *Original Duration* field are considered the mode (most likely) values for the risk analysis. Original durations should be reviewed and validated prior to running the SRA. An activity with a blank duration field is interpreted as having zero duration during the risk analysis.

| Activity ID | Activity Description         | Optimistic Duration | Original Duration | Pessimistic Duration | Duration Distribution Type | Key Activity |
|-------------|------------------------------|---------------------|-------------------|----------------------|----------------------------|--------------|
| 1.2.3       | Critical Design Review       | 0                   | 50d               | 0                    | None                       | False        |
| 1.2.3.1     | Prepare for CDR              | 0                   | 30d               | 0                    | None                       | False        |
| 1.2.3.:     | Finalize CDR Presentation    | 0                   | 15d               | 0                    | None                       | False        |
| 1.2.3.:     | Conduct CDR                  | 0                   | 5d                | 0                    | None                       | False        |
| 1.2.4       | Interface Control Agreement  | 0                   | 85d               | 0                    | None                       | False        |
| 1.2.4.1     | Draft ICA                    | 0                   | 30d               | 0                    | None                       | False        |
| 1.2.4.:     | Conduct Negotiations for ICA | 0                   | 35d               | 0                    | None                       | False        |
| 1.2.4.:     | Finalize ICA                 | 0                   | 15d               | 0                    | None                       | False        |
| 1.2.4.4     | Aquire Signature for ICA     | 0                   | 5d                | 0                    | None                       | False        |
| 1.2.5       | Design Control Agreement     | 0                   | 85d               | 0                    | None                       | False        |
| 1.2.5.      | Draft DCA                    | 0                   | 30d               | 0                    | None                       | False        |
| 1.2.5.:     | Conduct Negotiations for DCA | 0                   | 35d               | 0                    | None                       | False        |
| 1.2.5.:     | Finalize DCA                 | 0                   | 15d               | 0                    | None                       | False        |
| 1.2.5.4     | Aquire Signature for DCA     | 0                   | 5d                | 0                    | None                       | False        |

**Original Durations** 

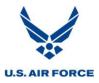

#### **Assign Risk Parameters to Entire Project**

Assign risk parameters for all activities in a project by using the *Batch Global Editing* function in Open Plan Professional. These risk parameters should be those assigned to the majority of tasks. This function calculates the minimum and maximum remaining durations as percentages of the original duration and is used to assign distribution curves to activities. Groups of tasks and individual tasks are further refined through additional global edits and individually assigned three point estimates.

1. Select *Tools > Batch Global Edit*.

|   |   | File Edit \ | /iew Project   | Tools | Add-Ins       | Window   | Help |
|---|---|-------------|----------------|-------|---------------|----------|------|
|   | 3 | 🔁 🗟   🐰     | 🛍 🚺 🕹          |       | Preferences.  |          |      |
| X |   | None        |                |       | Reporting C   | alendars |      |
|   |   | Activity ID | Activity       |       |               |          |      |
|   | - | 1           | Program XYZ    |       | Filters       |          | •    |
|   | - | 1.1         | Program Mile   |       | Sorts         |          |      |
|   |   | 1.1.1       | Start Contract |       | Calculated F  | ields    | [    |
|   |   | 1.1.2       | SFR/SRR Cor    |       | User Defined  | l Fields | [    |
|   |   | 1.1.3       | CDR Complet    |       | Group Delet   | e        |      |
|   |   | 1.1.4       | TRR Cycle 3 C  |       | Spread Curv   | e        |      |
|   |   | 1.1.5       | UAT Complete   |       | Global Edit   |          |      |
|   |   | 1.1.6       | Milestone C C  |       | Batch Globa   | l Edit   |      |
|   |   | 1.1.7       | Go Live        | -     | Note Catego   | ories    |      |
|   | - | 1.2         | Program Man    |       | Email Adviso  |          |      |
|   | - | 1.2.1       | Program Man    |       | Browser View  | NS       |      |
|   |   | 1.2.1.      | Program Man    |       | Rollup        |          |      |
|   |   | 1.2.1.      | Program Man    |       |               |          |      |
|   |   | 1.2.1.:     | Program Man    |       | Font          |          |      |
|   |   | 1.2.1.4     | Program Man    |       | Title Blocks. |          |      |
|   |   | 1.2.1.      | Program Man    |       | Bar Sets      |          |      |
|   |   | 1.2.1.(     | Program Man    |       | Send Messa    | ae       |      |
|   |   | 1.2.1.      | Program Man:   |       |               | -        |      |
|   | - | 1.2.2       | System Funct   |       | Web Publish   | ner      |      |
|   |   | 1.2.2.      | Prepare for SF |       | Data Source   | s        |      |
|   |   | 1.2.2.:     | Finalize SFR/S |       | Options       |          |      |
|   |   | 122         | Conduct SER/   |       |               |          |      |

Batch Global Edit Menu Option

# U.S. AIR FORCE

## SRA Process

2. Select New.

| Batch Global Edit    | ×     |
|----------------------|-------|
| Display for:         |       |
| Activity             | Close |
|                      | Apply |
|                      | Help  |
|                      |       |
|                      |       |
|                      |       |
| New Copy Edit Delete |       |

New Batch Global Edit Selection

3. Name Batch Global Edit Risk Parameters.

| Batch Global Edit Definition |                       |        | x                                      |
|------------------------------|-----------------------|--------|----------------------------------------|
| Name: Risk Parameters        |                       |        | ОК                                     |
| Applies to Table: Activity   |                       |        | Cancel                                 |
| Available Global Edits       | Assigned Global Edits |        | Global Edits<br>Access Control<br>Help |
|                              | <                     | $\sim$ |                                        |

Naming Batch Global Edit

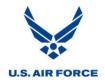

4. Select Global Edits.

| Batch Global Edit Definition |                       | x              |
|------------------------------|-----------------------|----------------|
| Name: Risk Parameters        |                       | ОК             |
| Applies to Table: Activity   |                       | Cancel         |
| Available Global Edits       | Assigned Global Edits | Global Edits   |
|                              |                       | Access Control |
|                              |                       | Help           |
|                              |                       |                |
|                              |                       |                |
|                              |                       | ×              |
|                              |                       |                |
|                              |                       |                |

**Global Edits Selection** 

5. Select New.

| Batch Global Edit    | ×     |
|----------------------|-------|
| Display for:         |       |
| Activity             | Close |
|                      | Apply |
|                      | Help  |
|                      |       |
|                      |       |
|                      |       |
| New Copy Edit Delete |       |

New Global Edit Selection

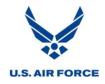

| Global Edit Defini | ition               | ×              |
|--------------------|---------------------|----------------|
| Name: Optin        | nistic Durations    | OK             |
| Applies to Table:  | Activity            | Cancel         |
| Definition         |                     | Apply          |
| Replace Values     | in: Activity Desc.  | Access Control |
| Of Type:           | Character           | References     |
| With Expressi      | on:                 | Help           |
|                    |                     | Fields         |
|                    |                     | Functions      |
|                    |                     | Values         |
| Matching Filter:   | <no filter=""></no> |                |

6. Name the Global Edit Definition Optimistic Durations.

Naming New Global Edit

7. Select the dropdown beside Replace Values in and select Optimistic Duration.

| Global Edit | t Definition    |                                                                                                    | 1444 | X                                         |
|-------------|-----------------|----------------------------------------------------------------------------------------------------|------|-------------------------------------------|
| Name:       | Optimistic [    | Jurations                                                                                                    | ]    | ОК                                        |
| Applies to  |                 | Activity                                                                                                    |      | Cancel Apply                              |
| Replace     | Values in:      | Activity Desc.                                                                                                    | -    | Access Control                            |
| Of Type     | :<br>xpression: | C5<br>Calendar ID<br>Duration Distribution Type<br>Earned Value Technique<br>Expected Finish<br>Key Activity<br>Max. Duration<br>Max. Number of Splits<br>Min. Split Length<br>MSP Unique ID |      | References<br>Help<br>Fields<br>Functions |
| Matchin     | g Filter:       | Optimistic Duration<br>Original Duration<br>Pessimistic Duration<br>Physical & Complete<br>Priority                                                                                          | =    | Values                                    |

**Global Edit Definition** 

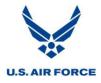

8. Under *With Expression*, type *ORIG\_DUR* \* .85 to subtract 15% from the original duration and use this for the optimistic duration, as an example. Note: There are spaces before and after \*.

| Global Edit  | Definition   |                     |   | ×              |
|--------------|--------------|---------------------|---|----------------|
| Name:        | Optimistic [ | Jurations           |   | ОК             |
| Applies to T | able:        | Activity            |   | Cancel         |
| Definition   |              |                     |   | Apply          |
| Replace V    | Values in:   | Optimistic Duration | • | Access Control |
| Of Type:     |              | Duration            |   | References     |
|              | pression:    |                     |   | Help           |
| ORIG_C       | DUR *.85     | ]                   |   | Fields         |
|              |              |                     |   | Functions      |
|              |              |                     |   | Values         |
| Matching     | Filter:      | <no filter=""></no> | • |                |

With Expression Command

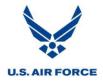

9. Select OK.

| Global Edit  | Definition   |                       | ×              |
|--------------|--------------|-----------------------|----------------|
| Name:        | Optimistic [ | Jurations             | ОК             |
| Applies to T | able:        | Activity              | Cancel         |
| Definition   |              |                       | Apply          |
| Replace      | Values in:   | Optimistic Duration - | Access Control |
| Of Type:     |              | Duration              | References     |
| With Ex      | pression:    |                       | Help           |
| ORIG_I       | DUR * .85    |                       | Fields         |
|              |              |                       | Functions      |
|              |              |                       | Values         |
| Matching     | Filter:      | <no filter=""> ▼</no> | ]              |

**Global Edit Definition Confirmation** 

10. Select New.

| Batch Global Edit        | ×             |
|--------------------------|---------------|
| Display for:<br>Activity | Close         |
| Optimistic_Durations     | Apply<br>Help |
| New Copy Edit Delete     |               |

New Global Edit Selection

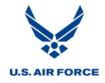

| Global Edit Definition |                     | ×              |
|------------------------|---------------------|----------------|
| Name: Pessimistic      | Durations           | OK             |
| Applies to Table:      | Activity            | Cancel         |
| Definition             |                     | Apply          |
| Replace Values in:     | Activity Desc.      | Access Control |
| Of Type:               | Character           | References     |
| With Expression:       |                     | Help           |
|                        |                     | Fields         |
|                        |                     | Functions      |
|                        |                     | Values         |
| Matching Filter:       | <no filter=""></no> |                |
|                        |                     |                |

11. Name the Global Edit Definition Pessimistic Durations.

Naming New Global Edit

12. Select the dropdown beside Replace Values in and select Pessimistic Duration.

| Global Edi | t Definition |                                                                                      |   | ×              |
|------------|--------------|--------------------------------------------------------------------------------------|---|----------------|
| Name:      | Pessimistic  | Durations                                                                            |   | ОК             |
| Applies to | Table:       | Activity                                                                             |   | Cancel         |
| Definition | n            |                                                                                      |   | Apply          |
| Replace    | e Values in: | Activity Desc.                                                                       | - | Access Control |
| Of Type    | :            | Earned Value Technique<br>Expected Finish<br>Key Activity                            |   | References     |
| -With E    | Expression:  | Max. Duration<br>Max. Number of Splits                                               |   | Help           |
|            |              | Min. Split Length<br>MSP Unique ID<br>Optimistic Duration                            |   | Fields         |
|            |              | Optimistic Duration<br>Original Duration                                             | _ | Functions      |
| Matchin    | ng Filter:   | Pessimistic Duration<br>Physical % Complete<br>Priority<br>Probability of Occurrence | = | Values         |
|            |              | Progress Type<br>Progress Value                                                      |   |                |

**Global Edit Definition** 

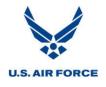

13. Under *With Expression*, type *ORIG\_DUR* \* *1.25* to add 25% to the original duration and use this for the pessimistic duration, as an example. Note: There are spaces before and after \*.

| Global Edit [ | Definition |                                        | ×                                                                       |
|---------------|------------|----------------------------------------|-------------------------------------------------------------------------|
|               |            | Activity Pessimistic Duration Uuration | OK<br>Cancel<br>Apply<br>Access Control<br>References<br>Help<br>Fields |
| Matching      | Filter:    | <no filter=""></no>                    | Values                                                                  |

With Expression Command

14. Select OK.

| Global Edit          | Definition  |                        | ×              |
|----------------------|-------------|------------------------|----------------|
| Name:                | Pessimistic | Durations              | ОК             |
| Applies to T         | able:       | Activity               | Cancel         |
| Definition           |             |                        | Apply          |
| Replace <sup>v</sup> | Values in:  | Pessimistic Duration 🔹 | Access Control |
| Of Type:             |             | Duration               | References     |
|                      | xpression:  |                        | Help           |
| ORIG_I               | DUR * 1.25  |                        | Fields         |
|                      |             |                        | Values         |
| Matching             | Filter:     | <no filter=""></no>    |                |

**Global Edit Definition Confirmation** 

# U.S. AIR FORCE

## SRA Process

15. Select New.

| Batch Global Edit                             | ×     |
|-----------------------------------------------|-------|
| Display for:                                  |       |
| Activity                                      | Close |
| Optimistic_Durations<br>Pessimistic_Durations | Apply |
|                                               | Help  |
|                                               |       |
|                                               |       |
|                                               |       |
| New Copy Edit Delete                          |       |

New Global Edit Selection

16. Name the Global Edit Definition Distribution Types.

| Global Edit  | Definition   |                     | ×              |
|--------------|--------------|---------------------|----------------|
| Name:        | Distribution | Турез               | OK             |
| Applies to T | able:        | Activity            | Cancel Apply   |
|              | Values in:   | Activity Desc.      | Access Control |
| Of Type:     |              | Character           | References     |
| -With Ex     | pression:    |                     | Help           |
|              |              |                     | Fields         |
|              |              |                     | Functions      |
|              |              | 7                   | Values         |
| Matching     | Filter:      | <no filter=""></no> |                |

Naming New Global Edit

U.S. AIR FORCE

## SRA Process

| Global Edi | it Definition |                                                                         |   | ×              |
|------------|---------------|-------------------------------------------------------------------------|---|----------------|
| Name:      | Distribution  | Туре                                                                    |   | ОК             |
| Applies to | Table:        | Activity                                                                |   | Cancel         |
| Definitio  | n             |                                                                         |   | Apply          |
| Replac     | e Values in:  | Activity Desc.                                                          | - | Access Control |
| Of Type    | e:            | C3<br>C4<br>C5                                                          |   | References     |
| - With     | Expression:   | Calendar ID                                                             |   | Help           |
|            |               | Duration Distribution Type<br>Earned Value Technique<br>Expected Finish |   | Fields         |
|            |               | Key Activity<br>Max. Duration                                           |   | Functions      |
|            |               | Max. Number of Splits<br>Min. Split Length<br>MSP Unique ID             | Ξ | Values         |
| Matchir    | ng Filter:    | Optimistic Duration<br>Original Duration                                |   |                |
|            |               | Pessimistic Duration                                                    |   |                |

17. Select the dropdown beside Replace Values in and select Duration Distribution Type.

**Global Edit Definition** 

18. Select Values.

| Global Edit | t Definition |                            |   | ×              |
|-------------|--------------|----------------------------|---|----------------|
| Name:       | Distribution | Турез                      |   | OK             |
| Applies to  | Table:       | Activity                   |   | Cancel         |
| Definition  | 1            |                            |   | Apply          |
| Replace     | Values in:   | Duration Distribution Type | • | Access Control |
| Of Type     | :            | Character                  |   | References     |
| - With E    | xpression:   |                            |   | Help           |
|             |              |                            |   | Fields         |
|             |              |                            |   | Functions      |
|             |              |                            |   | Values         |
| Matchin     | g Filter:    | <no filter=""></no>        |   |                |

Values Selection

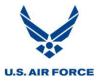

19. Select a distribution type from the list.

List of Distribution Types

20. Select OK.

| Select a Value                                            | X                    |
|-----------------------------------------------------------|----------------------|
| [Beta]<br>[None]<br>[Normal]<br>[Triangular]<br>[Uniform] | OK<br>Cancel<br>Help |

Distribution Type Confirmation

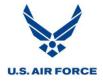

| Global Edit  | Definition   |                            |   | ×              |
|--------------|--------------|----------------------------|---|----------------|
| Name:        | Distribution | n Types                    |   | OK             |
| Applies to T | able:        | Activity                   |   | Cancel         |
| Definition   |              |                            |   | Apply          |
| Replace      | Values in:   | Duration Distribution Type | • | Access Control |
| Of Type:     |              | Character                  |   | References     |
|              | xpression:   |                            |   | Help           |
| [Triang      | ular]        |                            |   | Fields         |
|              |              |                            |   | Functions      |
|              |              |                            |   | Values         |
| Matching     | ) Filter:    | <no filter=""></no>        |   |                |

21. The assigned distribution type appears in the *With Expression* text box.

With Expression Command

22. Select OK.

| Global Edit  | Definition   |                            |   | ×              |
|--------------|--------------|----------------------------|---|----------------|
| Name:        | Distribution | Турез                      |   | ОК             |
| Applies to T | Fable:       | Activity                   |   | Cancel         |
| Definition   | 1            |                            |   | Apply          |
| Replace      | Values in:   | Duration Distribution Type | • | Access Control |
| Of Type:     | :            | Character                  |   | References     |
|              | xpression:   |                            | _ | Help           |
| (Triang      | jular]       |                            |   | Fields         |
|              |              |                            |   | Functions      |
|              |              |                            |   | Values         |
| Matching     | g Filter:    | <no filter=""></no>        | ] |                |

Global Edit Definition Confirmation

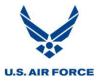

23. The global edits are listed.

| Global Edits                                                                                    | ×                      |
|-------------------------------------------------------------------------------------------------|------------------------|
| Display for:<br>Activity<br>Distribution_Types<br>Optimistic_Durations<br>Pessimistic_Durations | Close<br>Apply<br>Help |
| New Copy Edit Delete                                                                            |                        |

Newly Created Global Edits

24. Select Close.

| Global Edits                                                        | ×             |
|---------------------------------------------------------------------|---------------|
| Display for:<br>Activity                                            | Close         |
| Distribution_Types<br>Optimistic_Durations<br>Pessimistic_Durations | Apply<br>Help |
| New Copy Edit Delete                                                |               |

Closing Global Edits Dialogue Box

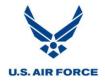

25. The global edit definitions that are available to be assigned to the Risk Parameters batch global edit are listed.

| Batch Global Edit Definition                                                                                                    |                       | X                                                          |
|----------------------------------------------------------------------------------------------------|-----------------------|------------------------------------------------------------|
| Name:       Risk Parameters         Applies to Table:       Activity         Available Global Edits       Distribution_Types         Optimistic_Durations       Pessimistic_Durations | Assigned Global Edits | <br>OK<br>Cancel<br>Global Edits<br>Access Control<br>Help |
|                                                                                                    |                       |                                                            |

**Batch Global Edit Definition** 

26. Highlight the Distribution Types global edit.

| Batch Global Edit Definition                                                                                       |                       | ×                                      |
|----------------------------------------------------------------------------------------------------|-----------------------|----------------------------------------|
| Name: Risk Parameters Applies to Table: Activity                                                                   |                       | OK<br>Cancel                           |
| Available Global Edits           Distribution_Types           Uptimistic_Durations           Pessimistic_Durations | Assigned Global Edits | Global Edits<br>Access Control<br>Help |

**Distribution Types Global Edit** 

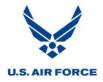

27. Select the left arrow to copy this global edit definition over to the *Risk Parameters* batch global edit.

| Batch Global Edit Definition                                                          |                       |                                  | X                                      |
|---------------------------------------------------------------------------------------|-----------------------|----------------------------------|----------------------------------------|
| Name: Risk Parameters Applies to Table: Activity                                      |                       |                                  | OK<br>Cancel                           |
| Available Global Edits  Distribution_Types Optimistic_Durations Pessimistic_Durations | Assigned Global Edits | <ul> <li>∧</li> <li>✓</li> </ul> | Global Edits<br>Access Control<br>Help |

**Copying Global Edit** 

28. The Distribution Types global edit now appears within the Assigned Global Edits text box.

| Batch Global Edit Definition                                            |                                                                                                    |                                  | ×                            |
|-------------------------------------------------------------------------|----------------------------------------------------------------------------------------------------|----------------------------------|------------------------------|
| Name: Risk Parameters Applies to Table: Activity                        |                                                                                                    |                                  | OK<br>Cancel<br>Global Edits |
| Available Global Edits<br>Optimistic_Durations<br>Pessimistic_Durations | Assigned Global Edits          Distribution_Types         Image: Comparison of the second second seco | <ul> <li>▲</li> <li>✓</li> </ul> | Access Control<br>Help       |

Assigned Global Edit

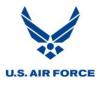

29. Repeat steps 26-27 to copy over the global edit definitions for the *Optimistic* and *Pessimistic Durations*. Note: These may be selected and copied over as a group if desired.

| Batch Global Edit D                         | Definition |                       |                               | ×                      |
|---------------------------------------------|------------|-----------------------|-------------------------------|------------------------|
| Name: Risk Para                             | ameters    |                       |                               | ОК                     |
| Applies to Table:                           | Activity   |                       |                               | Cancel                 |
| Available Global Ed                         | its        | Assigned Global Edits |                               | Global Edits           |
| Optimistic_Duration<br>Pessimistic_Duration |            | Distribution_Types    | <ul><li>∧</li><li>✓</li></ul> | Access Control<br>Help |

Assigning Additional Global Edits

30. All three global edits now appear within the Assigned Global Edits text box.

| Batch Global Edit Definition                        |                                                                                     | ×                                      |
|-----------------------------------------------------|-------------------------------------------------------------------------------------|----------------------------------------|
| Name: Risk Parameters<br>Applies to Table: Activity |                                                                                     | OK<br>Cancel                           |
| Available Global Edits                              | Assigned Global Edits Distribution_Types Optimistic_Durations Pessimistic_Durations | Global Edits<br>Access Control<br>Help |

Assigned Global Edits

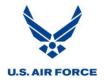

31. Select OK.

| Batch Global Edit Defin | iition  |                                                                     |          | ×                      |
|-------------------------|---------|---------------------------------------------------------------------|----------|------------------------|
| Name: Risk Paramete     | ers     |                                                                     |          | ОК                     |
| Applies to Table: Ac    | stivity |                                                                     |          | Cancel                 |
| Available Global Edits  |         | Assigned Global Edits                                               |          | Global Edits           |
|                         |         | Distribution_Types<br>Optimistic_Durations<br>Pessimistic_Durations |          | Access Control<br>Help |
|                         | >       |                                                                     | <u>^</u> |                        |
|                         | <       |                                                                     | ~        |                        |
|                         |         |                                                                     |          |                        |
|                         |         |                                                                     |          |                        |

Confirming Batch Global Edit Definition

32. Select Apply.

| Batch Global Edit    | ×     |
|----------------------|-------|
| Display for:         |       |
| Activity             | Close |
| Risk Parameters      | Apply |
|                      | Help  |
|                      |       |
|                      |       |
|                      |       |
| New Copy Edit Delete |       |

Applying Batch Global Edit

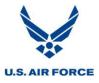

33. Select Close.

| Batch Global Edit    | ×     |
|----------------------|-------|
| Display for:         |       |
| Activity             | Close |
| Risk Parameters      | Apply |
|                      | Help  |
|                      |       |
|                      |       |
|                      |       |
| New Copy Edit Delete |       |

**Closing Batch Global Edit Dialogue Box** 

34. The *Optimistic Duration, Pessimistic Duration and Distribution Type* columns are now populated.

| Activity ID | Activity Description         | <b>Optimistic Duration</b> | Original Duration | Pessimistic | Duration    | Duration Distributio | n Type          | Key Activity  | 1                 |                      |                            |              |
|-------------|------------------------------|----------------------------|-------------------|-------------|-------------|----------------------|-----------------|---------------|-------------------|----------------------|----------------------------|--------------|
| 1.2.2       | System Functional Review/Sy  | 0                          | 28d               | 0           |             | None                 |                 | False         |                   |                      |                            |              |
| 1.2.2.1     | Prepare for SFR/SRR          | 0                          | 19d               | 0           |             | None                 |                 | False         |                   |                      |                            |              |
| 1.2.2.2     | Finalize SFR/SRR Presentatio | 0                          | 6d                | 0           |             | None                 |                 | False         |                   |                      |                            |              |
| 1.2.2.3     | Conduct SFR/SRR              | 0                          | 3d                | 0           |             | None                 |                 | False         | Before            |                      |                            |              |
| 1.2.3       | Critical Design Review       | 0                          | 50d               | 0           |             | None                 |                 | False         |                   |                      |                            |              |
| 1.2.3.1     | Prepare for CDR              | 0                          | 30d               | 0           |             | None                 |                 | False         |                   |                      |                            |              |
| 1.2.3.2     | Finalize CDR Presentation    | 0                          | 15d               | 0           |             | None                 |                 | False         |                   |                      |                            |              |
| 1.2.3.3     | Conduct CDR                  | 0                          | 5d                | 0           |             | None                 |                 | False         |                   |                      |                            |              |
| 1.2.4       | Interface Control Agreement  | 0                          | 85d               | 0           |             | None                 |                 | False         |                   |                      |                            |              |
| 1.2.4.1     | Draft ICA                    | 0                          | 30d               | 0           |             | None                 |                 | False         |                   |                      |                            |              |
| 1.2.4.2     | Conduct Negotiations for ICA | 0                          | 35d               | 0           |             | None                 |                 | False         |                   |                      |                            |              |
| 1.2.4.3     | Finalize ICA                 | 0                          | 15d               | 0           |             | None                 |                 | False         | 1                 |                      |                            |              |
| 1.2.4.4     | Aquire Signature for ICA     | 0                          | 5d                | 0           |             | None                 |                 | False         |                   | $\mathbf{X}$         |                            |              |
| 1.2.5       | Design Control Agreement     | 0                          | 85d               | 0           |             | None                 |                 | False         |                   |                      |                            |              |
| 1.2.5.1     | Draft DCA                    | 0                          | 30d               | 0           |             | None                 |                 | False         |                   | 🔪 After              |                            |              |
| 1.2.5.2     | Conduct Negotiations for DCA | 0                          | 35d               | 0           |             | None                 |                 | False         |                   |                      |                            |              |
| 1.2.5.3     | Finalize DCA                 | 0                          | 15d /             | Activity ID | Activ       | vity Description     | Optimis         | stic Duration | Original Duration | Pessimistic Duration | Duration Distribution Type | Key Activity |
| 1.2.5.4     | Aquire Signature for DCA     | 0                          | 5d                | 1.2.2       | -           | unctional Review/Sy  |                 |               | 28d               | 35d                  | Triangular                 | False        |
|             |                              |                            |                   |             |             | or SFR/SRR           | 16.15d          |               | 19d               | 23.75d               | Triangular                 | False        |
|             |                              |                            |                   |             |             | FR/SRR Presentatio   |                 |               | 6d                | 7.50d                | Triangular                 | False        |
|             |                              |                            |                   |             | Conduct §   |                      | 2.55d           |               | 3d                | 3.75d                | Triangular                 | False        |
|             |                              |                            |                   |             |             | esign Review         | 42.50d          |               |                   | 62.50d               | Triangular                 | False        |
|             |                              |                            |                   |             | Prepare f   |                      | 25.50d          |               |                   | 37.50d               | Triangular                 | False        |
|             |                              |                            |                   |             |             | DR Presentation      | 12.75d          |               | 15d               | 18.75d               | Triangular                 | False        |
|             |                              |                            |                   |             | Conduct (   |                      | 4.25d           |               |                   | 6.25d                | Triangular                 | False        |
|             |                              |                            |                   |             |             | Control Agreement    |                 |               | 85d               | 106.25d              | Triangular                 | False        |
|             |                              |                            |                   | 1.2.4.1     | Draft ICA   |                      | 25.50d          |               | 30d               | 37.50d               | Triangular                 | False        |
|             |                              |                            |                   | 1.2.4.2     | Conduct I   | Negotiations for ICA | 29.75d          |               | 35d               | 43.75d               | Triangular                 | False        |
|             |                              |                            |                   | 1.2.4.3     | Finalize IC | CA                   | 12.75d          |               | 15d               | 18.75d               | Triangular                 | False        |
|             |                              |                            |                   |             | Aquire Sig  | gnature for ICA      | 4.25d           |               | 5d                | 6.25d                | Triangular                 | False        |
|             |                              |                            |                   | 1.2.5       | Design Co   | ontrol Agreement     | 72.25d          |               | 85d               | 106.25d              | Triangular                 | False        |
|             |                              |                            |                   |             | Draft DCA   |                      | 25.50d          |               | 30d               | 37.50d               | Triangular                 | False        |
|             |                              |                            |                   |             | Conduct I   | Negotiations for DCA |                 |               | 35d               | 43.75d               | Triangular                 | False        |
|             |                              |                            |                   |             |             |                      |                 |               |                   |                      |                            |              |
|             |                              |                            |                   | 1.2.5.3     | Finalize D  |                      | 12.75d<br>4.25d |               | 15d               | 18.75d<br>6.25d      | Triangular                 | False        |

Changes to Optimistic Durations, Pessimistic Durations and Distribution Types Based on Batch Global Edit

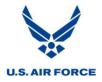

#### **Refine Risk Parameters**

#### **Global Editing**

Risk parameters may be further refined by applying global edits to a select group of tasks.

#### **Create Global Edit Field**

1. Create a field to flag the activities for refining risk parameters by selecting *Tools* > *User Defined Fields*.

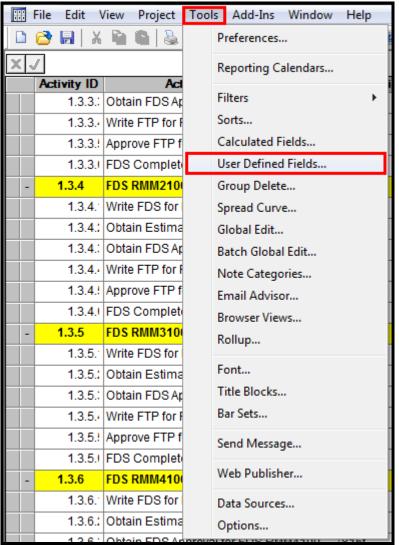

User Defined Fields Menu Option

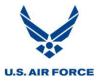

2. Select New.

| U | ser Defined Fields       |                                                         |   |   | X             |
|---|--------------------------|---------------------------------------------------------|---|---|---------------|
|   | Table:<br>Activity       | ▼                                                       |   |   | Close<br>Help |
|   | Name<br>USER_CHR01       | Description<br>User Character Field 1                   | _ |   |               |
|   | USER_CHR02<br>USER_CHR03 | User Character Field 2<br>User Character Field 3        |   |   |               |
|   | USER_CHR04               | User Character Field 4<br>User Character Field 5<br>III | • | - |               |
|   | New Cop                  | y Edit Delete                                           |   |   |               |

New User Defined Field Selection

3. Name the new user defined field *Risk Global Edits*.

| New User Defined Field         | ×       |
|--------------------------------|---------|
| Name:<br>Risk Global Edits     |         |
| Data Type:<br>Character        | Cancel  |
| Description:                   | Help    |
| Also Create Field for Baseline |         |
| Link Field to Lookup Table     |         |
| Lookup Table Type              | <b></b> |
| Lookup Field Name              | -       |
| Lookup Table Name              |         |

Naming User Defined Field

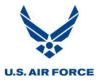

4. Select OK.

| New User Defined Field         | ×      |
|--------------------------------|--------|
| Name:                          | Сок    |
| Risk Global Edits              |        |
| Data Type:                     | Cancel |
| Character 🔹                    | Help   |
| Description:                   | Пер    |
|                                |        |
| Also Create Field for Baseline |        |
| Link Field to Lookup Table     |        |
| Lookup Table Type              | ▼      |
| Lookup Field Name              | *      |
| Lookup Table Name              |        |
|                                |        |

Confirming User Defined Field

5. Select *Close*.

| User Defined Fields |                         |      | ×     |
|---------------------|-------------------------|------|-------|
| Table:              |                         |      | Close |
| Activity            | -                       | L    |       |
|                     |                         |      | Help  |
| Name                | Description             | *    |       |
| Risk_Global_Edits   |                         |      |       |
| USER_CHR01          | User Character Field 1  |      |       |
| USER_CHR02          | User Character Field 2  |      |       |
| USER_CHR03          | User Character Field 3  |      |       |
| LISER CHR04         | Liser Character Field 4 | Ŧ    |       |
| •                   |                         | •    |       |
| New Cop             | y Edit Del              | lete |       |

Closing User Defined Fields Dialogue Box

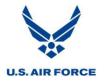

6. Select the last column, right click and select *Insert Column*.

| Activity ID | Activity Description        | Optimistic Duration | Original Duration | Pessimistic Duration | Duration Distribution Type | Key Act | ivity                     |        |
|-------------|-----------------------------|---------------------|-------------------|----------------------|----------------------------|---------|---------------------------|--------|
| 1           | Program XYZ IMS             | 1211.3d             | 1425d             | 1781.3d              | Triangular                 | False   | Add Column                |        |
| 1.1         | Program Milestones          | 1211.3d             | 1425d             | 1781.3d              | Triangular                 | False   | Insert Column             |        |
| 1.1.1       | Start Contract              | 0                   | 0                 | 0                    | Triangular                 | False   | Remove Column             |        |
| 1.1.2       | SFR/SRR Complete            | 0                   | 0                 | 0                    | Triangular                 | False   | Edit Column               |        |
| 1.1.3       | CDR Complete                | 0                   | 0                 | 0                    | Triangular                 | False   | Fill Column Down          | Ctrl+D |
| 1.1.4       | TRR Cycle 3 Complete        | 0                   | 0                 | 0                    | Triangular                 | True    | Size Column for Best Fit  |        |
| 1.1.5       | UAT Complete                | 0                   | 0                 | 0                    | Triangular                 | False   | Set Column/Row Attributes | Ctrl+B |
| 1.1.6       | Milestone C Complete        | 0                   | 0                 | 0                    | Triangular                 | False   |                           |        |
| 1.1.7       | Go Live                     | 0                   | 0                 | 0                    | Triangular                 | True    | Find                      |        |
| 1.2         | Program Management          | 1211.3d             | 1425d             | 1781.3d              | Triangular                 | False   | Find Next                 |        |
| 1.2.1       | Program Management LOE      | 1211.3d             | 1425d             | 1781.3d              | Triangular                 | False   | Click to Sort             |        |
| 1.2.1.      | Program Management FY11     | 93.50d              | 110d              | 137.50d              | Triangular                 | False   | Sorts                     |        |
| 1.2.1.;     | Program Management FY12     | 221d                | 260d              | 325d                 | Triangular                 | False   | Filters                   |        |
| 1.2.1.:     | Program Management FY13     | 221d                | 260d              | 325d                 | Triangular                 | False   |                           |        |
| 1.2.1.      | Program Management FY14     | 221d                | 260d              | 325d                 | Triangular                 | False   | Select All                |        |
| 1.2.1.!     | Program Management FY15     | 221d                | 260d              | 325d                 | Triangular                 | False   | Preferences               |        |
| 4041        | Des sesses Management FY/40 | 005.054             | 0054              | 224.054              | Tring and an               | Color T |                           |        |

**Inserting Column** 

7. Select the dropdown beside *Field Name*.

| Insert Column                              |                                         |                | ×        |
|--------------------------------------------|-----------------------------------------|----------------|----------|
| Table Name: Activity                       |                                         | •              | ОК       |
| Field Name: _Check_My_Preds                |                                         | -              | Cancel   |
| Title: _Check_My_Preds                     |                                         |                | Help     |
| Wrap Text In cells In column heading Width | Text<br>Indent<br>Override I<br>Italics | Default Font S | iettings |
| Best Fit                                   | Alignment:                              | < Default >    | -        |
| Specific: 70                               | Color:                                  | < Default >    | •        |
| Formatting                                 |                                         |                |          |
| Cecimals:                                  |                                         | Advar          | nced     |

**Field Name** 

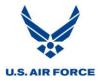

| Insert Columr          | 1                                                                                                    | ×          |
|------------------------|----------------------------------------------------------------------------------------------------|------------|
| Table Name:            | Activity                                                                                                    | • OK       |
| Field Name:            | _Check_My_Preds                                                                                                    | Cancel     |
| Title:<br>- Wrap Text- | Project File<br>R/S Type<br>Resource_Activities<br>Resource_Critical                                                                     | ▲ Help     |
| 📄 In cells             | Resource_Dates<br>Risk_1_to_50_Critical<br>Risk_51_to_100_Critical                                                                       | t Settings |
| Width                  | Risk_Critical<br>Risk_Global_Edits<br>Hisk_Not_Critical                                                                                  |            |
| Best Fit               | Sch_var<br>Sched. Actions                                                                                                    | ▼          |
|                        | Sched, Duration<br>Sched, Finish                                                                                                    | ⇒ •        |
| Correcting             | Sched. Float<br>Sched. Start<br>Schedfin_Baseline<br>Schedstart_Baseline<br>Scheduled_dates<br>Sensitivity Index<br>Separate Assignments |            |
| Decimals:              | SPI<br>Start_Activity<br>Std. Deviation of Early Finish<br>Std. Deviation of Early Start                                                 | anced      |

8. Scroll down and select the new user defined field, *Risk Global Edits*.

Field Name Selection

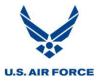

9. Select OK.

| Insert Colum                                    | n                 |                                         |                | ×          |
|-------------------------------------------------|-------------------|-----------------------------------------|----------------|------------|
| Table Name:                                     | Activity          |                                         | •              | ОК         |
| Field Name:                                     | Risk_Global_Edits |                                         | •              | Cancel     |
| Title:                                          | Risk_Global_Edits |                                         |                | Help       |
|                                                 | ın heading        | Text<br>Indent<br>Override [<br>Italics | Default Font S | Settings   |
| Width                                           |                   | Alignment:                              | < Default >    | -          |
| <ul> <li>Best Fit</li> <li>Specific:</li> </ul> | 70                | Color:                                  | < Default :    | > <b>•</b> |
| Formatting                                      |                   |                                         |                |            |
| K Default∂                                      |                   |                                         |                |            |
| Decimals:                                       | *<br>*            |                                         | Adva           | nced       |

**Confirming Column** 

10. The Risk Global Edits column now appears.

| Activity ID | Activity Description    | Optimistic Duration | Original Duration | Pessimistic Duration | Duration Distribution Type | Risk_Global_Edits | Key Activity |
|-------------|-------------------------|---------------------|-------------------|----------------------|----------------------------|-------------------|--------------|
| 1           | Program XYZ IMS         | 1211.3d             | 1425d             | 1781.3d              | Triangular                 |                   | False        |
| 1.1         | Program Milestones      | 1211.3d             | 1425d             | 1781.3d              | Triangular                 |                   | False        |
| 1.1.1       | Start Contract          | 0                   | 0                 | 0                    | Triangular                 |                   | False        |
| 1.1.2       | SFR/SRR Complete        | 0                   | 0                 | 0                    | Triangular                 |                   | False        |
| 1.1.3       | CDR Complete            | 0                   | 0                 | 0                    | Triangular                 |                   | False        |
| 1.1.4       | TRR Cycle 3 Complete    | 0                   | 0                 | 0                    | Triangular                 |                   | True         |
| 1.1.5       | UAT Complete            | 0                   | 0                 | 0                    | Triangular                 |                   | False        |
| 1.1.6       | Milestone C Complete    | 0                   | 0                 | 0                    | Triangular                 |                   | False        |
| 1.1.7       | Go Live                 | 0                   | 0                 | 0                    | Triangular                 |                   | True         |
| 1.2         | Program Management      | 1211.3d             | 1425d             | 1781.3d              | Triangular                 |                   | False        |
| 1.2.1       | Program Management LOE  | 1211.3d             | 1425d             | 1781.3d              | Triangular                 |                   | False        |
| 1.2.1.      | Program Management FY11 | 93.50d              | 110d              | 137.50d              | Triangular                 |                   | False        |
| 1.2.1.:     | Program Management FY12 | 221d                | 260d              | 325d                 | Triangular                 |                   | False        |
| 1.2.1.3     | Program Management FY13 | 221d                | 260d              | 325d                 | Triangular                 |                   | False        |
| 1.2.1.4     | Program Management FY14 | 221d                | 260d              | 325d                 | Triangular                 |                   | False        |
| 1.2.1.      | Program Management FY15 | 221d                | 260d              | 325d                 | Triangular                 |                   | False        |
| 1.2.1.(     | Program Management FY16 | 225.25d             | 265d              | 331.25d              | Triangular                 |                   | False        |
| 1.2.1.      | Program Management FY17 | 8.50d               | 10d               | 12.50d               | Triangular                 |                   | False        |

**Risk Global Edits Column** 

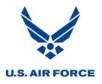

11. Flag the activities to be refined by applying additional global edits based on the assigned risk levels of low, medium or high.

| Activity ID | Activity Description              | <b>Optimistic Duration</b> | Original Duration | Pessimistic Duration | Duration Distribution Type | Risk_Global_Edits | Key Activity |
|-------------|-----------------------------------|----------------------------|-------------------|----------------------|----------------------------|-------------------|--------------|
| 1.7.3       | FDS RMM1100                       | 21.25d                     | 25d               | 31.25d               | Triangular                 |                   | False        |
| 1.7.3.1     | Extract FDS for FDS RMM1100       | 4.25d                      | 5d                | 6.25d                | Triangular                 | Low               | False        |
| 1.7.3.      | Execute Mock for FDS RMM1100      | 8.50d                      | 10d               | 12.50d               | Triangular                 | Medium            | False        |
| 1.7.3.:     | Defect Resolution for FDS RMM1100 | 4.25d                      | 5d                | 6.25d                | Triangular                 | Medium            | False        |
| 1.7.3.4     | Configure Client for FDS RMM1100  | 4.25d                      | 5d                | 6.25d                | Triangular                 | High              | False        |
| 1.7.4       | FDS RMM2100                       | 21.25d                     | 25d               | 31.25d               | Triangular                 |                   | False        |
| 1.7.4.1     | Extract FDS for FDS RMM2100       | 4.25d                      | 5d                | 6.25d                | Triangular                 | Low               | False        |
| 1.7.4.:     | Execute Mock for FDS RMM2100      | 8.50d                      | 10d               | 12.50d               | Triangular                 | Medium            | False        |
| 1.7.4.3     | Defect Resolution for FDS RMM2100 | 4.25d                      | 5d                | 6.25d                | Triangular                 | Medium            | False        |
| 1.7.4.4     | Configure Client for FDS RMM2100  | 4.25d                      | 5d                | 6.25d                | Triangular                 | High              | False        |
| 1.7.5       | FDS RMM3100                       | 21.25d                     | 25d               | 31.25d               | Triangular                 |                   | False        |
| 1.7.5.1     | Extract FDS for FDS RMM3100       | 4.25d                      | 5d                | 6.25d                | Triangular                 | Low               | False        |
| 1.7.5.      | Execute Mock for FDS RMM3100      | 8.50d                      | 10d               | 12.50d               | Triangular                 | Medium            | False        |
| 1.7.5.:     | Defect Resolution for FDS RMM3100 | 4.25d                      | 5d                | 6.25d                | Triangular                 | Medium            | False        |
| 1.7.5.4     | Configure Client for FDS RMM3100  | 4.25d                      | 5d                | 6.25d                | Triangular                 | High              | False        |

Activity Flagging for Global Edits

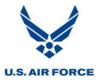

#### **Create Global Edit**

12. Select *Tools* > *Global Edit*.

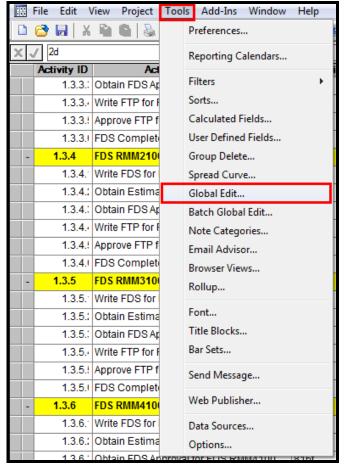

**Global Edit Menu Selection** 

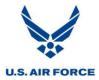

13. The previously created global edits now appear.

| Global Edits                                                                                    | ×                      |
|-------------------------------------------------------------------------------------------------|------------------------|
| Display for:<br>Activity<br>Distribution_Types<br>Optimistic_Durations<br>Pessimistic_Durations | Close<br>Apply<br>Help |
| New Copy Edit Delete                                                                            |                        |

**Global Edits** 

14. Select the first global edit to modify.

| Global Edits                               | ×     |
|--------------------------------------------|-------|
| Display for:                               |       |
| Activity                                   | Close |
| Distribution Types                         | Apply |
| Optimistic Durations Pessimistic_Durations | Help  |
|                                            |       |
|                                            |       |
|                                            |       |
|                                            |       |
| New Copy Edit Delete                       |       |

**Optimistic Durations Global Edit** 

# U.S. AIR FORCE

## SRA Process

15. Select Copy.

| Global Edits                                   | ×              |
|------------------------------------------------|----------------|
| Display for:<br>Activity<br>Distribution_Types | Close<br>Apply |
| Optimistic_Durations<br>Pessimistic_Durations  | Help           |
| New Copy Edit Delete                           |                |

**Copying Global Edit** 

16. Name the new global edit Low Risk Optimistic Durations.

| Global Edit Definition |                       | ×              |
|------------------------|-----------------------|----------------|
| Name: Low Risk C       | Iptimistic Durations  | ОК             |
| Applies to Table:      | Activity              | Cancel         |
| Definition             |                       | Apply          |
| Replace Values in:     | Optimistic Duration 👻 | Access Control |
| Of Type:               | Duration              | References     |
| With Expression:       |                       | Help           |
| ORIG_DUR × .85         |                       | Fields         |
|                        |                       | Functions      |
|                        |                       | Values         |
| Matching Filter:       | <no filter=""></no>   |                |
|                        |                       |                |

Naming New Global Edit

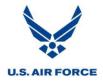

17. Under *With Expression*, change the value to *ORIG\_DUR* \* .35 to subtract 65% from the original duration and use this as the optimistic duration for all activities determined to be low risk. Note: There are spaces before and after \*.

| Global Edit D        | efinition  |                     |                        |                     | ×              |   |                |
|----------------------|------------|---------------------|------------------------|---------------------|----------------|---|----------------|
| Name:                | Low Risk O | ptimistic Durations | 3                      |                     | ОК             |   |                |
| Applies to Ta        | ble:       | Activity            |                        |                     | Cancel         |   |                |
| Definition           |            |                     |                        |                     | Apply          |   |                |
| Replace V            | alues in:  | Optimistic Dura     | ation                  | •                   | Access Control |   |                |
| Of Type:<br>With Exp | oression:  | Duration            |                        |                     | References     |   |                |
| ORIG_D               | UR * .85   |                     |                        |                     | Fields         |   |                |
|                      |            |                     | Global Edit Definition |                     |                |   | ×              |
|                      |            |                     | Name: Low Risk (       | Optimistic Dur      | ations         |   | OK             |
| Matching F           | Filter:    | <10 filter>         | Applies to Table:      | Activity            |                |   | Cancel         |
| 2 - 6                |            |                     | Definition             |                     |                |   | Apply          |
| Before               |            |                     | Replace Values in:     | Optimistic          | : Duration     | • | Access Control |
|                      |            |                     | Of Type:               | Duration            |                |   | References     |
|                      |            |                     | With Expression:       |                     |                |   | Help           |
|                      |            |                     |                        |                     |                |   | Fields         |
|                      |            |                     |                        |                     |                |   | Functions      |
|                      |            |                     |                        |                     |                |   | Values         |
|                      |            | Afte                | Matching Filter:       | <no filter=""></no> | •              | • |                |

With Expression Command Change for Optimistic Duration

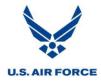

#### **Create Global Edit Filter**

18. Filter for the activities to apply this global edit to by selecting the Matching Filter menu.

| Global Edit [ | Definition |                                       | 23             |
|---------------|------------|---------------------------------------|----------------|
| Name:         | Low Risk 0 | ptimistic Durations                   | ОК             |
| Applies to Ta | able:      | Activity                              | Cancel         |
| Definition    |            |                                       | Apply          |
| Replace \     | alues in:  | Optimistic Duration                   | Access Control |
| Of Type:      |            | Duration                              | References     |
|               | pression:  |                                       | Help           |
| ORIG_DUR *.35 |            |                                       | Fields         |
|               |            |                                       | Functions      |
|               |            | · · · · · · · · · · · · · · · · · · · | Values         |
| Matching      | Filter:    | <no filter=""></no>                   |                |

Matching Filter Menu Selection

19. Select *New* to create a new filter.

| Filters                                                                                                    | ×                       |
|----------------------------------------------------------------------------------------------------|-------------------------|
| Display for:<br>Activity                                                                                                    | OK                      |
| Cno filter>          _Dimmed_Activities         _Has_Preds_In_Other_Sub         _Has_Succs_In_Other_Sub         _Is_Activity         _My_Network_Filter         _Non_Critical_Activities_Only         _Not_Planned_Activities         _Opt_Highlight_Critical         _Opt_Show_Float         _The_Real_Network_Filter | Cancel<br>Apply<br>Help |
| New Copy Edit Delete                                                                                                    |                         |

New Filter Selection

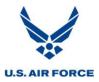

20. Name the new filter Low Risk Activities.

| New Filter                | ×      |
|---------------------------|--------|
| Name: Low Risk Activities | OK     |
| Applies to Table:         | Cancel |
| Activity                  | Help   |
|                           |        |

- Naming New Filter
- 21. Select OK.

| New Filt | ter                 | 23   |
|----------|---------------------|------|
| Name:    | Low Risk Activities | OK   |
| Applies  | Applies to Table:   |      |
| Activity | <u>ب</u>            | Help |
| Confirm  | ing New Filter      |      |

22. Select the dropdown.

| Filter Expre      | ssion      |               |               |                   |          | <b>X</b> |
|-------------------|------------|---------------|---------------|-------------------|----------|----------|
| Name<br>Low_Risk_ | Activities |               | Inse          | ert Parentheses [ |          |          |
| XV                |            |               |               | •                 |          |          |
| Logic             | Field Name | Operator      | Value 1       | Value 2           | <b>_</b> |          |
|                   |            |               |               |                   |          |          |
|                   |            |               |               |                   |          |          |
|                   |            |               |               |                   |          |          |
|                   |            |               |               |                   |          |          |
|                   |            |               |               |                   | -        |          |
|                   | Cancel     | Access Contro | ol References | Help              |          | More >>  |

Filter Expression

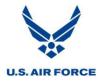

23. Scroll down and select Risk Global Edits.

| Name R<br>Low_Ris R | esource_Dates<br>isk_1_to_50_Critical<br>isk_51_to_100_Critical<br>isk_Critical<br>isk_Global_Edits<br>isk_Not_Critical<br>ch_var |              |               |         | ) ) | ×       |
|---------------------|----------------------------------------------------------------------------------------------------|--------------|---------------|---------|-----|---------|
| Logic               | Field Name                                                                                                    | Operator     | Value 1       | Value 2 |     |         |
| 01                  | Cancel                                                                                                    | Access Contr | ol References | Help    |     | More >> |

**Filter Expression Selection** 

24. Under Operator, type Equals and under Value 1, type "Low".

| Filter Expre     | ession            |                       |               |                    |          | ×      |
|------------------|-------------------|-----------------------|---------------|--------------------|----------|--------|
| Name<br>Low_Risk | Activities        |                       | Inse          | ert Parentheses [] | )        |        |
| ×✓               |                   |                       |               | -                  |          |        |
| Logic            | Field Name        | Operator              | Value 1       | Value 2            | <b>^</b> |        |
|                  | Risk_Global_Edits | k_Global_Edits Equals |               |                    |          |        |
|                  |                   |                       |               |                    |          |        |
|                  |                   |                       |               |                    |          |        |
|                  |                   |                       |               |                    |          |        |
|                  |                   |                       |               |                    | -        |        |
| 0                | K Cancel          | Access Contr          | ol References | Help               | Mo       | ore >> |

Filter Expression Command

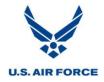

25. Select OK.

| Filter Expr      | ession            |              |                       |         |          | X      |  |
|------------------|-------------------|--------------|-----------------------|---------|----------|--------|--|
| Name<br>Low_Risk | <_Activities      |              | Insert Parentheses () |         |          |        |  |
| ХJ               |                   |              |                       | •       |          |        |  |
| Logic            | Field Name        | Operator     | Value 1               | Value 2 | <b>^</b> |        |  |
|                  | Risk_Global_Edits | Equals       | 'Low'                 |         |          |        |  |
|                  |                   |              |                       |         |          |        |  |
|                  |                   |              |                       |         |          |        |  |
|                  |                   |              |                       |         |          |        |  |
|                  |                   |              |                       |         | +        |        |  |
|                  | IK Cancel         | Access Contr | ol References         | Help    | Mc       | ore >> |  |

**Confirming Filter Expression** 

26. Scroll down and select Low Risk Activities.

| Filters                                                                                          |   | ×               |
|--------------------------------------------------------------------------------------------------|---|-----------------|
| Display for:                                                                                     |   |                 |
| Activity                                                                                         | - | ОК              |
| In_Progress_Non_Critical<br>Incomplete_Milestone<br>Late_1_to_10<br>Late_11_to_100<br>LogicStart | ^ | Cancel<br>Apply |
| LogicTrace<br>LogicTraceOther<br>Low Risk Activities                                             |   | Help            |
| Milestone<br>Neg_Float<br>Next_month<br>Non_Critical<br>New Copy Edit                            |   |                 |

Low Risk Activities Filter

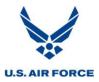

27. Select OK.

| Filters                                                                                                    |             | 23                      |
|----------------------------------------------------------------------------------------------------|-------------|-------------------------|
| Display for:                                                                                                    |             |                         |
| Activity                                                                                                    | -           | ОК                      |
| In_Progress_Non_Critical<br>Incomplete_Milestone<br>Late_1_to_10<br>Late_11_to_100<br>LogicStart<br>LogicTrace<br>LogicTraceOther | Ē           | Cancel<br>Apply<br>Help |
| Low Risk Activities<br>Milestone<br>Neg_Float<br>Next_month<br>Non_Critical<br>New Copy Edit                                      | -<br>Delete |                         |

**Confirming Filter Selection** 

# Apply Global Edit

28. Select OK.

| Global Edi | it Definition |                      | 2                                  | 23 |
|------------|---------------|----------------------|------------------------------------|----|
| Name:      | Low Risk C    | Optimistic Durations | ОК                                 |    |
| Applies to | Table:        | Activity             | Cancel                             |    |
| Definition | n             |                      | Apply                              |    |
| Replace    | e Values in:  | Optimistic Duration  | <ul> <li>Access Control</li> </ul> |    |
| Of Type    | a:            | Duration             | References                         |    |
|            | Expression:   |                      | Help                               |    |
| URIG       | i_DUR * .35   |                      | Fields                             |    |
|            |               |                      | Functions                          |    |
|            |               |                      | Values                             |    |
| Matchin    | ig Filter:    | Low_Risk_Activities  | ]                                  |    |

**Confirming Global Edit Definition** 

# U.S. AIR FORCE

## SRA Process

29. Select Apply.

| Global Edits                                                                   | 23    |
|--------------------------------------------------------------------------------|-------|
| Display for:                                                                   | Close |
| Activity                                                                       | Apply |
| Distribution_Types                                                             |       |
| Low_Risk_Optimistic_Durations<br>Optimistic_Durations<br>Pessimistic_Durations | Help  |
| New Copy Edit Delete                                                           |       |

Applying Global Edit

30. Select Close.

| Global Edits                  | ×     |
|-------------------------------|-------|
| Display for:                  | Close |
| Activity                      | Liose |
|                               | Apply |
| Distribution_Types            |       |
| Low_Risk_Optimistic_Durations | Help  |
| Optimistic_Durations          |       |
| Pessimistic_Durations         |       |
|                               |       |
|                               |       |
|                               |       |
|                               |       |
|                               |       |
|                               |       |
| New Copy Edit Delete          |       |

Closing Global Edits Dialogue Box

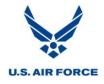

| Activity ID | Activity Description              | Optimistic | : Duration  | <b>Original Duration</b> | Pessimistic Duration | n Duration Distribu | tion Type  | Risk_G   | ilobal_Edits | Key Activ | ity                        |                   |              |
|-------------|-----------------------------------|------------|-------------|--------------------------|----------------------|---------------------|------------|----------|--------------|-----------|----------------------------|-------------------|--------------|
| 1.7.3       | FDS RMM1100                       | 21.25d     |             | 25d                      | 31.25d               | Triangular          |            |          |              | False     |                            |                   |              |
| 1.7.3.1     | Extract FDS for FDS RMM1100       | 4.25d      |             | 5d                       | 6.25d                | Triangular          |            | Low      |              | False     |                            |                   |              |
| 1.7.3.:     | Execute Mock for FDS RMM1100      | 8.50d      |             | 10d                      | 12.50d               | Triangular          |            | Medium   | ı            | False     |                            |                   |              |
| 1.7.3.:     | Defect Resolution for FDS RMM1100 | 4.25d      |             | 5d                       | 6.25d                | Triangular          |            | Medium   | ı            | False     |                            |                   |              |
| 1.7.3.      | Configure Client for FDS RMM1100  | 4.25d      |             | 5d                       | 6.25d                | Triangular          |            | High     |              | False     |                            |                   |              |
| 1.7.4       | FDS RMM2100                       | 21.25d     |             | 25d                      | 31.25d               | Triangular          |            |          |              | False     |                            |                   |              |
| 1.7.4.      | Extract FDS for FDS RMM2100       | 4.25d      |             | 5d                       | 6.25d                | Triangular          |            | Low      |              | False     |                            |                   |              |
| 1.7.4.:     | Execute Mock for FDS RMM2100      | 8.50d      |             | 10d                      | 12.50d               | Triangular          |            | Medium   | ı            | False     |                            |                   |              |
| 1.7.4.:     | Defect Resolution for FDS RMM2100 | 4.25d      |             | 5d                       | 6.25d                | Triangular          |            | Medium   | ı            | False     |                            |                   |              |
| 1.7.4.      | Configure Client for FDS RMM2100  | 4.25d      |             | 5d                       | 0.25d                | Triangular          |            | High     |              | False     |                            |                   |              |
| 1.7.5       | FDS RMM3100                       | 21.25d     |             | 25d                      | 31.251               | Triangular          |            |          |              | False     |                            |                   |              |
| 1.7.5.1     | Extract FDS for FDS RMM3100       | 4.25d      |             | 5d                       | 6.25d                | Triangular          |            | Low      |              | False     |                            |                   |              |
| 1.7.5.:     | Execute Mock for FDS RMM3100      | 8.50d      | Activity ID | Activity [               | Description          | Optimistic Duration | Original D | Juration | Pessimistic  | Duration  | Duration Distribution Type | Risk_Global_Edits | Key Activity |
| 1.7.5.:     | Defect Resolution for FDS RMM3100 | 4.25d      | 1.7.3       | FDS RMM1100              |                      | 21.25d              | 25d        |          | 31.25d       |           | Triangular                 |                   | False        |
| 1.7.5.      | Configure Client for FDS RMM3100  | 4.25d      | 1.7.3.      | Extract FDS for FD       | S RMM1100            | 1.75d               | 5d         |          | 6.25d        |           | Triangular                 | Low               | False        |
| Before      |                                   |            | 1.7.3.      | Execute Mock for F       | FDS RMM1100          | 8.50d               | 10d        |          | 12.50d       |           | Triangular                 | Medium            | False        |
| Selore      |                                   |            | 1.7.3.      | Defect Resolution        | for FDS RMM1100      | 4.25d               | 5d         |          | 6.25d        |           | Triangular                 | Medium            | False        |
|             |                                   |            | 1.7.3.      | Configure Client fo      | or FDS RMM1100       | 4.25d               | 5d         |          | 6.25d        |           | Triangular                 | High              | False        |
|             |                                   |            | 1.7.4       | FDS RMM2100              |                      | 21.25d              | 25d        |          | 31.25d       |           | Triangular                 |                   | False        |
|             |                                   |            | 1.7.4.      | Extract FDS for FD       | S RMM2100            | 1.75d               | 5d         |          | 6.25d        |           | Triangular                 | Low               | False        |
|             |                                   |            | 1.7.4.      | Execute Mock for F       | FDS RMM2100          | 8.50d               | 10d        |          | 12.50d       |           | Triangular                 | Medium            | False        |
|             |                                   |            | 1.7.4.      | Defect Resolution        | for FDS RMM2100      | 4.25d               | 5d         |          | 6.25d        |           | Triangular                 | Medium            | False        |
|             |                                   |            | 1.7.4.      | Configure Client for     | or FDS RMM2100       | 4.25d               | 5d         |          | 6.25d        |           | Triangular                 | High              | False        |
|             |                                   |            | 1.7.5       | FDS RMM3100              |                      | 21.25d              | 25d        |          | 31.25d       |           | Triangular                 |                   | False        |
|             |                                   |            | 1.7.5.      | Extract FDS for FD       | S RMM3100            | 1.75d               | 5d         |          | 6.25d        |           | Triangular                 | Low               | False        |
|             |                                   |            | 1.7.5.      | Execute Mock for F       | FDS RMM3100          | 8.50d               | 10d        |          | 12.50d       |           | Triangular                 | Medium            | False        |
|             |                                   |            | 1.7.5.      | Defect Resolution        | for FDS RMM3100      | 4.25d               | 5d         |          | 6.25d        |           | Triangular                 | Medium            | False        |
|             |                                   | After      | 1.7.5.      | Configure Client for     | or FDS RMM3100       | 4.25d               | 5d         |          | 6.25d        |           | Triangular                 | High              | False        |

31. The optimistic durations for low risk activities now reflect 35% of the original durations.

Changes to Optimistic Durations for Low Risk Activities

- 32. Steps 12-31 may be repeated to create global edits and the corresponding filters for the following risk level assignments:
  - Low Risk Optimistic Durations
  - Medium Risk Optimistic Durations
  - High Risk Optimistic Durations
  - Low Risk Pessimistic Durations
  - Medium Risk Pessimistic Durations
  - High Risk Pessimistic Durations

In addition, these steps may be repeated to refine the distribution curves assigned to activities, if needed.

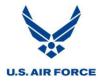

#### **Individually Assigned Three Point Estimates**

Risk information at the activity level may be viewed and edited using the Risk Identification Spreadsheet or the Risk tab of the Activity Details dialog box.

#### **Risk Identification Spreadsheet**

1. Reference the CAM / IPT data spreadsheet to assign the individually determined optimistic and pessimistic duration estimates.

| Activity<br>ID | Activity Description                | Optimistic<br>Dur | Original<br>Dur | Pessimistic<br>Dur |
|----------------|-------------------------------------|-------------------|-----------------|--------------------|
| 1.3.4.1        | Write FDS for FDS RMM2100           | 9                 | 10 days         | 12                 |
| 1.3.4.2        | Obtain Estimates for FDS RMM2100    | 1                 | 2 days          | 4                  |
| 1.3.4.3        | Obtain FDS Approval for FDS RMM2100 | 1                 | 2 days          | 5                  |
| 1.3.4.4        | Write FTP for FDS RMM2100           | 18                | 20 days         | 22                 |
| 1.3.4.5        | Approve FTP for FDS RMM2100         | 5                 | 10 days         | 12                 |

**CAM/IPT Spreadsheet** 

2. Select the corresponding cells for the optimistic and pessimistic durations and enter the values for each activity based on the CAM/IPT data spreadsheet.

| Activity ID | Activity Description               | Optimistic Duration | Original Duration | Pessimistic Duration | Duration Distribution Type | Risk_Global_Edits | Key Activity |
|-------------|------------------------------------|---------------------|-------------------|----------------------|----------------------------|-------------------|--------------|
| 1.3.4       | FDS RMM2100                        | 72.25d              | 85d               | 106.25d              | Triangular                 |                   | False        |
| 1.3.4.1     | Write FDS for FDS RMM2100          | 8.50d               | 10d               | 12.50d               | Triangular                 |                   | False        |
| 1.3.4.2     | Obtain Estimates for FDS RMM2100   | 1.70d               | 2d                | 2.50d                | Triangular                 |                   | False        |
| 1.3.4.3     | Obtain FDS Approval for FDS RMM210 | 1.70d               | 2d                | 2.50d                | Triangular                 |                   | False        |
| 1.3.4.4     | Write FTP for FDS RMM2100          | 17d                 | 20d               | 25d                  | Triangular                 |                   | False        |
| 1.3.4.5     | Approve FTP for FDS RMM2100        | 8.50d               | 10d               | 12.50d               | Triangular                 |                   | False        |
| Before      |                                    | 1                   |                   |                      |                            |                   |              |

| After       |                           | •                   |            |
|-------------|---------------------------|---------------------|------------|
| Activity ID | Activity Description      | Optimistic Duration | Original D |
| 1.3.4       | FDS RMM2100               | 72.25d              | 85d        |
| 1.3.4.1     | Write FDS for FDS RMM2100 | 9d                  | 10d        |

| Activity ID | Activity Description               | Optimistic Duration | Original Duration | Pessimistic Duration | Duration Distribution Type | Risk_Global_Edits | Key Activity |
|-------------|------------------------------------|---------------------|-------------------|----------------------|----------------------------|-------------------|--------------|
| 1.3.4       | FDS RMM2100                        | 72.25d              | 85d               | 106.25d              | Triangular                 |                   | False        |
| 1.3.4.1     | Write FDS for FDS RMM2100          | 9d                  | 10d               | 12d                  | Triangular                 |                   | False        |
| 1.3.4.2     | Obtain Estimates for FDS RMM2100   | 1d                  | 2d                | 4d                   | Triangular                 |                   | False        |
| 1.3.4.3     | Obtain FDS Approval for FDS RMM210 | 1d                  | 2d                | 5d                   | Triangular                 |                   | False        |
| 1.3.4.4     | Write FTP for FDS RMM2100          | 18d                 | 20d               | 22d                  | Triangular                 |                   | False        |
| 1.3.4.5     | Approve FTP for FDS RMM2100        | 5d                  | 10d               | 12d                  | Triangular                 |                   | False        |

**Optimistic and Pessimistic Duration Entries** 

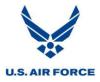

#### **Activity Details Dialog Box**

Risk information may also be viewed and edited using the Risk tab of the Activity Details dialog box.

1. Reference the CAM / IPT data spreadsheet to assign the individually determined optimistic and pessimistic duration estimates.

| Activity<br>ID | Activity Description                | Optimistic<br>Dur | Original<br>Dur | Pessimistic<br>Dur |
|----------------|-------------------------------------|-------------------|-----------------|--------------------|
| 1.3.4.1        | Write FDS for FDS RMM2100           | 9                 | 10 days         | 12                 |
| 1.3.4.2        | Obtain Estimates for FDS RMM2100    | 1                 | 2 days          | 4                  |
| 1.3.4.3        | Obtain FDS Approval for FDS RMM2100 | 1                 | 2 days          | 5                  |
| 1.3.4.4        | Write FTP for FDS RMM2100           | 18                | 20 days         | 22                 |
| 1.3.4.5        | Approve FTP for FDS RMM2100         | 5                 | 10 days         | 12                 |
| CAM/IPT Sr     | readsheet                           |                   |                 |                    |

CAM/IPT Spreadsheet

2. Double click on an activity to open the Activity Details dialog box.

| Activity ID | Activity Description                 | <b>Optimistic Duration</b> | Original Duration | Pessimistic Duration     | Duration Distribution Type | Risk_Global_Edits | Key Activity |
|-------------|--------------------------------------|----------------------------|-------------------|--------------------------|----------------------------|-------------------|--------------|
| 1.3.4       | FDS RMM2100                          | 72.25d                     | 85d               | 106.25d                  | Triangular                 |                   | False        |
| 1.3.4.1     | Write FDS for FDS RMM2100            | 8.5d                       | 10d               | 12.50d                   | Triangular                 |                   | False        |
| 1.3.4.2     | Obtain Estimates for FDS RMM2100     | 1.7d                       | 2d                | 2.5d                     | Triangular                 |                   | False        |
| 1.3.4.3     | Obtain FDS Approval for FDS Activity | Details [Program XYZ]      | 100               | 2.54                     | Trangette                  | ×                 | e            |
| 1.3.4.4     | Write FTP for FDS RMM2100            |                            |                   | -                        |                            |                   | e            |
| 1.3.4.5     | Approve FTP for FDS RMM21 Gener      | al Relationships Reso      | ources Codes Adva | nced   Risk   User Field | s Notes                    |                   | e            |
| 1.3.4.6     | FDS Complete for FDS RMM:            | 1.3.4.1                    |                   |                          | itus: Planned              |                   | е            |
| 1.3.5       | FDS RMM3100                          |                            |                   |                          | - Idiniod                  |                   | е            |
| 1.3.5.1     | Write FDS for FDS RMM3100 Desc       | : Write FDS for FDS        | RMM2100           | Du                       | ration: 10d                |                   | e            |
| 1.3.5.2     | Obtain Estimates for FDS RM          |                            | _ Target          | Dates                    |                            |                   | e            |
| 1.3.5.3     | Obtain FDS Approval for FDS Calen    | dar: Standard              |                   |                          |                            |                   | e            |
| 1.3.5.4     | Write FTP for FDS RMM3100            |                            | Juli.             | None 🔻                   |                            |                   | е            |
| 1.3.5.5     | Approve FTP for FDS RMM31            | ASAP                       |                   | None 👻                   |                            |                   | e            |
| 1.3.5.6     | FDS Complete for FDS RMM:            |                            |                   |                          |                            |                   | e            |
| 1.3.6       | FDS RMM4100 Subp                     | oject:                     |                   |                          |                            |                   | е            |
| 1.3.6.1     | Write FDS for FDS RMM4100            |                            |                   |                          |                            |                   | e            |
| 1.3.6.2     | Obtain Estimates for FDS RM          |                            |                   |                          |                            |                   | e            |
| 1.3.6.3     | Obtain FDS Approval for FDS          |                            |                   |                          |                            |                   | e            |
| 1.3.6.4     | Write FTP for FDS RMM4100            |                            |                   |                          |                            |                   | e            |
| 1.3.6.5     | Approve FTP for FDS RMM41            |                            |                   |                          |                            |                   | e            |
| 1.3.6.6     | FDS Complete for FDS RMM             |                            |                   |                          |                            |                   | e            |
| 1.3.7       | FDS RMM5100                          |                            |                   | Close Undo               | Apply New                  | Progress Help     | e            |

Activity Details Dialogue Box

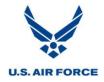

3. Select the *Risk* tab.

| Activity Details [Program XYZ]<br>General   Relationships   Resources   Codes   Advanced                                        | Risk User Fields Not | otes               | ×    |
|----------------------------------------------------------------------------------------------------|----------------------|--------------------|------|
| ID: 1.3.4.1<br>Desc.: Write FDS for FDS RMM2100<br>Duration<br>Shape: Triangular<br>Optimistic: 68h<br>Pessimistic: 100h<br>100 | Status:<br>Duration: | Planned<br>10d     |      |
|                                                                                                    | Xose Undo A          | Apply New Progress | Help |

Risk Tab

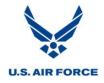

| General Relationships Resources Codes Advanced Risk                                                                                                    | User Fields Note     | es             |  |
|----------------------------------------------------------------------------------------------------|----------------------|----------------|--|
| ID: 1.3.4.1 Desc.: Write FDS for FDS RMM2100                                                                                                    | Status:<br>Duration: | Planned<br>10d |  |
| Duration       Key Activity         Shape:       Triangular         Optimistic:       8.5d         Probability of Occurrence:         Pessimistic:       12.5d |                      |                |  |
|                                                                                                    |                      |                |  |
|                                                                                                    |                      |                |  |

4. Risk information may be viewed and edited for the activity.

**Risk Information** 

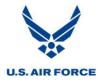

| General               | Relationships Resour | ces Codes Advanced Ris     | k User Fields Note: | 3       |  |
|-----------------------|----------------------|----------------------------|---------------------|---------|--|
| ID:                   | 1.3.4.1              |                            | Status:             | Planned |  |
| Desc.:                | Write FDS for FDS R  | MM2100                     | Duration:           | 10d     |  |
| - Duration<br>Shape:  | Triangular 🔻         | Key Activity               |                     |         |  |
| Optimisti<br>Pessimis |                      | Probability of Occurrence: |                     |         |  |
|                       |                      |                            |                     |         |  |
|                       |                      |                            |                     |         |  |
|                       |                      |                            |                     |         |  |
|                       |                      |                            |                     |         |  |

5. Enter the new optimistic and pessimistic durations for the activity.

**Optimistic and Pessimistic Durations** 

Note that the distribution shape, key activity identification, and Probability of Occurrence may also be edited. The Probability of Occurrence indicates the probability that the activity occurs at all. See the <u>Probabilistic Branching</u> section for more information.

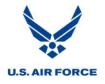

6. When finished editing risk information for the activity, select *Close* or *Left Arrow* to jump to the previous activity or *Right Arrow* to jump to the next activity.

| Activity Details [Program XYZ]<br>General Relationships Resource           | es Codes Advanced Risk                      | User Fields Note     | :5          | 23            |
|----------------------------------------------------------------------------|---------------------------------------------|----------------------|-------------|---------------|
| ID: 1.3.4.1<br>Desc.: Write FDS for FDS RM                                 | M2100                                       | Status:<br>Duration: | Planned 10d |               |
| Duration<br>Shape: <u>Triangular</u><br>Optimistic: 9d<br>Pessimistic: 12d | Key Activity Probability of Occurrence: 100 |                      |             |               |
| HIPH                                                                       | Close                                       | Undo Ar              | oply New F  | Progress Help |

**Confirming Duration Changes** 

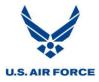

### **Run Risk Simulation**

The following steps are required to run a Monte Carlo simulation using Open Plan Professional.

# Select Risk Analysis

Select *Project* > *Risk Analysis*.

|    | File Edit View | Project             | Tools         | Add-Ins     | Window | He |  |  |  |
|----|----------------|---------------------|---------------|-------------|--------|----|--|--|--|
|    | 😂 日   🗶 🐚      | Ti                  | Time Analysis |             |        |    |  |  |  |
| XV | / 1.4.2.1      | Ri                  | Risk Analysis |             |        |    |  |  |  |
|    | Activity ID    | Resource Scheduling |               |             |        |    |  |  |  |
|    | 1.4.1.7        | Cost Calculations   |               |             |        |    |  |  |  |
|    | 1.4.1.8        | Pr                  | ogress Ca     | alculations |        |    |  |  |  |
| -  | 1.4.2          | Ba                  | Baselines     |             |        |    |  |  |  |
|    | 1.4.2.1        | -                   |               |             |        |    |  |  |  |
|    | 1.4.2.2        | Pr                  | operties      | •           |        | Г  |  |  |  |

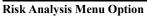

#### **Specify Risk Analysis Options**

#### **Options Tab**

Specify the following options in the Risk Analysis dialogue box:

- **Number of Simulations**: This indicates the number of simulations to perform. It is important that enough simulations are run for results to be statistically significant. The risk analysis results are more accurate as more simulations are performed. In addition, the time it takes to run the analysis increases as more simulations are performed.
- **Fixed Seed Point**: Select this setting so the same starting point is used each time when generating random activity durations during the trial simulations. As a result, multiple risk analyses of identical project information produce identical results each time, minimizing any variations due to randomness.
- Use Activity Calendar When Calculating Std. Deviation: Leave selected so the activity calendar is used when calculating standard deviations and dates. Otherwise, elapsed time is used for calculations.
- **Time Now**: The *Time Now* date should be the current status date as originally reflected and verified for the SRA schedule submittal. No change should be necessary.
- **Time Analyze before Risk Analysis:** Select this setting to ensure any schedule adjustments have been processed up to Time Now. A time analysis for the current project information is conducted prior to any risk analysis calculations.

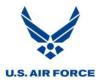

| Risk Analysis [Program XYZ]                           |
|-------------------------------------------------------|
| Options Advanced                                      |
| Number of Simulations: 1000                           |
| ✓ Use Fixed Seed Point                                |
| Use Activity Calendar When Calculating Std. Deviation |
| Time Analysis                                         |
| Time Now: 13Jun2011 17:00                             |
| Time Analyze before Risk Analysis                     |
|                                                       |
|                                                       |
| OK Cancel Help                                        |

**Risk Analysis Options** 

#### **Advanced Tab**

Select the *Advanced* tab.

| Risk Analysis [Program XYZ]                                                                                                    |
|----------------------------------------------------------------------------------------------------|
| Options Advanced                                                                                                    |
| Processing Options<br>Multiple Ends<br>Don't consider a subproject a finish activity if any<br>child's successors are outside of the subproject |
| Out of Sequence Options<br>Ignore Positive Lag of Predecessor<br>Observe Positive Lag of Predecessor<br>Ignore Predecessor Relationship         |
| OK Cancel Help                                                                                                    |

**Risk Analysis Advnaced Options** 

Select *Observe Positive Lag of Predecessor* so all relationships with lags leading into any out-of-sequence events are observed.

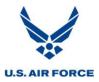

| Risk Analysis [Program XYZ]                                                                           |
|----------------------------------------------------------------------------------------------------|
| Options Advanced                                                                                      |
| Processing Options<br>Multiple Ends                                                                   |
| Don't consider a subproject a finish activity if any child's successors are outside of the subproject |
| Out of Sequence Options                                                                               |
| Ignore Positive Lag of Predecessor                                                                    |
| Observe Positive Lag of Predecessor                                                                   |
| Ignore Predecessor Relationship                                                                       |
| OK Cancel Help                                                                                        |

Start Risk Simulation

Select *OK* to start the risk simulation.

| Risk Analysis [Program XYZ]                                                                 |
|---------------------------------------------------------------------------------------------|
| Options Advanced                                                                            |
| Processing Options<br>Multiple Ends<br>Don't consider a subproject a finish activity if any |
| Child's successors are outside of the subproject                                            |
| Ignore Positive Lag of Predecessor                                                          |
| Observe Positive Lag of Predecessor                                                         |
| Ignore Predecessor Relationship                                                             |
| OK Cancel Help                                                                              |

**Risk Analysis Start** 

Each time a risk analysis is performed, a session log file that records any system or error messages issued during the operation is created. This file (Opp\_risk.log) is saved to be reviewed later if necessary.

The risk analysis icon on the Open Plan toolbar may also be used to perform a risk analysis. However, this method does not display the Risk Analysis dialog box. The settings last stored in the Risk Analysis dialog box are used for the risk analysis when the icon is selected.

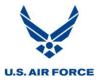

| \Xi File Edit View Project     | Tools Add-Ins Window Help                                                                                                    |
|--------------------------------|----------------------------------------------------------------------------------------------------|
| 🗅 😂 🛃   🐰 🛍 🛅 💩                | 2 \ \[ \] \[ \] \[ \ |
| <b>Risk Analysis Button on</b> | Toolbar                                                                                                    |

Version 2.0, 18 JAN 2012

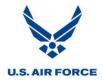

#### **Analyze Results**

After the simulation has been run, the following views are available for analysis:

- Risk Spreadsheet View
- Risk Histogram View
- Activity Spreadsheet View
- Tornado View

In addition, there may also be an SRA Trend Analysis available if a chart has been created and maintained to document the results of previous SRAs. This is not an output that Open Plan Professional provides.

With this data, the analyst should seek to develop answers for the following questions:

- What is the probability of completing the project or a specific milestone by a particular date?
- What tasks have the greatest likelihood of delaying the project?
- What tasks not currently on the critical path have the greatest chance of appearing on the critical path sometime in the future?
- Does the project have adequate schedule margin?
- What is the trend of the simulation results? Is the completion projection slipping each time an SRA is run?
- Are there any trends in the three point estimates for individual tasks on the critical path?
- How do the three point estimates compare with actually observed duration variances? Duration variance analysis helps to validate the three point estimates.

The analysis results are selected through Open Plan Explorer.

| <b>(</b> | Onen Dian Drei | essional - [Risk Identification Spreadshe | at (Dragram VV7) Acti      | with Tablal              |                      |                            |                   |              | x   |
|----------|----------------|-------------------------------------------|----------------------------|--------------------------|----------------------|----------------------------|-------------------|--------------|-----|
| -        |                |                                           |                            | vity rablej              |                      |                            |                   |              |     |
|          |                | /iew Project Tools Add-Ins Wind           |                            |                          |                      |                            |                   | - 1          | 5 × |
|          | ) 😂 🖬   🐰      | 🗎 🛍   🕹 🙆   🛣 🗛 🔽 🕱                       | 7 🛅 🔁 🥹 🧭                  | 🕘 🏰   🌑 🧐                | + - * - + 1          | h 💠 🔶   🏪 🖄   🏓 🏓          | Ô                 |              |     |
| X        | J Conduct S    | FR/SRR                                    |                            |                          |                      |                            |                   |              |     |
|          | Activity ID    | Activity Description                      | <b>Optimistic Duration</b> | <b>Original Duration</b> | Pessimistic Duration | Duration Distribution Type | Risk_Global_Edits | Key Activity | -   |
|          | - 1.2.8        | System Verification Review                | 30.60d                     | 36d                      | 45d                  | Triangular                 |                   | False        |     |
|          | 1.2.8.         | Prepare SVR Checklist                     | 1.70d                      | 2d                       | 2.50d                | Triangular                 |                   | False        |     |
|          | 1.2.8.:        | Review SVR Checklist Items for Intern:    | 1.70d                      | 2d                       | 2.50d                | Triangular                 |                   | False        |     |
|          | 1.2.8.         | Prepare SVR Briefing                      | 4.25d                      | 5d                       | 6.25d                | Triangular                 |                   | False        |     |
|          | 1.2.8.4        | Conduct SVR Briefing Dry Run              | 1.70d                      | 2d                       | 2.50d                | Triangular                 |                   | False        |     |
|          | 1.2.8.         | Conduct SVR                               | 2.55d                      | 3d                       | 3.75d                | Triangular                 |                   | False        |     |
|          | 1.2.8.         | Prepare SVR Report                        | 5.10d                      | 6d                       | 7.50d                | Triangular                 |                   | False        |     |
|          | 1.2.8.         | Assign SVR Findings                       | 0.85d                      | 1d                       | 1.25d                | Triangular                 |                   | False        |     |
|          | 1.2.8.         | Work SVR Findings                         | 12.75d                     | 15d                      | 18.75d               | Triangular                 |                   | False        |     |
|          | 1.2.8.         | SVR Complete                              | 0                          | 0                        | 0                    | Triangular                 |                   | False        |     |

1. Close or minimize current view.

**Risk Identification Spreadsheet** 

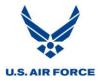

2. Open Plan Explorer should appear. If not, select *View* and check *Open Plan Explorer*. Open Plan Explorer may also need to be maximized.

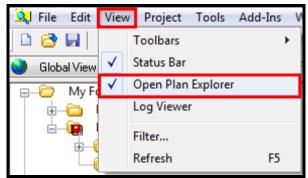

**Open Plan Explorer Menu Option** 

3. Select the project folder.

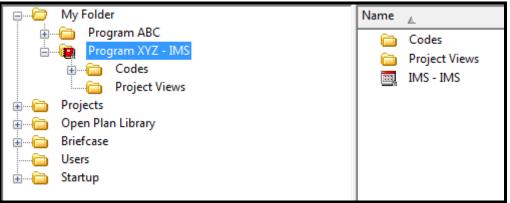

**SRA Project Folder** 

4. Select Project Views under the project folder.

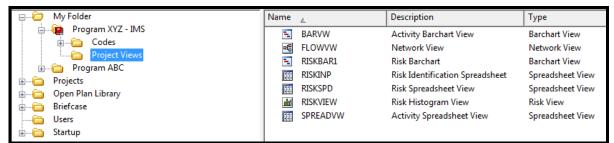

Project Views Folder

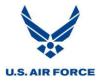

5. The four views for the risk analysis results are included in the project views list. If not, they still need to be copied from the Open Plan Library (see <u>Add Risk Analysis Views</u> section for more information).

| B My Folder                              | Name | <u>A</u> | Description                     | Туре             |
|------------------------------------------|------|----------|---------------------------------|------------------|
| PHARMACY - Drug Manufacturing & Analysis |      | BARVW    | Activity Barchart View          | Barchart View    |
| Program ABC     Program XYZ - IMS        | •C   | FLOWVW   | Network View                    | Network View     |
| i⊇i∰ Program XYZ - IMS                   |      | RISKBAR1 | Risk Barchart                   | Barchart View    |
| Project Views                            |      | RISKINP  | Risk Identification Spreadsheet | Spreadsheet View |
| Projects                                 |      | RISKSPD  | Risk Spreadsheet View           | Spreadsheet View |
| 🗑 — 🦳 Open Plan Library                  | 11th | RISKVIEW | Risk Histogram View             | Risk View        |
| Hand Briefcase                           | 888  | SPREADVW | Activity Spreadsheet View       | Spreadsheet View |
| 🗀 Users                                  | 741  | TORNADO3 | Tornado View                    | Tornado View     |
|                                          |      |          |                                 |                  |
|                                          |      |          |                                 |                  |

**Risk Analysis Views** 

#### **Risk Spreadsheet**

Follow the steps below to view the Risk Spreadsheet:

1. Double click on Risk Spreadsheet View in Open Plan Explorer.

| B My Folder              | Name                                                                                                    | ▲        | Description                            | Туре             |
|--------------------------|----------------------------------------------------------------------------------------------------|----------|----------------------------------------|------------------|
| Program ABC              |                                                                                                    | BARVW    | Activity Barchart View                 | Barchart View    |
| 🖮 🖷 Program XYZ - IMS    | el <mark>e</mark>                                                                                               | FLOWVW   | Network View                           | Network View     |
| ⊡ Codes<br>Project Views | - E                                                                                                    | RISKBAR1 | Risk Barchart                          | Barchart View    |
| Project views            | 888                                                                                                    | RISKINP  | <b>Risk Identification Spreadsheet</b> | Spreadsheet View |
| • Open Plan Library      | 888                                                                                                    | RISKSPD  | Risk Spreadsheet View                  | Spreadsheet View |
| i Briefcase              | the second second second second second second second second second second second second second second second se | RISKVIEW | Risk Histogram View                    | Risk View        |
| Users                    | 888                                                                                                    | SPREADVW | Activity Spreadsheet View              | Spreadsheet View |
|                          |                                                                                                    |          |                                        |                  |

**Risk Spreadsheet Selection** 

2. The Risk Spreadsheet appears.

| Activity ID | Activity Desc.          | Mean Early<br>Start | Mean Early<br>Finish | Std. Dev. of<br>Early Start | Std. Dev. of<br>Early Finish | Mean Late<br>Start | Mean Late<br>Finish | Std. Dev. of<br>Late Start | Std. Deviation<br>of Late Finish | Std. Dev. of<br>Total Float | Std. Dev. of<br>Free Float |
|-------------|-------------------------|---------------------|----------------------|-----------------------------|------------------------------|--------------------|---------------------|----------------------------|----------------------------------|-----------------------------|----------------------------|
| 1           | Program XYZ IMS         | 02May2011           | 17Jan2017            | 0                           | 29d                          | 02May2011          | 19Jun2017           | 0                          | 74d                              | 80d                         | 0                          |
| 1.1         | Program Milestones      | 02May2011           | 21Dec2016            | 0                           | 13d                          | 02May2011          | 19Jun2017           | 0                          | 74d                              | 76d                         | 0                          |
| 1.1.1       | Start Contract          | 02May2011           | 02May2011            | 0                           | 0                            | 02May2011          | 02May2011           | 0                          | 0                                | 0                           | 0                          |
| 1.1.2       | SFR/SRR Complete        | 09Jun2011           | 09Jun2011            | 0                           | 0                            | 09Jun2011          | 09Jun2011           | 0                          | 0                                | 0                           | 0                          |
| 1.1.3       | CDR Complete            | 18Aug2011           | 18Aug2011            | 22h                         | 22h                          | 21Feb2012          | 21Feb2012           | 76d                        | 76d                              | 76d                         | 0                          |
| 1.1.4       | TRR Cycle 3 Complete    | 07Nov2013           | 07Nov2013            | 60h                         | 60h                          | 06May2014          | 06May2014           | 75d                        | 75d                              | 76d                         | 0                          |
| 1.1.5       | UAT Complete            | 27Jan2014           | 27Jan2014            | 67h                         | 67h                          | 24Jul2014          | 24Jul2014           | 75d                        | 75d                              | 76d                         | 0                          |
| 1.1.6       | Milestone C Complete    | 18Mar2014           | 18Mar2014            | 69h                         | 69h                          | 12Sep2014          | 12Sep2014           | 75d                        | 75d                              | 76d                         | 0                          |
| 1.1.7       | Go Live                 | 21Dec2016           | 21Dec2016            | 13d                         | 13d                          | 19Jun2017          | 19Jun2017           | 74d                        | 74d                              | 76d                         | 76d                        |
| 1.2         | Program Management      | 02May2011           | 19Dec2016            | 0                           | 47d                          | 02May2011          | 19Jun2017           | 0                          | 74d                              | 80d                         | 0                          |
| 1.2.1       | Program Management LOE  | 02May2011           | 19Dec2016            | 0                           | 47d                          | 02May2011          | 19Jun2017           | 0                          | 74d                              | 85d                         | 0                          |
| 1.2.1.1     | Program Management FY11 | 02May2011           | 05Oct2011            | 0                           | 52h                          | 02May2011          | 04Apr2012           | 0                          | 85d                              | 85d                         | 85d                        |
| 1.2.1.2     | Program Management FY12 | 050ct2011           | 170ct2012            | 52h                         | 22d                          | 04Apr2012          | 16Apr2013           | 85d                        | 83d                              | 85d                         | 0                          |
| 1.2.1.3     | Program Management FY13 | 170ct2012           | 280ct2013            | 22d                         | 31d                          | 16Apr2013          | 28Apr2014           | 83d                        | 81d                              | 85d                         | 0                          |

**Risk Spreadsheet** 

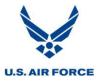

3. It may be necessary to adjust the duration types for each standard deviation column. If so, highlight the first standard deviation column, *Std. Dev. of Early Start*.

| Activity ID | Activity Desc.       | Mean Early<br>Start | Mean Early<br>Finish | Std. Dev. of<br>Early Start | Std. Dev. of<br>Early Finish | Mean Late<br>Start | Mean Late<br>Finish | Std. Dev. of<br>Late Start | Std. Deviation<br>of Late Finish |     | Std. Dev. of<br>Free Float |
|-------------|----------------------|---------------------|----------------------|-----------------------------|------------------------------|--------------------|---------------------|----------------------------|----------------------------------|-----|----------------------------|
| 1           | Program XYZ IMS      | 02May2011           | 17Jan2017            | 0                           | 29d                          | 02May2011          | 19Jun2017           | 0                          | 74d                              | 80d | 0                          |
| 1.1         | Program Milestones   | 02May2011           | 21Dec2016            | 0                           | 13d                          | 02May2011          | 19Jun2017           | 0                          | 74d                              | 76d | 0                          |
| 1.1.1       | Start Contract       | 02May2011           | 02May2011            | 0                           | 0                            | 02May2011          | 02May2011           | 0                          | 0                                | 0   | 0                          |
| 1.1.2       | SFR/SRR Complete     | 09Jun2011           | 09Jun2011            | 0                           | 0                            | 09Jun2011          | 09Jun2011           | 0                          | 0                                | 0   | 0                          |
| 1.1.3       | CDR Complete         | 18Aug2011           | 18Aug2011            | 22h                         | 22h                          | 21Feb2012          | 21Feb2012           | 76d                        | 76d                              | 76d | 0                          |
| 1.1.4       | TRR Cycle 3 Complete | 07Nov2013           | 07Nov2013            | 60h                         | 60h                          | 06May2014          | 06May2014           | 75d                        | 75d                              | 76d | 0                          |
| 1.1.5       | UAT Complete         | 27Jan2014           | 27Jan2014            | 67h                         | 67h                          | 24Jul2014          | 24Jul2014           | 75d                        | 75d                              | 76d | 0                          |
| 1.1.6       | Milestone C Complete | 18Mar2014           | 18Mar2014            | 69h                         | 69h                          | 12Sep2014          | 12Sep2014           | 75d                        | 75d                              | 76d | 0                          |
| 1.1.7       | Go Live              | 21Dec2016           | 21Dec2016            | 13d                         | 13d                          | 19Jun2017          | 19Jun2017           | 74d                        | 74d                              | 76d | 76d                        |
| 1.2         | Program Management   | 02May2011           | 19Dec2016            | 0                           | 47d                          | 02May2011          | 19Jun2017           | 0                          | 74d                              | 80d | 0                          |

Duration Types in Risk Spreadsheet

4. With mouse hovering over header, Right Click.

| Activity ID | Activity Desc.          | Mean Early<br>Start | Mean Early<br>Finish | Std. Dev. of<br>Early Start | Std. Dev. of<br>Early Finish    | Mean Late<br>Start        | Mean Late<br>Finish | Std<br>La |
|-------------|-------------------------|---------------------|----------------------|-----------------------------|---------------------------------|---------------------------|---------------------|-----------|
| 1           | Program XYZ IMS         | 02May2011           | 17Jan2017            | 0                           | Add Column                      |                           |                     | - F       |
| 1.1         | Program Milestones      | 02May2011           | 21Dec2016            | 0                           | Insert Column                   |                           |                     |           |
| 1.1.1       | Start Contract          | 02May2011           | 02May2011            | 0                           | Remove Column<br>Edit Column    |                           |                     |           |
| 1.1.2       | SFR/SRR Complete        | 09Jun2011           | 09Jun2011            | 0                           |                                 |                           |                     |           |
| 1.1.3       | CDR Complete            | 18Aug2011           | 18Aug2011            | 22h                         | Fill Colum                      | n Down                    | Ctrl+D              |           |
| 1.1.4       | TRR Cycle 3 Complete    | 07Nov2013           | 07Nov2013            | 60h                         | Size Colum                      | nn for Best Fit           |                     |           |
| 1.1.5       | UAT Complete            | 27Jan2014           | 27Jan2014            | 67h                         | Set Colum                       | Set Column/Row Attributes |                     | , [       |
| 1.1.6       | Milestone C Complete    | 18Mar2014           | 18Mar2014            | 69h                         | Set Column/Row Attributes Ctrl- |                           |                     |           |
| 1.1.7       | Go Live                 | 21Dec2016           | 21Dec2016            | 13d                         | Find                            |                           |                     |           |
| 1.2         | Program Management      | 02May2011           | 19Dec2016            | 0                           | Find Next                       |                           |                     |           |
| 1.2.1       | Program Management LOE  | 02May2011           | 19Dec2016            | 0                           | Click to So                     |                           |                     |           |
| 1.2.1.1     | Program Management FY11 | 02May2011           | 05Oct2011            | 0                           |                                 | n                         |                     |           |
| 1.2.1.2     | Program Management FY12 | 05Oct2011           | 170ct2012            | 52h                         | Sorts                           |                           |                     |           |
| 1.2.1.3     | Program Management FY13 | 170ct2012           | 280ct2013            | 22d                         | Filters                         |                           |                     |           |
| 1.2.1.4     | Program Management FY14 | 280ct2013           | 06Nov2014            | 31d                         | Select All                      |                           |                     |           |
| 1.2.1.5     | Program Management FY15 | 06Nov2014           | 17Nov2015            | 38d                         |                                 |                           |                     |           |
| 1.2.1.6     | Program Management FY16 | 17Nov2015           | 05Dec2016            | 42d                         | Preference                      | S                         |                     |           |

**Column Selection** 

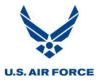

5. Select Edit Column.

| Activity ID | Activity Desc.          | Mean Early<br>Start | Mean Early<br>Finish | Std. Dev. of<br>Early Start | Std. Dev. of<br>Early Finish     | Mean Late<br>Start | Mean Late<br>Finish | Std<br>La |
|-------------|-------------------------|---------------------|----------------------|-----------------------------|----------------------------------|--------------------|---------------------|-----------|
| 1           | Program XYZ IMS         | 02May2011           | 17Jan2017            | 0                           | Add Column                       |                    |                     | – F       |
| 1.1         | Program Milestones      | 02May2011           | 21Dec2016            | 0                           | Insert Colu                      | mn                 |                     |           |
| 1.1.1       | Start Contract          | 02May2011           | 02May2011            | 0                           | Remove Column                    |                    |                     |           |
| 1.1.2       | SFR/SRR Complete        | 09Jun2011           | 09Jun2011            | 0                           | Edit Colum                       | ın                 |                     |           |
| 1.1.3       | CDR Complete            | 18Aug2011           | 18Aug2011            | 22h                         | Fill Column Down                 |                    |                     |           |
| 1.1.4       | TRR Cycle 3 Complete    | 07Nov2013           | 07Nov2013            | 60h                         | Size Colum                       | n for Best Fit     |                     |           |
| 1.1.5       | UAT Complete            | 27Jan2014           | 27Jan2014            | 67h                         | Set Column/Row Attributes Ctr    |                    |                     | , †       |
| 1.1.6       | Milestone C Complete    | 18Mar2014           | 18Mar2014            | 69h                         | Set Column/ Row Attributes Ctri+ |                    |                     |           |
| 1.1.7       | Go Live                 | 21Dec2016           | 21Dec2016            | 13d                         | Find                             |                    |                     |           |
| 1.2         | Program Management      | 02May2011           | 19Dec2016            | 0                           | Find Next                        |                    |                     | Ē         |
| 1.2.1       | Program Management LOE  | 02May2011           | 19Dec2016            | 0                           | CT 1                             |                    |                     | - 1       |
| 1.2.1.1     | Program Management FY11 | 02May2011           | 05Oct2011            | 0                           | Click to So                      | rt                 |                     | Ē         |
| 1.2.1.2     | Program Management FY12 | 05Oct2011           | 170ct2012            | 52h                         | Sorts                            |                    |                     | 1         |
| 1.2.1.3     | Program Management FY13 | 170ct2012           | 280ct2013            | 22d                         | Filters                          |                    |                     | 1         |
| 1.2.1.4     | Program Management FY14 | 280ct2013           | 06Nov2014            | 31d                         | Select All                       |                    |                     |           |
| 1.2.1.5     | Program Management FY15 | 06Nov2014           | 17Nov2015            | 38d                         |                                  |                    |                     | 1         |
| 1.2.1.6     | Program Management FY16 | 17Nov2015           | 05Dec2016            | 42d                         | Preference                       | s                  |                     |           |

Edit Column Menu Option

6. Under Formatting, select Days.

| Edit Column                     |                      |                                                 |                 | ×       |
|---------------------------------|----------------------|-------------------------------------------------|-----------------|---------|
| Table Name:                     | Activity             |                                                 | <b>_</b>        | OK      |
| Field Name:                     | Std. Deviation of E  | arly Start                                      | <b>-</b>        | Cancel  |
| Title:                          | Std. Dev. of Early S | Start                                           |                 | Help    |
| Wrap Text                       | ın heading           | Text<br>Indent<br>Override<br>Italics<br>V Bold | Default Font Se | ettings |
| 🔘 Best Fit                      |                      | Alignment:                                      | < Default >     | •       |
| Specific:                       | 15 🌻                 | Color:                                          | < Default >     | •       |
| Formatting                      |                      |                                                 |                 |         |
| < Default :<br>Minutes<br>Hours | >                    |                                                 |                 |         |
| Days<br>Weeks<br>Months         |                      |                                                 |                 |         |
| Decimals:                       | × v                  |                                                 | Advanc          | ed      |

**Duration Formatting** 

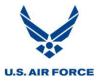

7. Select OK.

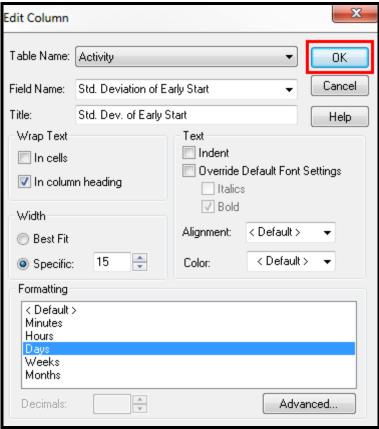

**Confirming Duration Formatting** 

8. Repeat Steps 3-7 for the remaining standard deviation columns.

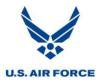

The dates and values for early dates, late dates, and activity floats are not calculated as single, deterministic values. Instead, statistical means and standard deviations are used to express these values. This analysis provides the means and standard deviations for the early start dates, late start dates, early finish dates and late finish dates in the presence of risk for each task. It also provides the standard deviations for total float and free float.

This technique only provides an approximation. The actual distribution is often skewed in one direction or the other, resulting in confidence estimates based on mean and standard deviation values to be less accurate. To get a better estimate, an activity should be selected as a key activity with results shown in a <u>risk histogram</u>.

| Activity ID | Activity Desc.          | Mean Early<br>Start | Mean Early<br>Finish | Std. Deviation<br>of Early Start | Std. Dev. of<br>Early Finish | Mean Late<br>Start | Mean Late<br>Finish | Std. Dev. of<br>Late Start | Std. Deviation<br>of Late Finish | Std. Dev. of<br>Total Float | Std. Dev. of<br>Free Float |
|-------------|-------------------------|---------------------|----------------------|----------------------------------|------------------------------|--------------------|---------------------|----------------------------|----------------------------------|-----------------------------|----------------------------|
| 1           | Program XYZ IMS         | 02May2011           | 17Jan2017            | 0                                | 29d                          | 02May2011          | 19Jun2017           | 0                          | 74d                              | 80d                         | 0                          |
| 1.1         | Program Milestones      | 02May2011           | 21Dec2016            | 0                                | 13d                          | 02May2011          | 19Jun2017           | 0                          | 74d                              | 76d                         | 0                          |
| 1.1.1       | Start Contract          | 02May2011           | 02May2011            | 0                                | 0                            | 02May2011          | 02May2011           | 0                          | 0                                | 0                           | 0                          |
| 1.1.2       | SFR/SRR Complete        | 09Jun2011           | 09Jun2011            | 0                                | 0                            | 09Jun2011          | 09Jun2011           | 0                          | 0                                | 0                           | 0                          |
| 1.1.3       | CDR Complete            | 18Aug2011           | 18Aug2011            | 2.75d                            | 2.75d                        | 21Feb2012          | 21Feb2012           | 76d                        | 76d                              | 76d                         | 0                          |
| 1.1.4       | TRR Cycle 3 Complete    | 07Nov2013           | 07Nov2013            | 7.50d                            | 7.50d                        | 06May2014          | 06May2014           | 75d                        | 75d                              | 76d                         | 0                          |
| 1.1.5       | UAT Complete            | 27Jan2014           | 27Jan2014            | 8.38d                            | 8.38d                        | 24Jul2014          | 24Jul2014           | 75d                        | 75d                              | 76d                         | 0                          |
| 1.1.6       | Milestone C Complete    | 18Mar2014           | 18Mar2014            | 8.63d                            | 8.63d                        | 12Sep2014          | 12Sep2014           | 75d                        | 75d                              | 76d                         | 0                          |
| 1.1.7       | Go Live                 | 21Dec2016           | 21Dec2016            | 13d                              | 13d                          | 19Jun2017          | 19Jun2017           | 74d                        | 74d                              | 76d                         | 76d                        |
| 1.2         | Program Management      | 02May2011           | 19Dec2016            | 0                                | 47d                          | 02May2011          | 19Jun2017           | 0                          | 74d                              | 80d                         | 0                          |
| 1.2.1       | Program Management LOE  | 02May2011           | 19Dec2016            | 0                                | 47d                          | 02May2011          | 19Jun2017           | 0                          | 74d                              | 85d                         | 0                          |
| 1.2.1.1     | Program Management FY11 | 02May2011           | 05Oct2011            | 0                                | 6.50d                        | 02May2011          | 04Apr2012           | 0                          | 85d                              | 85d                         | 85d                        |
| 1.2.1.2     | Program Management FY12 | 05Oct2011           | 170ct2012            | 6.50d                            | 22d                          | 04Apr2012          | 16Apr2013           | 85d                        | 83d                              | 85d                         | 0                          |

**Risk Spreadsheet** 

Mean

• The mean is the average or norm.

#### **Standard Deviation**

- Standard deviation indicates the degree of clustering around the mean (average) value.
- The greater the standard deviation, the less clustering. Therefore, possible dates are spread further apart in time.
- The greater the standard deviation, the mode, median, and mean values are less pronounced and other dates have a greater likelihood of occurring.

For activity 1.3.4.1 shown below, an early start standard deviation equaling 1.75 days indicates that the time between the mean early start of Aug 23, 2011, +/- 1.75 days accounts for 68.3% of all probable start dates for this activity. There is a 68.3% chance of this activity starting within this timeframe.

| Activity ID | Activity Desc.                      | Mean Early<br>Start | Mean Early<br>Finish | Std. Deviation<br>of Early Start | Std. Dev. of<br>Early Finish | Mean Late<br>Start | Mean Late<br>Finish | Std. Dev. of<br>Late Start | Std. Deviation<br>of Late Finish | Std. Dev. of<br>Total Float | Std. Dev. of<br>Free Float |
|-------------|-------------------------------------|---------------------|----------------------|----------------------------------|------------------------------|--------------------|---------------------|----------------------------|----------------------------------|-----------------------------|----------------------------|
| 1.3.3.6     | FDS Complete for FDS RMM1100        | 23Aug2011           | 23Aug2011            | 1.75d                            | 1.75d                        | 22Feb2012          | 22Feb2012           | 76d                        | 76d                              | 76d                         | 0                          |
| 1.3.4       | FDS RMM2100                         | 23Aug2011           | 23Dec2011            | 1.75d                            | 3d                           | 22Feb2012          | 25Jun2012           | 76d                        | 76d                              | 76d                         | 0                          |
| 1.3.4.1     | Write FDS for FDS RMM2100           | 23Aug2011           | 06Sep2011            | 1.75d                            | 1.85d                        | 22Feb2012          | 08Mar2012           | 76d                        | 76d                              | 76d                         | 0                          |
| 1.3.4.2     | Obtain Estimates for FDS RMM2100    | 06Sep2011           | 08Sep2011            | 1.85d                            | 1.88d                        | 08Mar2012          | 12Mar2012           | 76d                        | 76d                              | 76d                         | 0                          |
| 1.3.4.3     | Obtain FDS Approval for FDS RMM2100 | 08Sep2011           | 12Sep2011            | 1.88d                            | 1.88d                        | 12Mar2012          | 14Mar2012           | 76d                        | 76d                              | 76d                         | 0                          |
| 1.3.4.4     | Write FTP for FDS RMM2100           | 12Sep2011           | 110ct2011            | 1.88d                            | 2.50d                        | 18Apr2012          | 16May2012           | 76d                        | 76d                              | 76d                         | 0                          |
| 1.3.4.5     | Approve FTP for FDS RMM2100         | 250ct2011           | 09Nov2011            | 2.63d                            | 2.75d                        | 31May2012          | 14Jun2012           | 76d                        | 76d                              | 76d                         | 3d                         |

**Risk Spreadsheet Example** 

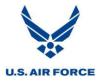

#### **Total Float**

There is a relationship between total float mean and standard deviation and the <u>criticality index</u> for an activity. Activities whose total float values have large standard deviations relative to their means are more likely to be critical than activities with relatively small standard deviations.

| Activity ID | Activity Desc.                      | Mean Early<br>Start | Mean Early<br>Finish | Std. Deviation<br>of Early Start | Std. Dev. of<br>Early Finish | Mean Late<br>Start | Mean Late<br>Finish | Std. Dev. of<br>Late Start | Std. Deviation<br>of Late Finish |     | Std. Dev. of<br>Free Float |
|-------------|-------------------------------------|---------------------|----------------------|----------------------------------|------------------------------|--------------------|---------------------|----------------------------|----------------------------------|-----|----------------------------|
| 1.3.3.6     | FDS Complete for FDS RMM1100        | 23Aug2011           | 23Aug2011            | 1.75d                            | 1.75d                        | 22Feb2012          | 22Feb2012           | 76d                        | 76d                              | 76d | 0                          |
| 1.3.4       | FDS RMM2100                         | 23Aug2011           | 23Dec2011            | 1.75d                            | 3d                           | 22Feb2012          | 25Jun2012           | 76d                        | 76d                              | 76d | 0                          |
| 1.3.4.1     | Write FDS for FDS RMM2100           | 23Aug2011           | 06Sep2011            | 1.75d                            | 1.85d                        | 22Feb2012          | 08Mar2012           | 76d                        | 76d                              | 76d | 0                          |
| 1.3.4.2     | Obtain Estimates for FDS RMM2100    | 06Sep2011           | 08Sep2011            | 1.85d                            | 1.88d                        | 08Mar2012          | 12Mar2012           | 76d                        | 76d                              | 76d | 0                          |
| 1.3.4.3     | Obtain FDS Approval for FDS RMM2100 | 08Sep2011           | 12Sep2011            | 1.88d                            | 1.88d                        | 12Mar2012          | 14Mar2012           | 76d                        | 76d                              | 76d | 0                          |
| 1.3.4.4     | Write FTP for FDS RMM2100           | 12Sep2011           | 110ct2011            | 1.88d                            | 2.50d                        | 18Apr2012          | 16May2012           | 76d                        | 76d                              | 76d | 0                          |
| 1.3.4.5     | Approve FTP for FDS RMM2100         | 250ct2011           | 09Nov2011            | 2.63d                            | 2.75d                        | 31May2012          | 14Jun2012           | 76d                        | 76d                              | 76d | 3d                         |

Total Float in Risk Spreadsheet

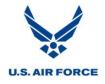

#### **Risk Histogram**

Follow the steps below to view the Risk Histogram results:

1. Double click on Risk Histogram View in Open Plan Explorer.

|                          | Name  |          | Description                     | Туре             |
|--------------------------|-------|----------|---------------------------------|------------------|
| Program ABC              | -     | BARVW    | Activity Barchart View          | Barchart View    |
| iaiaia Program XYZ - IMS | 50    | FLOWVW   | Network View                    | Network View     |
| Project Views            |       | RISKBAR1 | Risk Barchart                   | Barchart View    |
| Project views            | 888   | RISKINP  | Risk Identification Spreadsheet | Spreadsheet View |
| Open Plan Library        | 888   | RISKSPD  | Risk Spreadsheet View           | Spreadsheet View |
| Briefcase                | alt l | RISKVIEW | Risk Histogram View             | Risk View        |
| Users                    | 888   | SPREADVW | Activity Spreadsheet View       | Spreadsheet View |
| 🗄 🛅 Startup              |       |          |                                 |                  |
|                          |       |          |                                 |                  |

**Risk Histogram Selection** 

2. Select *View > Select Activity*.

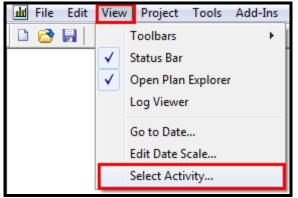

Select Activity Menu Option

3. Highlight a key activity.

| Key Activity Selection                             | ×                    |
|----------------------------------------------------|----------------------|
| 1.1.4 - TRR Cycle 3 Complete       1.1.7 - Go Live | OK<br>Cancel<br>Help |
|                                                    |                      |

Key Activity Selection

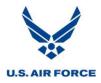

4. Select OK.

| Key Activity Selection                          | ×                    |
|-------------------------------------------------|----------------------|
| 1.1.4 - TRR Cycle 3 Complete<br>1.1.7 - Go Live | OK<br>Cancel<br>Help |

Confirming Key Activity

5. The risk histogram for the selected key activity appears.

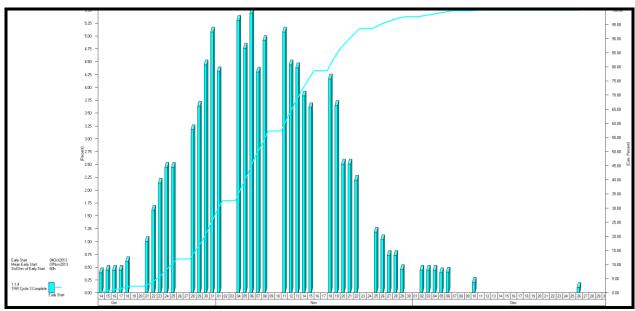

**Risk Histogram** 

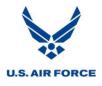

Histograms for the early start date, late start date, early finish date and late finish date for each key activity are available. Follow the steps below to view histograms for each of these date types:

- 4.75 -4.50 -4.25 -4.00 -3.75 -3.50 -3.50 -3.25 -3.00 -1002.75 -2.50 -2.50 -2.50 -2.50 -
- 1. Right Click anywhere within the Risk Histogram View.

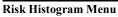

2. Select Preferences.

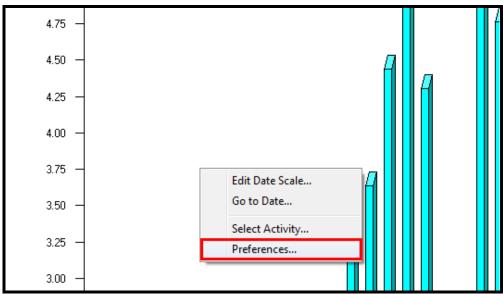

Preferences Menu Option

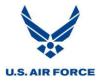

3. Select the desired date types to display risk analysis results.

Note that other view options may be indicated as well. When displaying histograms, colors of the histogram bars and corresponding S-curves may be selected. The bar style (3-dimensional or flat) may also be specified. If multiple bars are displayed, their display may be specified as either side-by-side or front-to-back. A tabular view of the data may also be added to the histogram or viewed on its own and the number of decimal places may be indicated for the table.

| Risk Analysis Preferences                                                                     |                                                 | X                                          |
|-----------------------------------------------------------------------------------------------|-------------------------------------------------|--------------------------------------------|
| Show<br>Histogram S-Curve<br>Early Start: Early Finish: I I I I I I I I I I I I I I I I I I I | Display as<br>Table<br>Graph<br>Both            | Table<br>Number of Decimal<br>Places:<br>2 |
| Late Finish: 🛛 🗖 🔽 🔽                                                                          | Bars<br>Style                                   | Position<br>Side by Side                   |
|                                                                                               | <ul> <li>S-Dimensional</li> <li>Flat</li> </ul> | Front to Back                              |
| OK Cancel Help                                                                                |                                                 |                                            |

**Risk Analysis Preferences** 

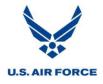

4. Select OK.

| Risk Analysis Pr                                     | references        |                                            | X                                          |
|------------------------------------------------------|-------------------|--------------------------------------------|--------------------------------------------|
| Show<br>Early Start:<br>Early Finish:<br>Late Start: | Histogram S-Curve | Display as<br>Table<br>Graph<br>Both       | Table<br>Number of Decimal<br>Places:<br>2 |
| Late Finish:                                         |                   | Bars<br>Style<br>© 3-Dimensional<br>© Flat | Position                                   |
| ОК                                                   | Cancel Help       |                                            |                                            |

**Confirming Date Types to Display** 

5. The results for the selected date types are displayed.

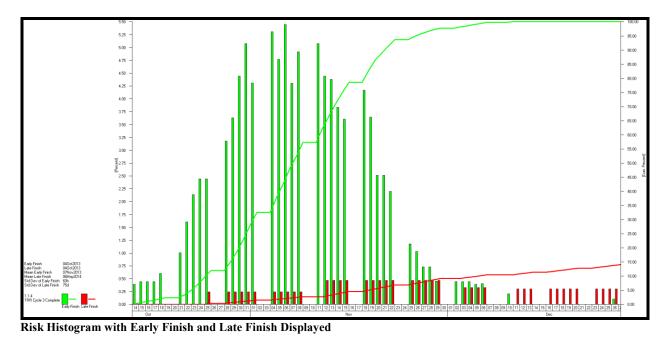

This analysis provides the probability distribution for the early start date, late start date, early finish date and late finish date for each key activity. Typically, the early finish and late finish dates are shown to compare the difference when determining the expected finish date.

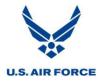

The histogram represents the percentage of trials that resulted within each date interval. A scale representing the percentage of time a specific date interval is recorded for the key activity during the simulation is along the left-hand axis. The sum of the column percentages total 100%. In the histogram below, the mode is November 6. This date resulted in 5.5% of the trials.

The right-hand axis represents the cumulative distribution for dates. In the example below, 50% of the simulations resulted in dates on or before November 7, making it the median early finish date. November 7 is also the mean early finish date.

In the example below that displays early finish data, the following information is displayed to the left of the histogram:

- The early finish date •
- The mean early finish date •
- The standard deviation for the mean early finish •

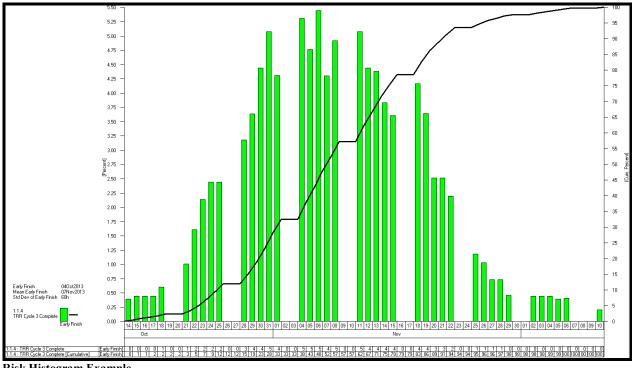

**Risk Histogram Example** 

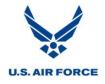

#### **Risk Barchart**

To view the Risk Barchart, double click on Risk Barchart in Open Plan Explorer.

| 🗐 🗝 My Folder                                  | Name                                                                                                    | ▲            | Description                     | Туре             |
|------------------------------------------------|----------------------------------------------------------------------------------------------------|--------------|---------------------------------|------------------|
| Program ABC                                    |                                                                                                    | BARVW        | Activity Barchart View          | Barchart View    |
| Program XYZ - IMS     Codes                    | RE FLOWVW Network View                                                                                                    | Network View |                                 |                  |
| Codes     Project Views                        | E                                                                                                    | RISKBAR1     | Risk Barchart                   | Barchart View    |
| Projects                                       | 888                                                                                                    | RISKINP      | Risk Identification Spreadsheet | Spreadsheet View |
| i → ····jetta<br>i → ····i → Open Plan Library | 888                                                                                                    | RISKSPD      | Risk Spreadsheet View           | Spreadsheet View |
|                                                | the second second secon | RISKVIEW     | Risk Histogram View             | Risk View        |
| Users                                          | 888                                                                                                    | SPREADVW     | Activity Spreadsheet View       | Spreadsheet View |
|                                                |                                                                                                    |              |                                 |                  |
|                                                |                                                                                                    |              |                                 |                  |

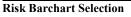

This view provides information about risk criticality. A task is risk critical if it is not normally on the critical path in the absence of risk, but appears on the critical path during a risk analysis.

The table shows the percentage of simulation trials that resulted in the activity's presence on the critical path. The Gantt chart identifies activities that are not risk critical (green), risk critical 1-50% of the time (yellow) and activities that are risk critical 51-100% of the time (red), along with mean early and late date spans.

| 1.2.3.3     |                                          |       |            |            |               |                | 2           | 014            |             |               |                |             |               |
|-------------|------------------------------------------|-------|------------|------------|---------------|----------------|-------------|----------------|-------------|---------------|----------------|-------------|---------------|
| A 12 12 10  | Critic                                   |       | Mean Early | Mean Early | Apr           | May            | Jun         | Jul            | Aug         | Sep           | Oct            | Nov         | Dec           |
| Activity ID | tivity ID Activity Desc. In              | Index | Start      | Finish     | 05 12 19 26 0 | 03 10 17 24 31 | 07 14 21 28 | 05 12 19 26 02 | 09 16 23 30 | 06 13 20 27 0 | 04 11 18 25 01 | 08 15 22 29 | 06 13 20 27 0 |
| 1.6         | User Management                          | 6%    | 18Mar2014  | 27Jan2016  |               |                |             |                |             |               |                |             |               |
| 1.6.1       | User Management Complete                 | 6%    | 27Jan2016  | 27Jan2016  |               |                |             |                |             |               |                |             |               |
| 1.6.2       | Start User Management                    | 6%    | 18Mar2014  | 18Mar2014  |               |                |             |                |             |               |                |             |               |
| 1.6.3       | FDS RMM1100                              | 6%    | 18Mar2014  | 18Jul2014  |               |                | 5.70        |                |             |               |                |             |               |
| 1.6.3.1     | Configure Roles for FDS RMM1100          | 6%    | 18Mar2014  | 30Apr2014  |               |                |             |                |             |               |                |             |               |
| 1.6.3.2     | Perform Unit Test for FDS RMM1100        | 6%    | 30Apr2014  | 12Jun2014  |               | 5.70           |             |                |             |               |                |             |               |
| 1.6.3.3     | Review Role and Sign Off for FDS RMM1100 | 6%    | 12Jun2014  | 18Jul2014  | 1.6.3         | 3.3            | 5.70        |                |             |               |                |             |               |
| 1.6.4       | FDS RMM2100                              | 6%    | 18Jul2014  | 19Nov2014  |               |                | 1.6.4       |                |             |               | 5.70           |             |               |
| 1.6.4.1     | Configure Roles for FDS RMM2100          | 6%    | 18Jul2014  | 01Sep2014  |               | 1.             | 6.4.1       | 5.70           |             |               |                |             |               |
| 1.6.4.2     | Perform Unit Test for FDS RMM2100        | 6%    | 01Sep2014  | 14Oct2014  |               |                |             | 1.6.4.2        |             | .70           |                |             |               |
| 1.6.4.3     | Review Role and Sign Off for FDS RMM2100 | 6%    | 140ct2014  | 19Nov2014  |               |                |             |                | 1.6.4.3     |               | 5.70           |             |               |
| 1.6.5       | FDS RMM3100                              | 6%    | 19Nov2014  | 06Mar2015  |               |                |             |                |             | 1.0           | 8.5            |             |               |
| 1.6.5.1     | Configure Roles for FDS RMM3100          | 6%    | 19Nov2014  | 01Jan2015  |               |                |             |                |             | 1.6.          | 5.1            | 5.70        |               |
| 1.6.5.2     | Perform Unit Test for FDS RMM3100        | 6%    | 01Jan2015  | 13Feb2015  |               |                |             |                |             |               |                | 1.6.5.2     | 5             |
| 1.6.5.3     | Review Role and Sign Off for FDS RMM3100 | 6%    | 13Feb2015  | 06Mar2015  |               |                |             |                |             |               |                |             | 1.6.5.3       |

**Risk Barchart** 

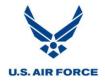

#### **Tornado View**

To view the Tornado Chart, double click on Tornado View in Open Plan Explorer.

|                                   | Name             | <u>A</u> | Description                     | Туре             |
|-----------------------------------|------------------|----------|---------------------------------|------------------|
| Program ABC     Program XYZ - IMS |                  | BARVW    | Activity Barchart View          | Barchart View    |
|                                   | 4 <mark>0</mark> | FLOWVW   | Network View                    | Network View     |
| Project Views                     | 1                | RISKBAR1 | Risk Barchart                   | Barchart View    |
|                                   | 888              | RISKINP  | Risk Identification Spreadsheet | Spreadsheet View |
|                                   | 888              | RISKSPD  | Risk Spreadsheet View           | Spreadsheet View |
|                                   |                  | RISKVIEW | Risk Histogram View             | Risk View        |
| Users                             | 888              | SPREADVW | Activity Spreadsheet View       | Spreadsheet View |
|                                   | <b>H</b>         | TORNADO3 | Tornado View                    | Tornado View     |
|                                   |                  |          |                                 |                  |

This view shows the degree that activities influence the project finish date. This is called the Schedule Sensitivity Index. Activities are arranged by their Schedule Sensitivity Index in descending order, giving the chart a 'tornado' appearance. By identifying the activities that have the greatest impact on the finish date of the project, a tornado view helps direct risk mitigation efforts to areas where they are most effective.

| / 100.00    |                                       |          |                                      |                             |                                  |       |           |              | )       |          | 5                                       | 10     |             | 15     | 2        | 0                                       | 25 :                                    | 10 :   | 35 4                                    | 40       |
|-------------|---------------------------------------|----------|--------------------------------------|-----------------------------|----------------------------------|-------|-----------|--------------|---------|----------|-----------------------------------------|--------|-------------|--------|----------|-----------------------------------------|-----------------------------------------|--------|-----------------------------------------|----------|
| Activity ID |                                       | Duration | Activity<br>Occurrence<br>Probablity | Activity<br>Active<br>Index | Activity<br>Criticality<br>Index | Index |           | Early Finish |         |          |                                         |        |             |        |          |                                         |                                         |        |                                         |          |
| 1.5.8       | Conduct UAT                           | 30d      | 100.00                               | 100.00                      | 100.00                           |       | 11Nov2013 | 20Dec2013    | 0000000 | 000000   | 000000000000000000000000000000000000000 | 00000  | 000000000   | 00000  | *****    | ,,,,,,,,,,,,,,,,,,,,,,,,,,,,,,,,,,,,,,, | 000000000000000000000000000000000000000 |        | ,,,,,,,,,,,,,,,,,,,,,,,,,,,,,,,,,,,,,,, | 41.31    |
| 1.6.3.1     | Configure Roles for FDS RMM1100       | 30d      | 100.00                               | 100.00                      | 100.00                           | 40.44 | 10Feb2014 | 21Mar2014    | ******  | XXXXXX   | ******                                  | XXXXX  | XXXXXXXXX   | XXXXX  | ~~~~~~~~ | ~~~~~                                   |                                         | ****** |                                         | ×× 40.44 |
| 1.6.5.1     | Configure Roles for FDS RMM3100       | 30d      | 100.00                               | 100.00                      | 100.00                           | 39.06 | 06Oct2014 | 14Nov2014    | 0000000 | ~~~~     |                                         | 00000  | *****       | 00000  | *****    |                                         |                                         |        | 39.                                     | .06      |
| 1.6.6.2     | Perform Unit Test for FDS RMM4100     | 30d      | 100.00                               | 100.00                      | 100.00                           | 33.76 | 02Mar2015 | 10Apr2015    | *****   | XXXXXX   |                                         | xxxxx  | ****        | XXXXX  |          |                                         |                                         | 33.7   | 6                                       |          |
| 1.6.8.2     | Perform Unit Test for FDS RMM6100     | 30d      | 100.00                               | 100.00                      | 100.00                           | 33.58 | 28Sep2015 | 06Nov2015    | 0000000 | 000000   |                                         | 00000  | ~~~~~~~~~~~ | 000000 | *******  |                                         |                                         | 33.5   | 3                                       |          |
| 1.6.3.2     | Perform Unit Test for FDS RMM1100     | 30d      | 100.00                               | 100.00                      | 100.00                           | 28.31 | 24Mar2014 | 02May2014    | *****   | ****     |                                         | xxxxx  | *****       | XXXXXX |          |                                         | 28.31                                   |        |                                         |          |
| 1.6.6.1     | Configure Roles for FDS RMM4100       | 30d      | 100.00                               | 100.00                      | 100.00                           | 28.00 | 19Jan2015 | 27Feb2015    | *****   | (XXXXX)  |                                         | 00000  | ****        |        | ******   |                                         | 28.00                                   |        |                                         |          |
| 1.6.7.2     | Perform Unit Test for FDS RMM5100     | 30d      | 100.00                               | 100.00                      | 100.00                           | 26.14 | 15Jun2015 | 24Jul2015    | *****   | XXXXXX   | 000000000                               | x      | *****       | xxxxxx | ~~~~~~   |                                         | 26.14                                   |        |                                         |          |
| 1.6.7.1     | Configure Roles for FDS RMM5100       | 30d      | 100.00                               | 100.00                      | 100.00                           | 25.52 | 04May2015 | 12Jun2015    | XXXXXX  | XXXXX    |                                         | 00000  | ****        | 00000  | *****    |                                         | 25.52                                   |        |                                         |          |
| 1.6.8.1     | Configure Roles for FDS RMM6100       | 30d      | 100.00                               | 100.00                      | 100.00                           | 24.87 | 17Aug2015 | 25Sep2015    | XXXXXX  | XXXXXX   |                                         | xxxxx  | XXXXXXXX    | XXXXX  |          |                                         | 24.87                                   |        |                                         |          |
| 1.6.4.2     | Perform Unit Test for FDS RMM2100     | 30d      | 100.00                               | 100.00                      | 100.00                           | 19.25 | 21Jul2014 | 29Aug2014    | xxxxxxx | <u> </u> |                                         | 00000  | ****        | 000000 | 19       | 25                                      |                                         |        |                                         |          |
| 1.6.5.2     | Perform Unit Test for FDS RMM3100     | 30d      | 100.00                               | 100.00                      | 100.00                           | 19.12 | 17Nov2014 | 26Dec2014    | *****   | XXXXXX   |                                         | xxxxx  | XXXXXXXX    | xxxxxx |          | 12                                      |                                         |        |                                         |          |
| 1.6.4.1     | Configure Roles for FDS RMM2100       | 30d      | 100.00                               | 100.00                      | 100.00                           | 18.55 | 09Jun2014 | 18Jul2014    | XXXXXXX | <u> </u> |                                         | 00000  | ****        | ~~~~   | 18.55    |                                         |                                         |        |                                         |          |
| 1.5.3       | Conduct TRR Cycle 3                   | 30d      | 100.00                               | 100.00                      | 90.00                            | 17.61 | 26Aug2013 | 040ct2013    | *****   | XXXXX    |                                         | XXXXX  | XXXXXXXX    | xxxxxx | 17.61    |                                         |                                         |        |                                         |          |
| 1.5.7       | Conduct TRR UAT                       | 25d      | 100.00                               | 100.00                      | 100.00                           | 14.08 | 07Oct2013 | 08Nov2013    | XXXXXX  | (XXXXX)  | *****                                   | 00000  | < XXXXXXXX  | 14.08  |          |                                         |                                         |        |                                         |          |
| 1.6.3.3     | Review Role and Sign Off for FDS RMM1 | 25d      | 100.00                               | 100.00                      | 100.00                           | 10.16 | 05May2014 | 06Jun2014    | 0000000 | XXXXXXX  |                                         | XX 10. | 16          |        |          |                                         |                                         |        |                                         |          |
| 1.6.4.3     | Review Role and Sign Off for FDS RMM2 | 25d      | 100.00                               | 100.00                      | 100.00                           | 9.84  | 01Sep2014 | 030ct2014    | XXXXXX  | (XXXXX)  |                                         | 9.84   |             |        |          |                                         |                                         |        |                                         |          |
| 1.5.5       | Conduct Cycle 3 Dry Run 2             | 20d      | 100.00                               | 100.00                      | 100.00                           | 8.41  | 01Jul2013 | 26Jul2013    | ××××××  | XXXXXX   | 8.4                                     | ¥1     |             |        |          |                                         |                                         |        |                                         |          |
| 1.2.12.1    | Prepare for Milestone C               | 20d      | 100.00                               | 100.00                      | 90.00                            | 5.66  | 23Dec2013 | 17Jan2014    | XXXXXX  | XXXXX    | 5.66                                    |        |             |        |          |                                         |                                         |        |                                         |          |
| 1.9.7       | Conduct Cutover                       | 20d      | 100.00                               | 100.00                      | 100.00                           | 5.26  | 19Sep2016 | 140ct2016    | 0000000 | xxxxxxx  | 5.26                                    |        |             |        |          |                                         |                                         |        |                                         |          |
| 1.5.1       | Conduct TRR Cycle 1                   | 20d      | 100.00                               | 100.00                      | 100.00                           | 4.04  | 08Apr2013 | 03May2013    | XXXXXX  | 4.04     |                                         |        |             |        |          |                                         |                                         |        |                                         |          |
| 1.5.4       | Conduct Cycle 3 Dry Run 1             | 20d      | 100.00                               | 100.00                      | 100.00                           | 4.04  | 03Jun2013 | 28Jun2013    | *****   | 4.04     |                                         |        |             |        |          |                                         |                                         |        |                                         |          |
| 1.5.2       | Conduct TRR Cycle 2                   | 20d      | 100.00                               | 100.00                      | 10.00                            | 3.32  | 06May2013 | 31May2013    | 0000000 | 3.32     |                                         |        |             |        |          |                                         |                                         |        |                                         |          |
| 1.5.6       | Conduct Cycle 3 Dry Run 3             | 20d      | 100.00                               | 100.00                      | 10.00                            | 0.60  | 29Jul2013 | 23Aug2013    | 0.60    |          |                                         |        |             |        |          |                                         | 1                                       | 1      |                                         |          |

**Tornado View** 

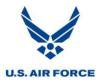

#### **Results Phase**

#### **Produce SRA Outbrief**

The output of the SRA should include a report with the following content:

- Executive Summary with conclusions, recommendations, and an SRA trend chart if SRA history is available. The Executive Summary should be in both MS Word and PowerPoint formats.
- SRA Ground Rules and Assumptions including scope, schedule used, status date, and methodology.
- Results including histogram(s) and any other analyses run.
- Conclusions that answer the following questions, depending on the tool used and analyses run:
  - What is the probability of completing the project or a specific milestone by a particular date?
  - What tasks have the greatest likelihood of delaying the project?
  - What tasks not currently on the critical path have the greatest chance of appearing on the critical path sometime in the future?
  - Does the project have adequate schedule margin?
  - What is the trend of the simulation results? Is the completion projection date slipping each time an SRA is run?
  - Are there specific control accounts or WBS elements that most impact the project completion prediction?
  - Are there any trends in the three point estimates for individual tasks on the critical path?
  - How do the three point estimates compare with actually observed duration variances?
- Attachments including three point estimates with rationale and global edits used with rationale.

#### **PMO Follow Up**

The Government PMO should follow up with the Supplier to monitor progress and ensure new goals for reducing or eliminating risks are successful.

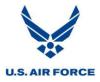

# Managing the Schedule Based on SRA Output

### **Improving the Schedule Completion Date**

An SRA may show a probability for project completion that is unacceptable to the program manager and she / he may request that the schedule be improved to have an earlier completion date. To reduce the time a particular effort takes usually cost more money. Spending more money to get something done more quickly is called Crashing. There are various methods of project schedule crashing, and the decision to crash should only take place after all of the possible alternatives have been analyzed. The key is to attain maximum decrease in schedule time with minimum cost. The time to stop crashing is when it no longer becomes cost effective. A simple guideline is:

- Crash only activities that are critical.
- Crash from the least expensive to most expensive based on the cost to crash.
- Crash an activity only until:
  - It reaches its maximum time reduction. Engineering and program management judgment is often needed to make this determination.
  - It causes another path to also become critical.

The following are techniques used to crash a schedule.

#### **Adding Resources**

One technique is to increase the resources for selected tasks, particularly those on the current critical path. This essentially means decreasing the time it takes to perform individual activities by increasing the number of people working on those activities. There are pros and cons to this approach:

#### **Pros:**

• This makes sense, at first glance. For example, if it takes Bob 4 hours to complete an activity, it would logically take Bob and Sue 2 hours to complete the same activity.

#### Cons:

- Adding resources isn't always the best solution. Sometimes it ends up taking more time in the long run. Consider the following:
  - New resources aren't going to be familiar with the tasks at hand, so they are expected to be less productive than current team members.
  - Who guides the new members up the learning curve? Usually it is the most productive members of the team, who could themselves be working to get the task finished more quickly.
  - Availability does not equal qualification. Not even the best neurosurgeon in the world helps if you need a programmer. Sometimes extra hands are only tangentially qualified for the work, and even if the new resources have the right skills, they may not be on the same caliber as the current team members (too many cooks spoil the soup!).

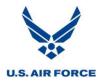

#### Fast Tracking

Another technique is fast-tracking that involves over-lapping tasks that are currently scheduled sequentially. This is done by changing the logic of the schedule activities and by reducing the lag times between tasks.

#### **De-Scoping**

Another technique is to de-scope some efforts. Perhaps a task accomplishes more than required by the exit criteria. The scope could be reduced and the duration potentially shortened.

# **Managing Schedule Margin**

Schedule margin / reserve is defined in DID DI-MGMT-81650 as: "A management method for accommodating schedule contingencies. It is a designated buffer and shall be identified separately and considered part of the baseline."

Schedule margin is a defined / visible critical path activity planned during normal work hours with no defined scope. Schedule margin is defined / allocated / managed in direct correlation to known schedule risk. If consumed, it is done so to retire risk, not used to fix schedule performance degradation. Schedule margin cannot be negative.

Schedule margin burn-down is tied to successful key event / milestone completion and retirement of associated schedule risk. Margin must be managed to provide a reasonable probability of schedule success.

The schedule margin management process should define:

- How the total amount of schedule margin is determined and allocated (according to schedule risk and schedule performance objectives).
- Conditions for determining schedule margin ratings and associated recovery actions.
- Conditions for allowable margin use (and who owns it).
- How unused margin is conserved, reallocated or spent as risk is retired.
- What, when, how, and by whom contingency actions are implemented to immediately address schedule performance issues.

Schedule margin can be determined using the SRA process. The difference between simulation results and the current forecast completion date gives insight to the amount of schedule margin required by the project.

In summary, implementing a schedule margin management process helps reduce chaos, variability, unpredictability, and dependence on individual heroism, ultimately resulting in better schedule performance.

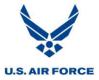

# Advanced Risk Modeling Using Risk+

The following are advanced SRA techniques:

# **Probabilistic Branching**

Probabilistic Branching is performed when certain tasks or groups of tasks are executed or not, depending on a specified probability of occurrence. For example, a test plan might have two possible outcomes: a 70% chance of getting approved, leading directly to testing; and a 30% chance of getting rejected, requiring rework before testing can begin.

#### **Conditional Branching**

Conditional Branching allows for conditional changes to be applied to a schedule during simulation, based on how risk has materialized. For example, a conditional statement could be added specifying that if a task isn't completed by late summer, then its successor tasks must be delayed until the following spring.

#### **Correlated Risks**

Correlated Risks refers to multiple tasks with risk that is largely related to the same underlying factor. For example the task duration to prepare an item for painting and the task duration to paint the item may have been historically determined to be directly correlated. During the simulation it would be important to have a longer paint duration for each trial that has a longer preparation duration. Risk+ has an advanced capability to correlate task durations or costs. Even if the tasks are not identically affected by the factor, it is likely that some degree of risk should materialize in both tasks if it materializes in either.

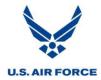

# Acronyms

# Acronyms

| AECO<br>CAM<br>CDRL<br>CPR<br>DID<br>EAC<br>EV<br>IAW<br>IMS<br>IPT<br>IRA<br>LOE<br>MFO<br>MSO<br>MSP<br>PASEG<br>PMO<br>RMP<br>ROMP<br>SOW<br>SRA | Acquisition Excellence and Change Office<br>Control Account Manager<br>Contract Deliverable Requirements List<br>Contract Performance Report<br>Data Item Description<br>Estimate at Completion<br>Earned Value<br>In Accordance With<br>Integrated Master Schedule<br>Integrated Product Team<br>Integrated Risk Assessment<br>Level Of Effort<br>Must Finish On<br>Must Start On<br>Microsoft Project<br>Planning and Scheduling Excellence Guide<br>Program Management Office<br>Risk Management Plan<br>Risk and Opportunity Management Plan<br>Statement of Work<br>Schedule Risk Assessment |
|----------------------------------------------------------------------------------------------------|----------------------------------------------------------------------------------------------------|
| SRA<br>WBS                                                                                                    | Work Breakdown Structure                                                                                                    |
|                                                                                                    |                                                                                                    |